## **PAUSE Self Test**

This self test can be used to provide the test labels required when making adjustments to the printer's mechanical assemblies or to determine if any printhead elements are not working. Figure 5 shows a sample printout.

#### **To perform a PAUSE self test, complete these steps:**

- **1.** Turn off (**O**) the printer.
- **2.** Press and hold **PAUSE** while turning on (**I**) the printer. Hold **PAUSE** until the first control panel light turns off.
	- The initial self test prints 15 labels at the printer's slowest speed, and then automatically pauses the printer. Each time **PAUSE** is pressed, an additional 15 labels print. Figure 5 shows a sample of the labels.

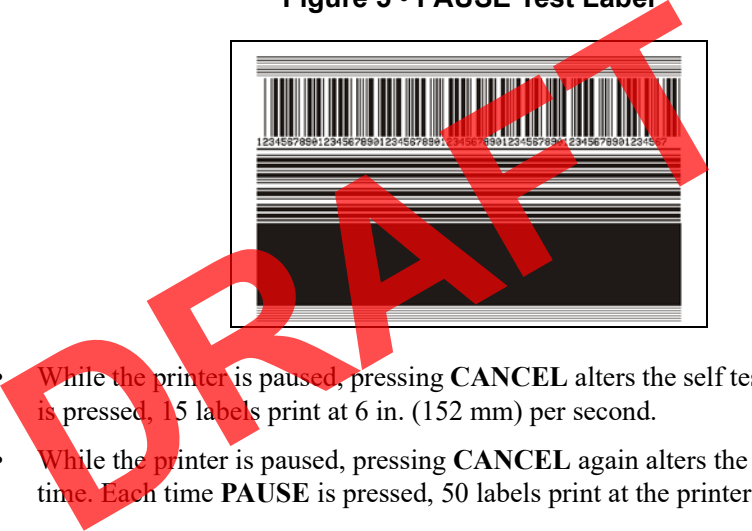

#### **Figure 5 • PAUSE Test Label**

- While the printer is paused, pressing **CANCEL** alters the self test. Each time **PAUSE**  pressed,  $\frac{15 \text{ labels}}{2 \text{ min}}$  at 6 in. (152 mm) per second.
- While the printer is paused, pressing **CANCEL** again alters the self test a second time. Each time **PAUSE** is pressed, 50 labels print at the printer's slowest speed
- While the printer is paused, pressing **CANCEL** again alters the self test a third time. Each time **PAUSE** is pressed, 50 labels print at 6 in. (152 mm) per second.
- While the printer is paused, pressing **CANCEL** again alters the self test a fourth time. Each time **PAUSE** is pressed, 15 labels print at the printer's maximum speed.
- **3.** To exit this self test at any time, press and hold **CANCEL**.

# **Sensor Profile**

Tap Diagnostics > Printer Information > Print Sensor Profile to Label to print a sensor profile image (which will extend across several actual labels or tags). Use the sensor profile image to troubleshoot the following situations:

- The printer experiences difficulty in determining gaps (web) between labels.
- The printer incorrectly identifies preprinted areas on a label as gaps (web).
- The printer cannot detect ribbon.

Compare your results to the examples shown in this section. If the sensitivity of the sensors must be adjusted, calibrate the printer (see *Calibrate the Ribbon and Media Sensors* on page 92).

**Ribbon Sensor Profile (Figure 6)** The line labeled RIBBON (**1**) on the sensor profile indicates the ribbon sensor readings. The ribbon sensor threshold setting is indicated by OUT (**2**). If the ribbon readings are below the threshold value, the printer does not acknowledge that ribbon is loaded.

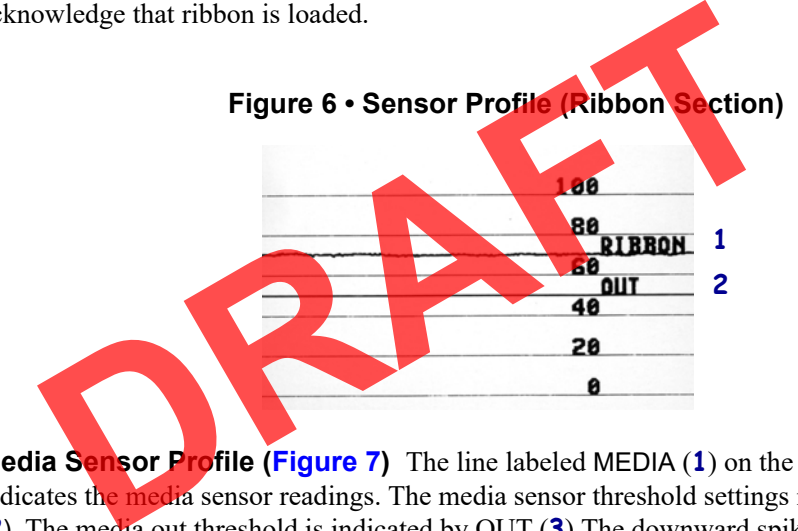

**Media Sensor Profile (Figure 7)** The line labeled MEDIA (**1**) on the sensor profile indicates the media sensor readings. The media sensor threshold settings is indicated by WEB (**2**). The media out threshold is indicated by OUT (**3**).The downward spikes (**4**) indicate gaps between labels (the web), and the lines between the spikes (**5**) indicate where labels are located.

If you compare the sensor profile printout to a length of your media, the spikes should be the same distance apart as the gaps on the media. If the distances are not the same, the printer may be having difficulty determining where the gaps are located.

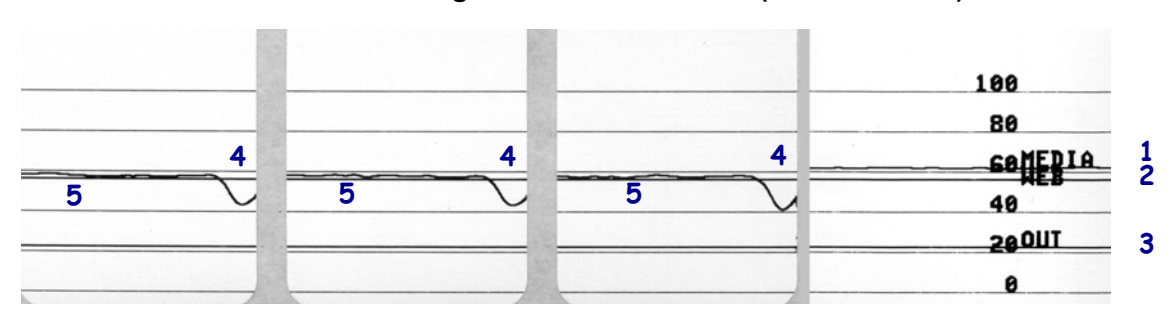

#### **Figure 7 • Sensor Profile (Media Section)**

# **Communication Diagnostics Mode**

The communication diagnostics test is a troubleshooting tool for checking the interconnection between the printer and the host computer. When the printer is in diagnostics mode, it prints all data received from the host computer as straight ASCII characters with the hex values below the ASCII text. The printer prints all characters received, including control codes such as CR (carriage return). Figure 8 shows a typical test label from this test.

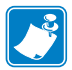

**Note •** The test label prints upside-down.

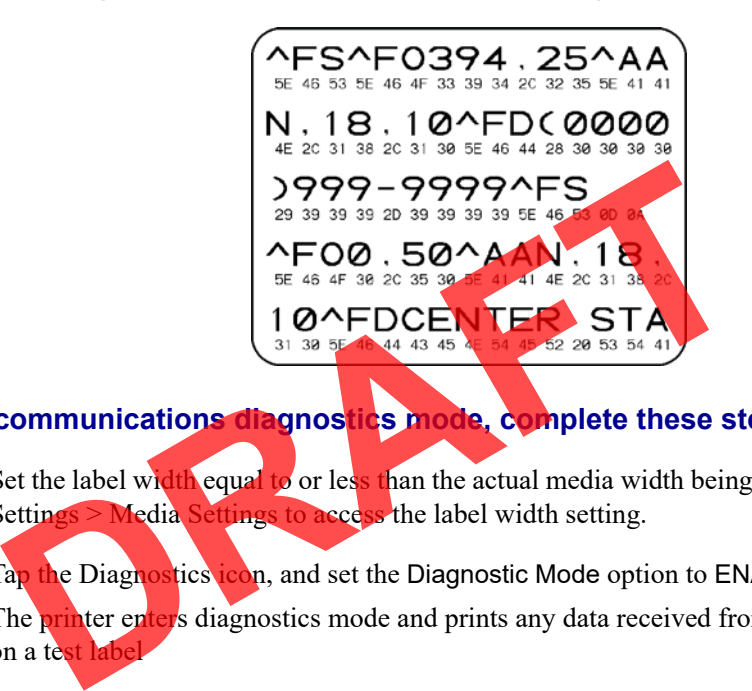

#### **Figure 8 • Sample Communications Diagnostics Mode Label**

#### **To use communications diagnostics mode, complete these steps:**

- **1.** Set the label width equal to or less than the actual media width being used for the test. Tap Settings > Media Settings to access the label width setting.
- **2.** Tap the Diagnostics icon, and set the Diagnostic Mode option to ENABLED. The printer enters diagnostics mode and prints any data received from the host computer on a test l
- **3.** Check the test label for error codes. For any errors, check that your communication parameters are correct.

Errors show on the test label as follows:

- FE indicates a framing error.
- OE indicates an overrun error.
- PE indicates a parity error.
- NE indicates noise.
- **4.** To exit this self test and return to normal operation, power cycle the printer or set the Diagnostic Mode option to DISABLED.

# **Load Defaults or Last Saved Values**

Restoring the printer to default values or to the last saved values can help if things are not working as expected.

Touch **Menu > Settings > Restore Defaults** to see the available options.

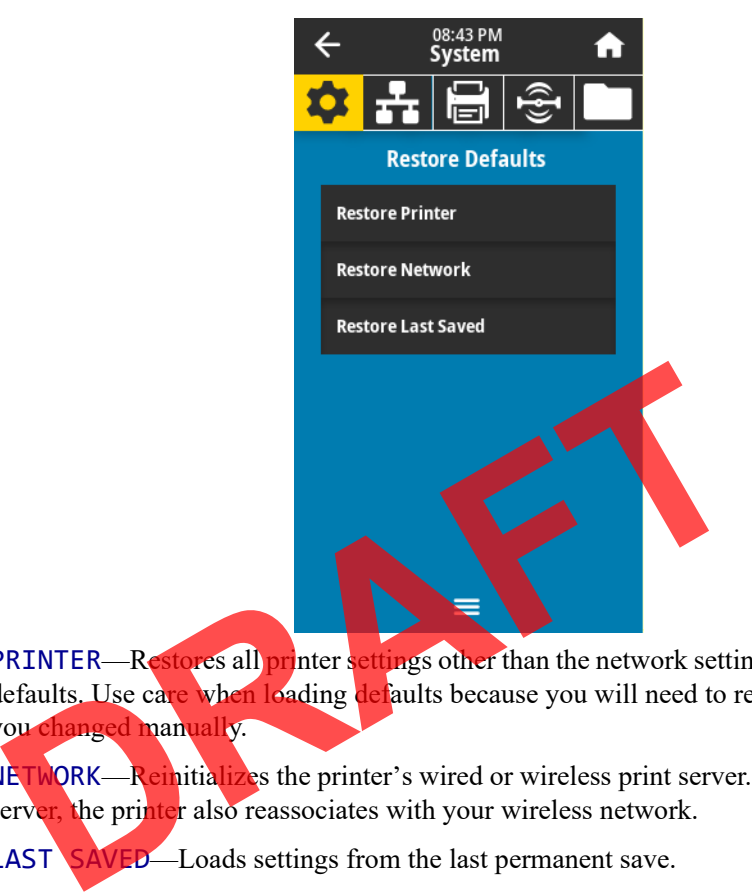

- PRINTER—Restores all printer settings other than the network settings back to the factory defaults. Use care when loading defaults because you will need to reload all settings that you changed manually.
- NETWORK—Reinitializes the printer's wired or wireless print server. With a wireless print server, the printer also reassociates with your wireless network.
- LAST SAVED—Loads settings from the last permanent save.

See *System > Settings > Restore Defaults* on page 62 for additional ways to restore these values.

# **Alert and Error States**

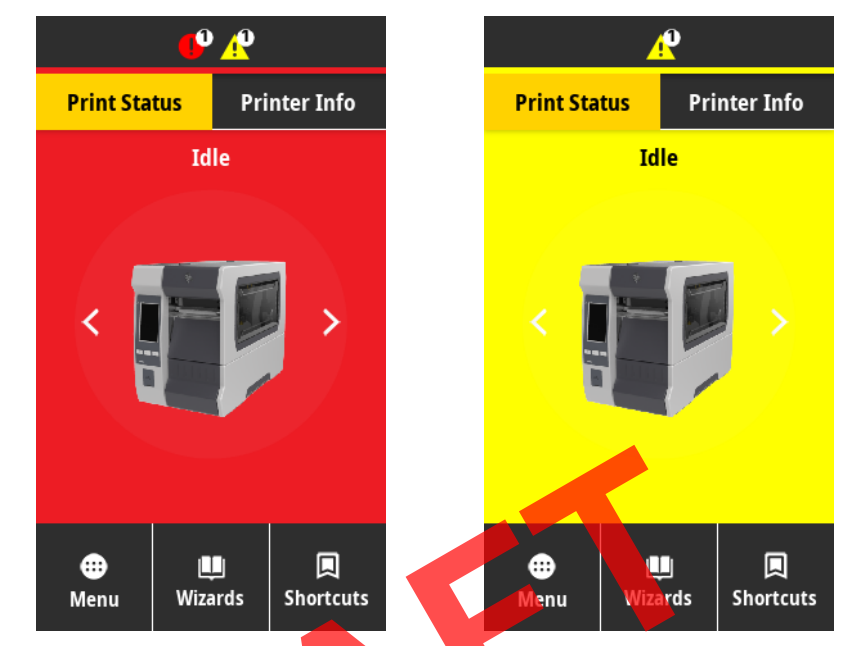

If the background color of the Home screen is red or yellow, you will need to take an action to restore the printer to a Ready status.

Touch the icons in the bar at the top of the Home screen to view the error or alert message. See *Alerts and Error Messages* on page 126 for recommended actions.

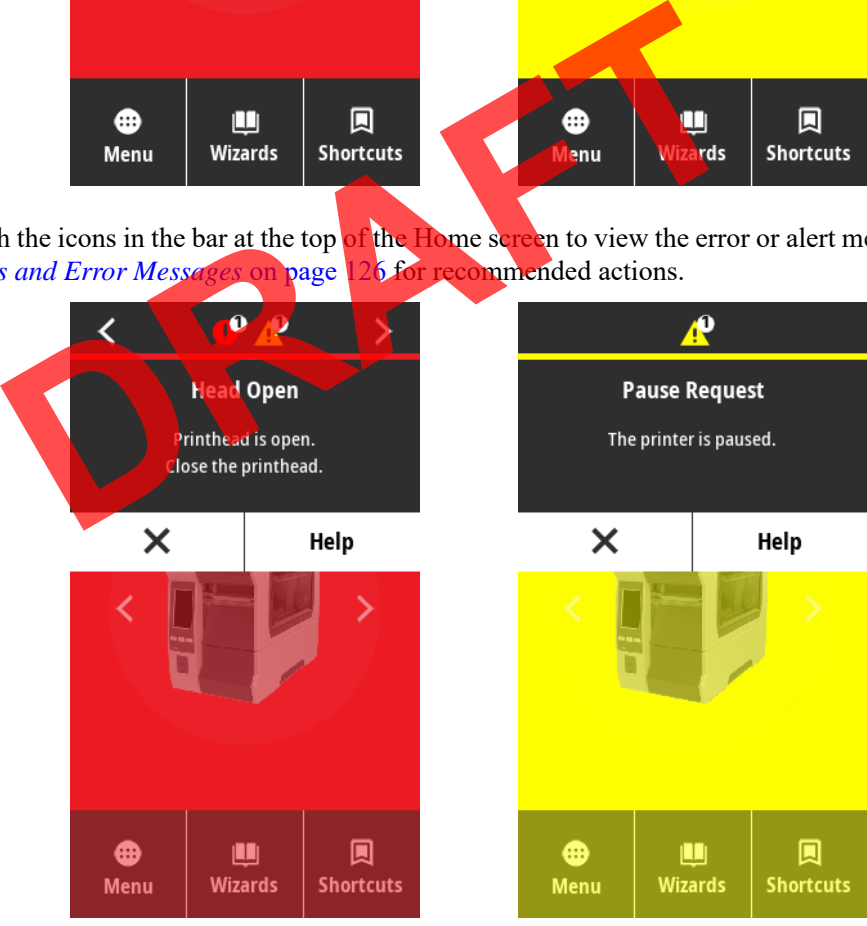

# **Alerts and Error Messages**

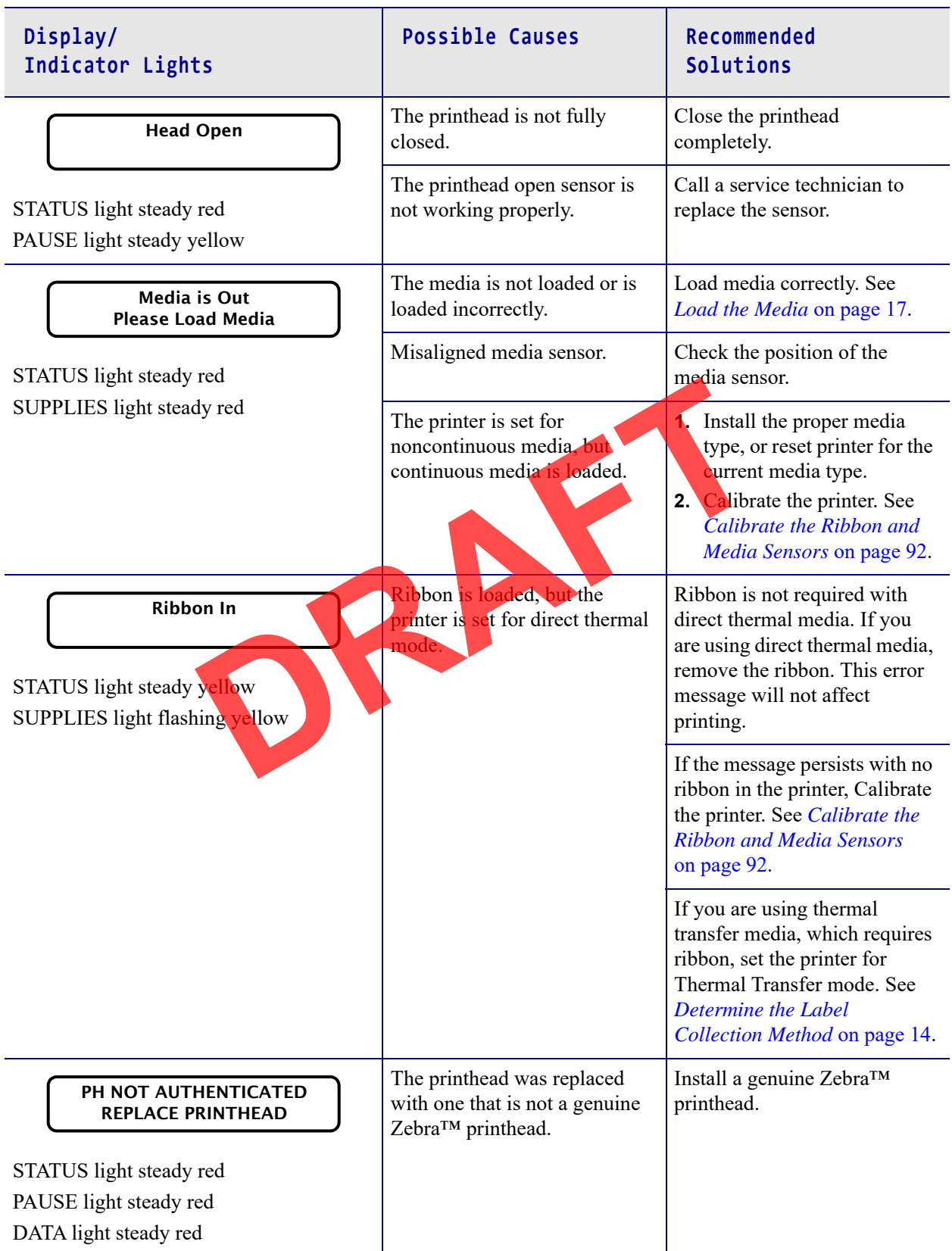

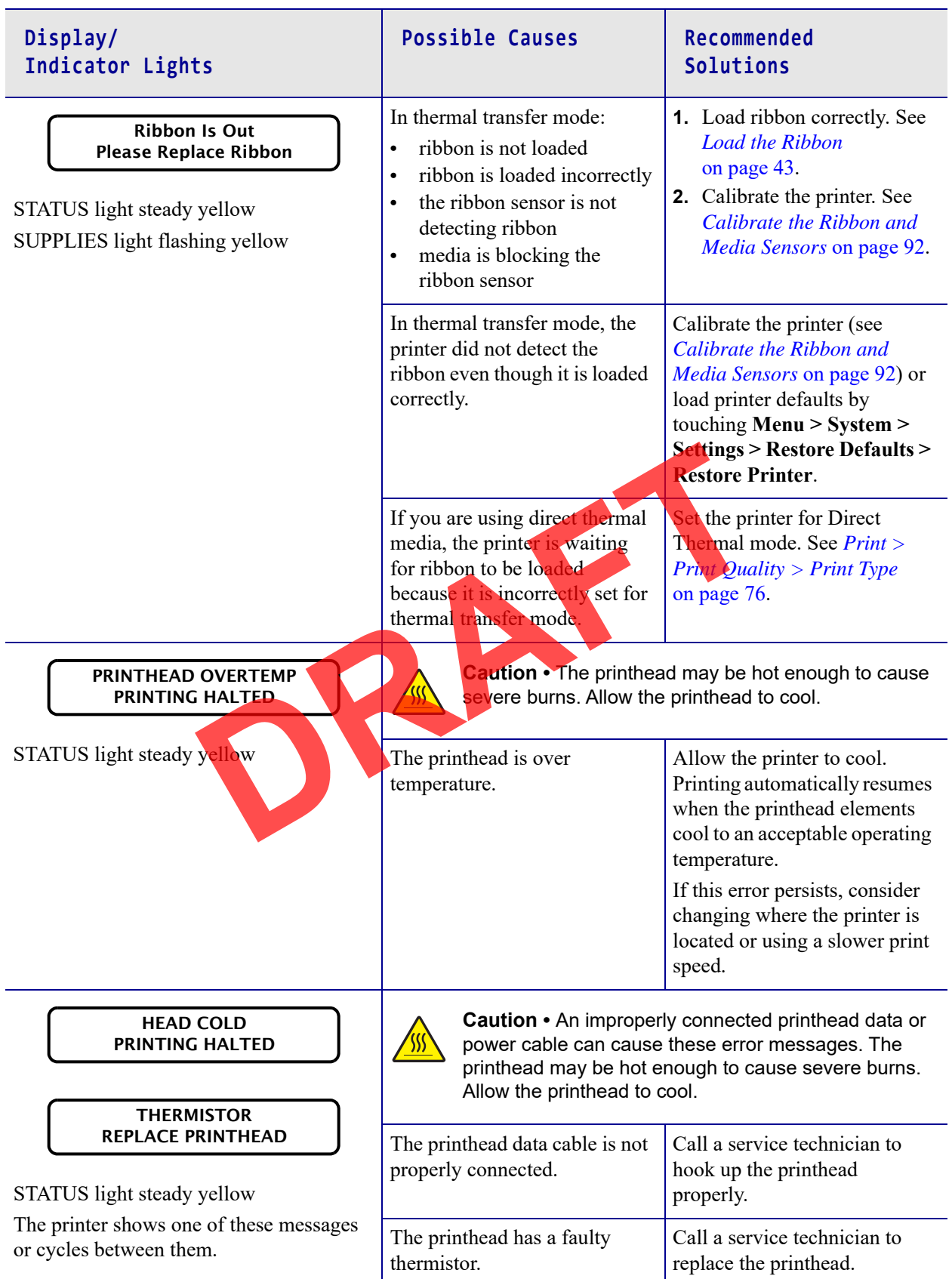

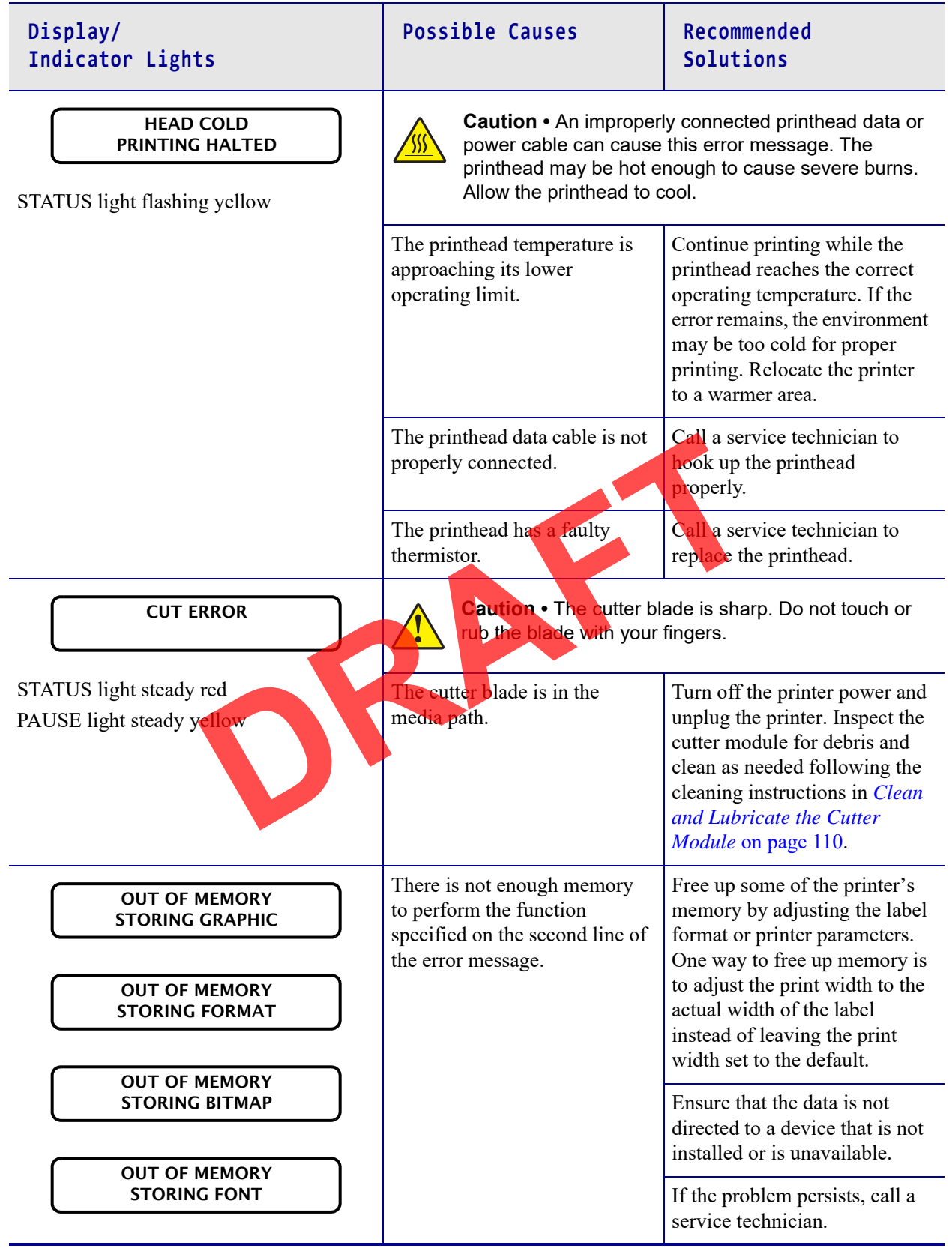

# **Indicator Lights**

The indicator lights located above the printer's display also communicate the printer's status.

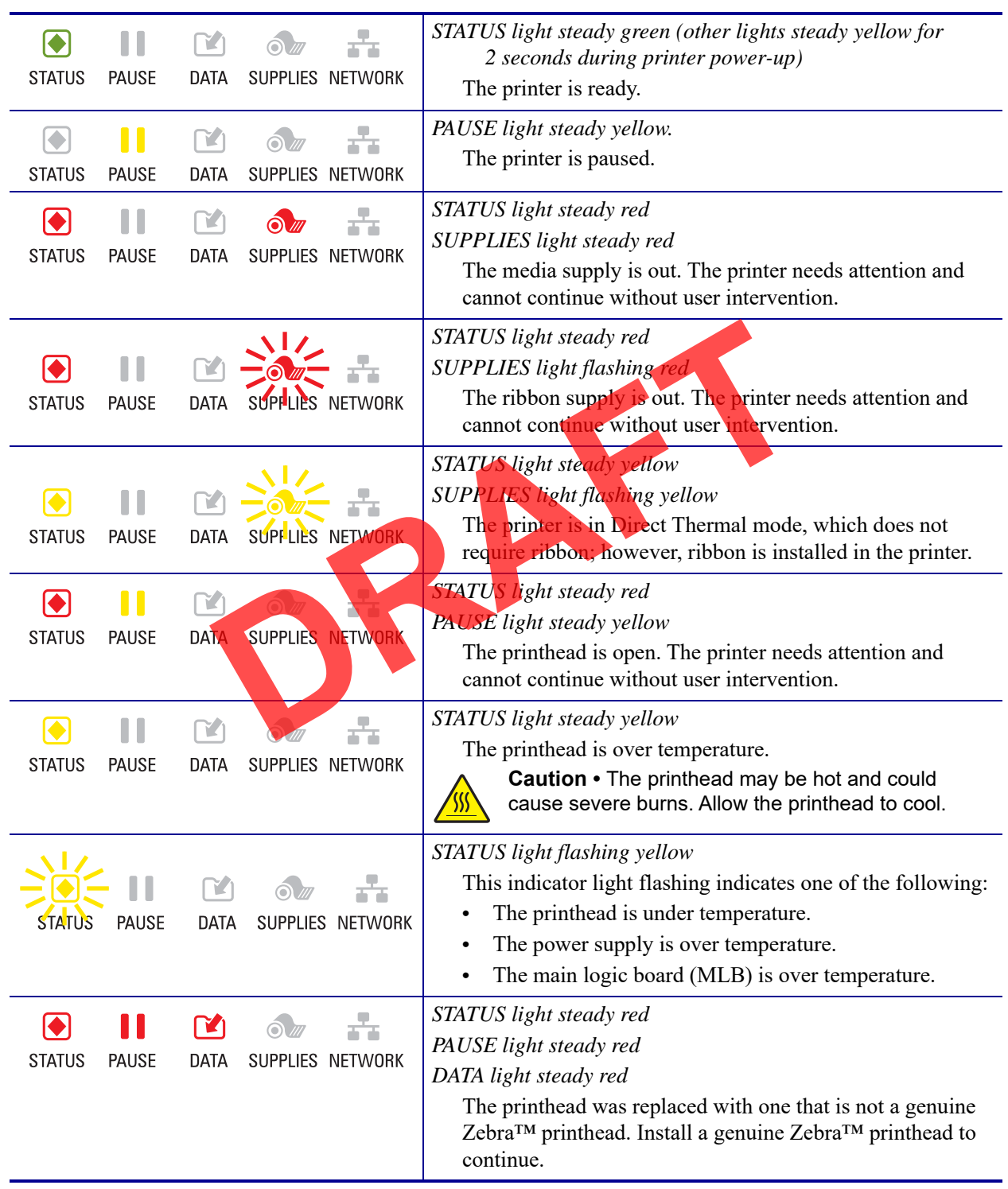

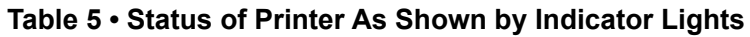

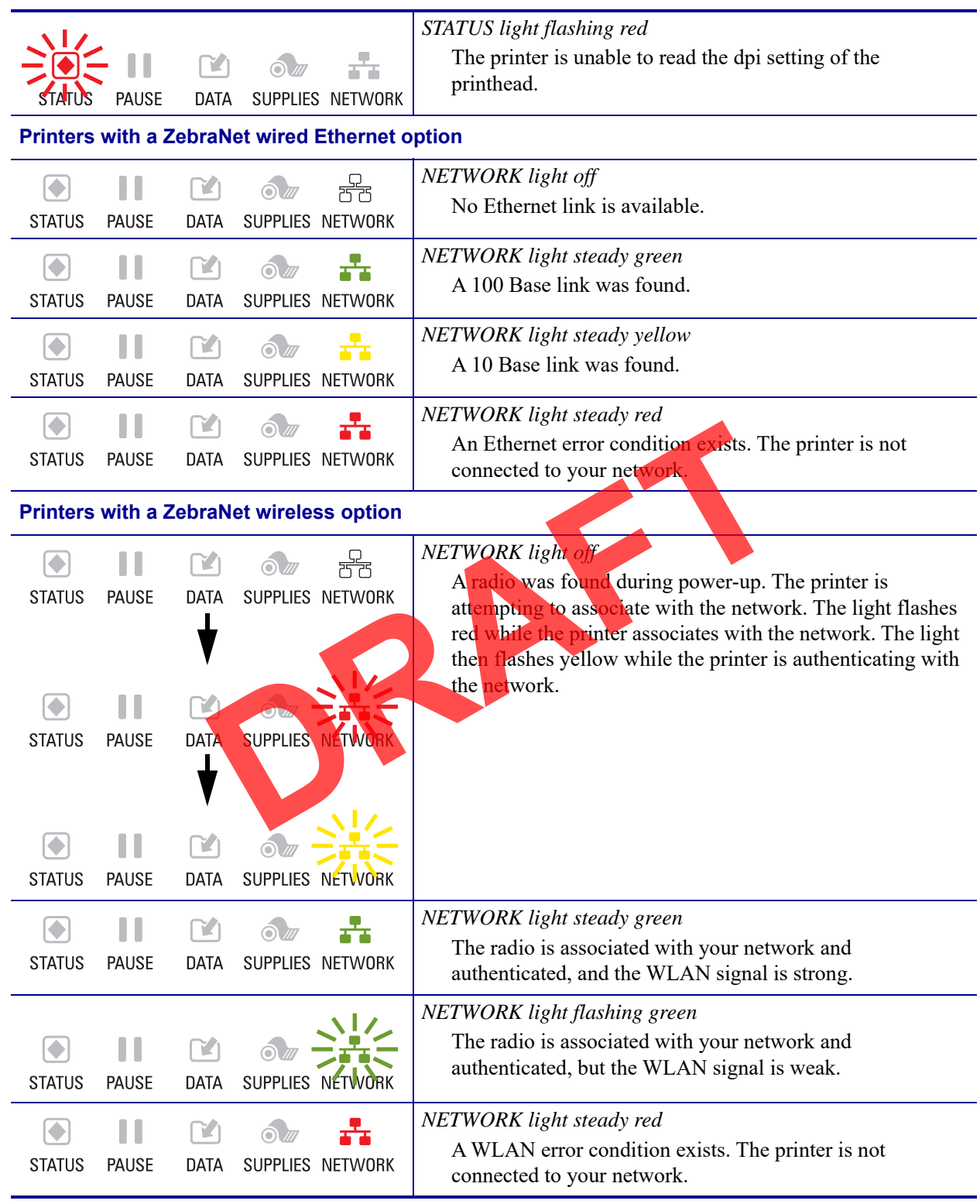

#### **Table 5 • Status of Printer As Shown by Indicator Lights (Continued)**

# **Troubleshooting**

# **Printing or Print Quality Issues**

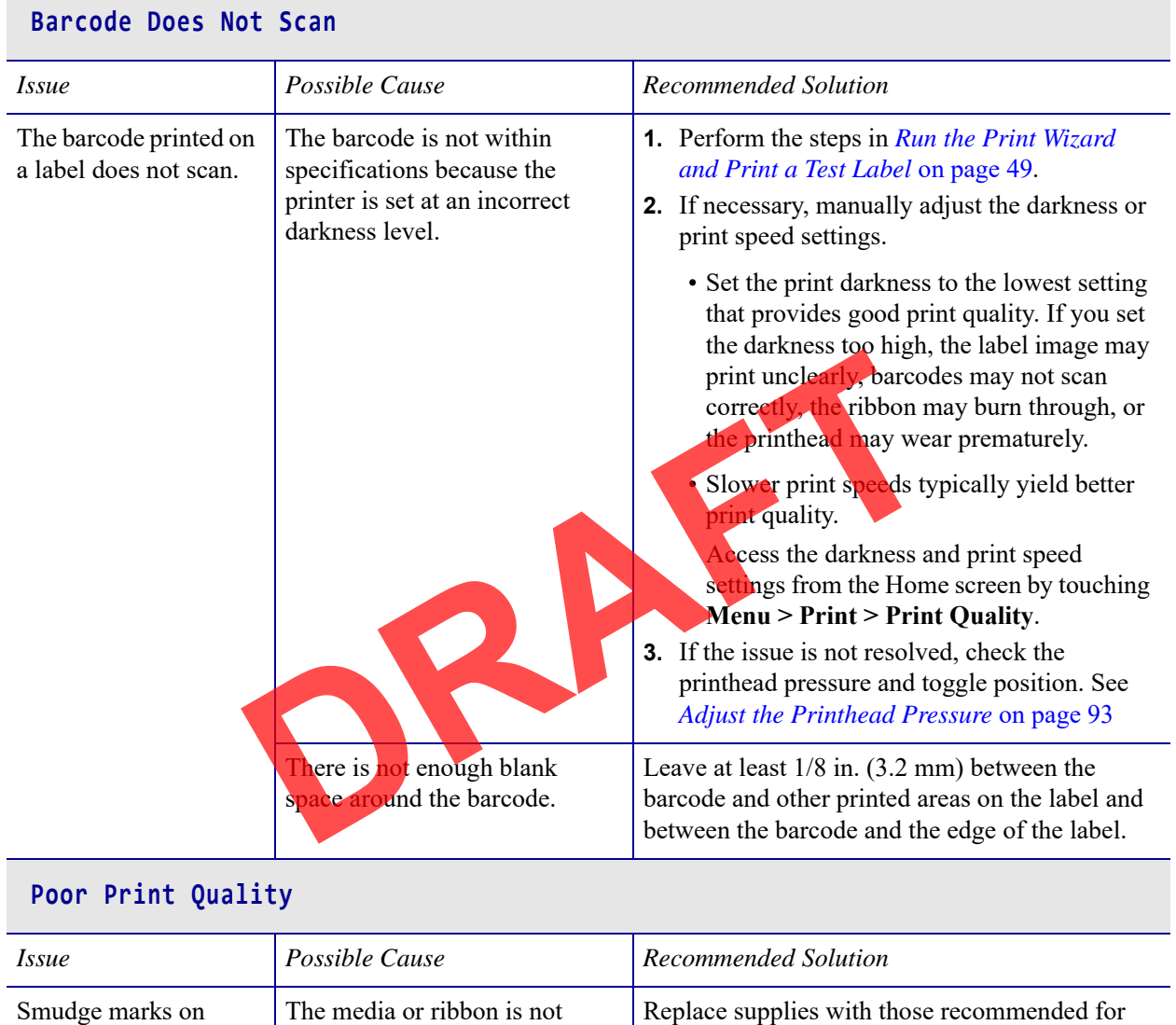

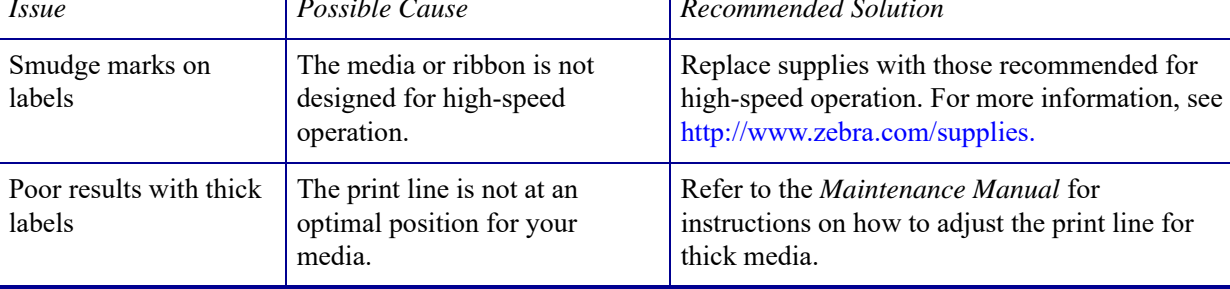

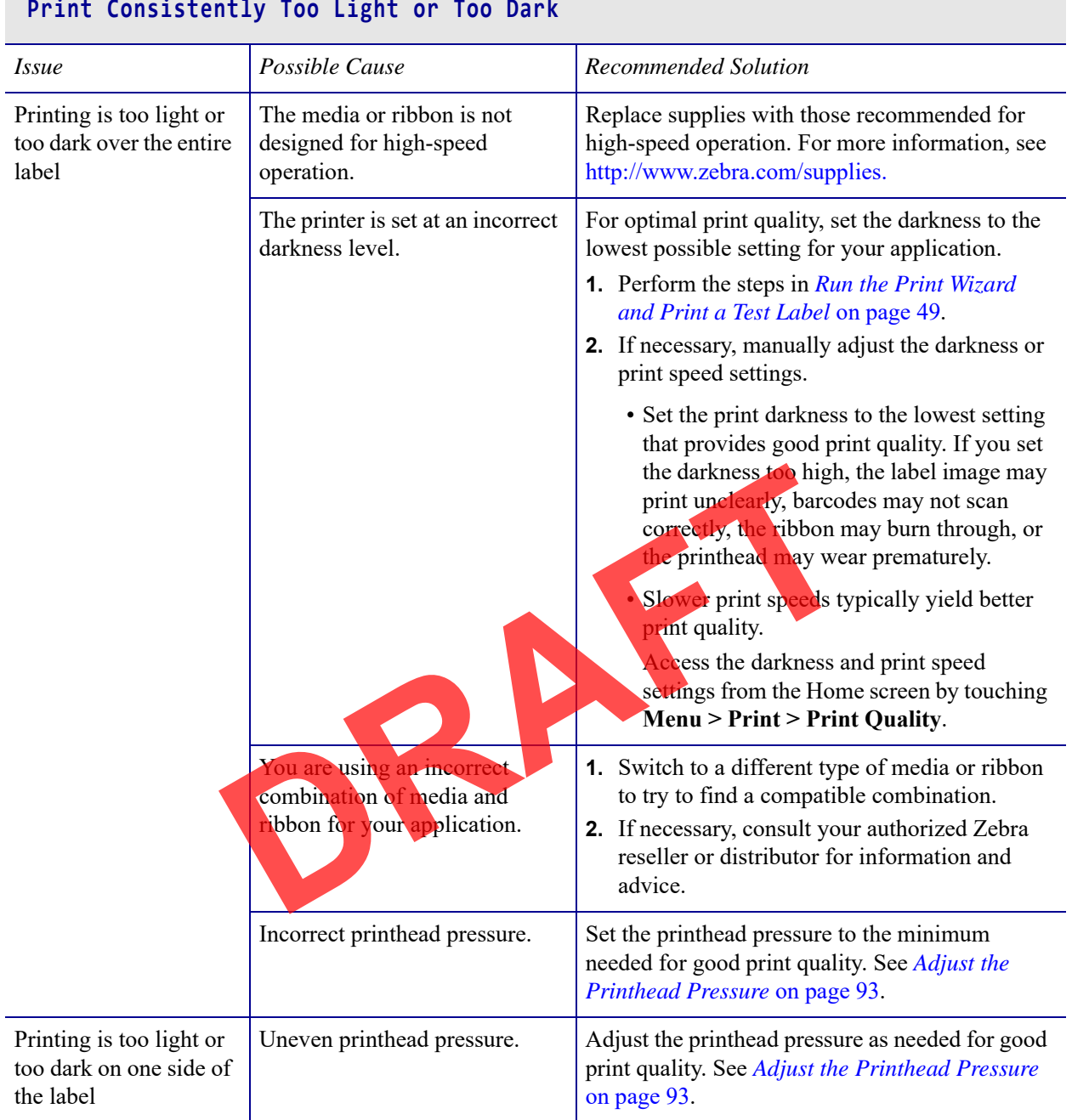

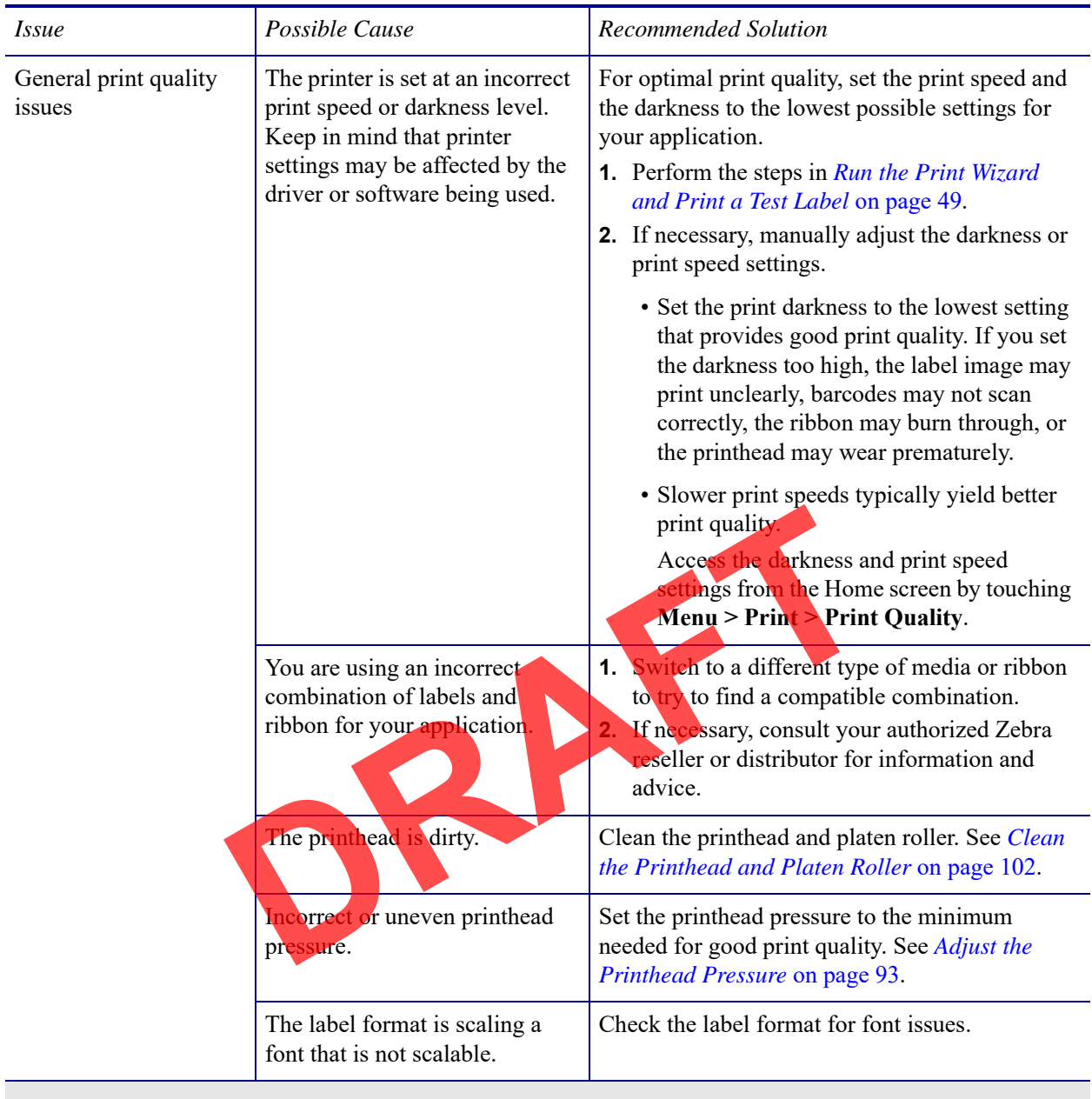

#### **Angled Gray Lines on Blank Labels**

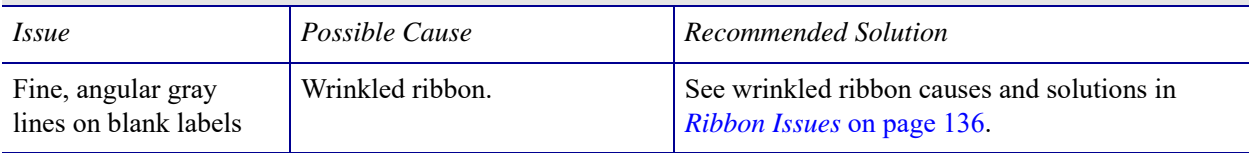

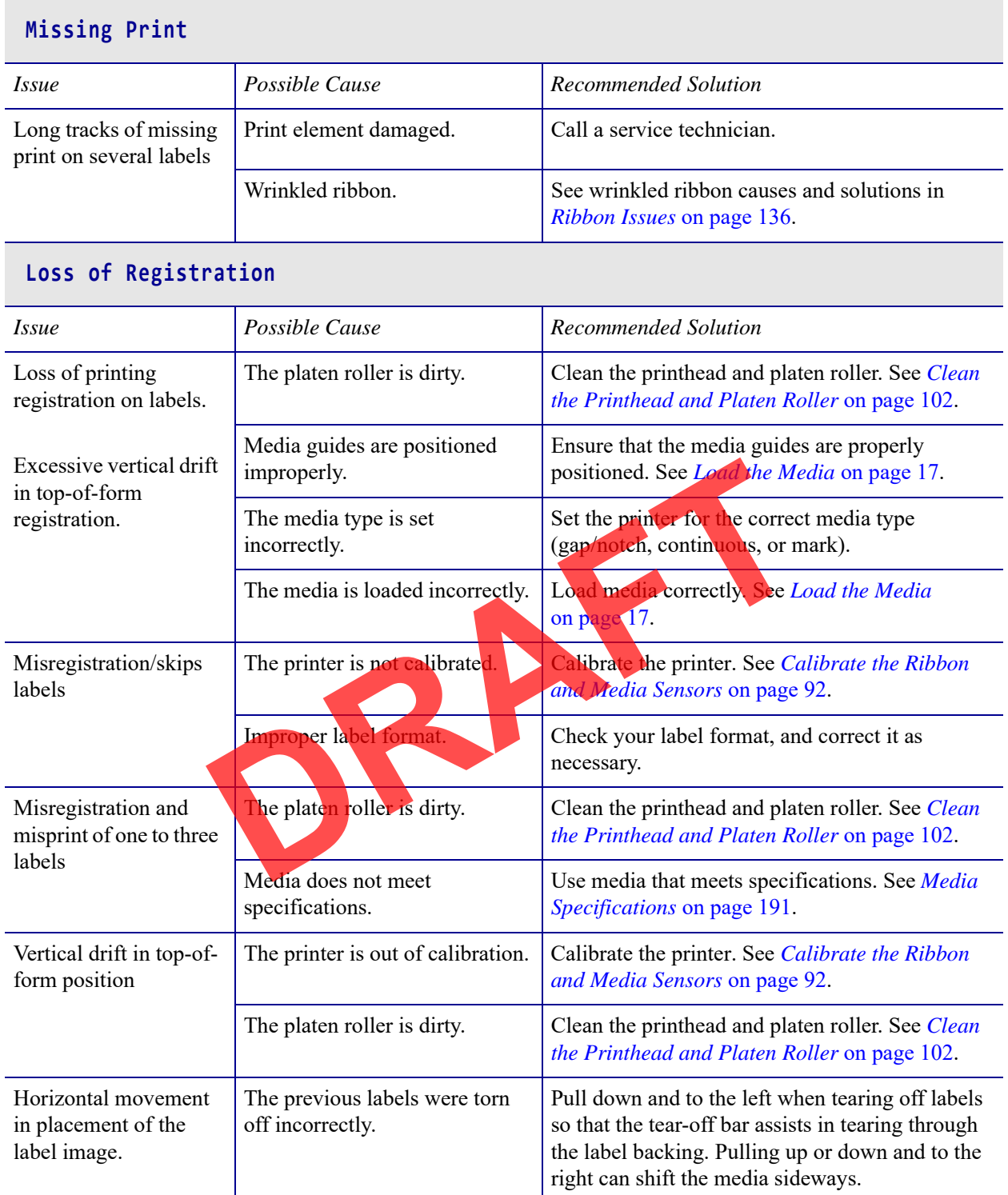

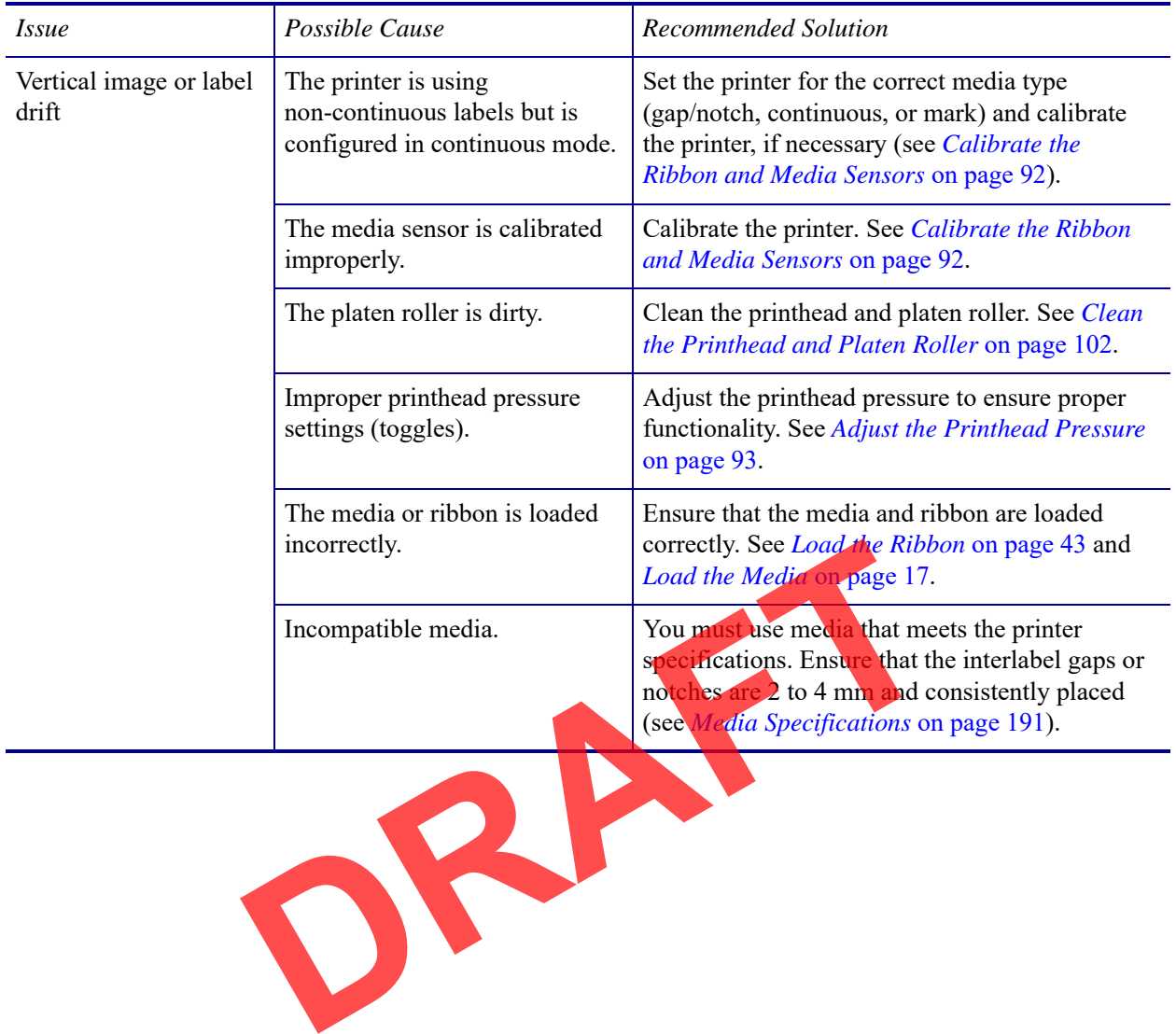

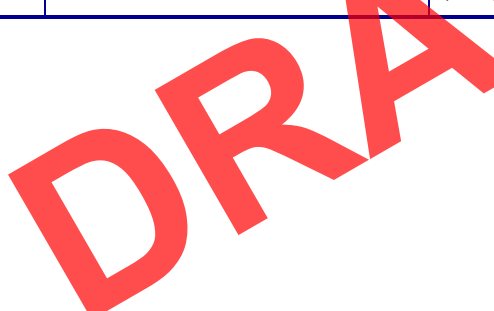

#### **Ribbon Issues**

For videos of some common procedures, go to http://www.zebra.com/zt600-info.

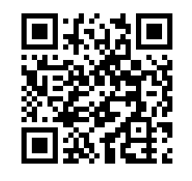

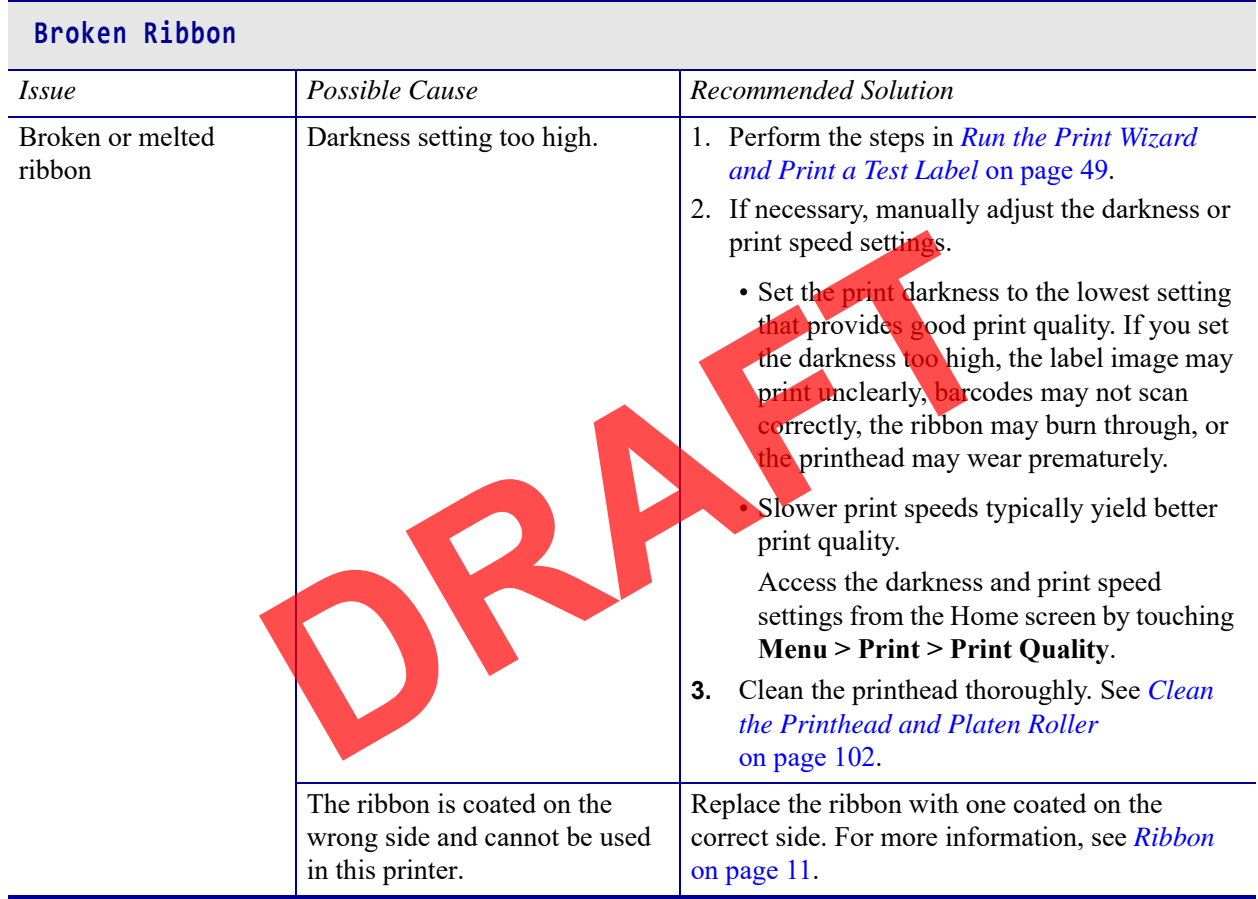

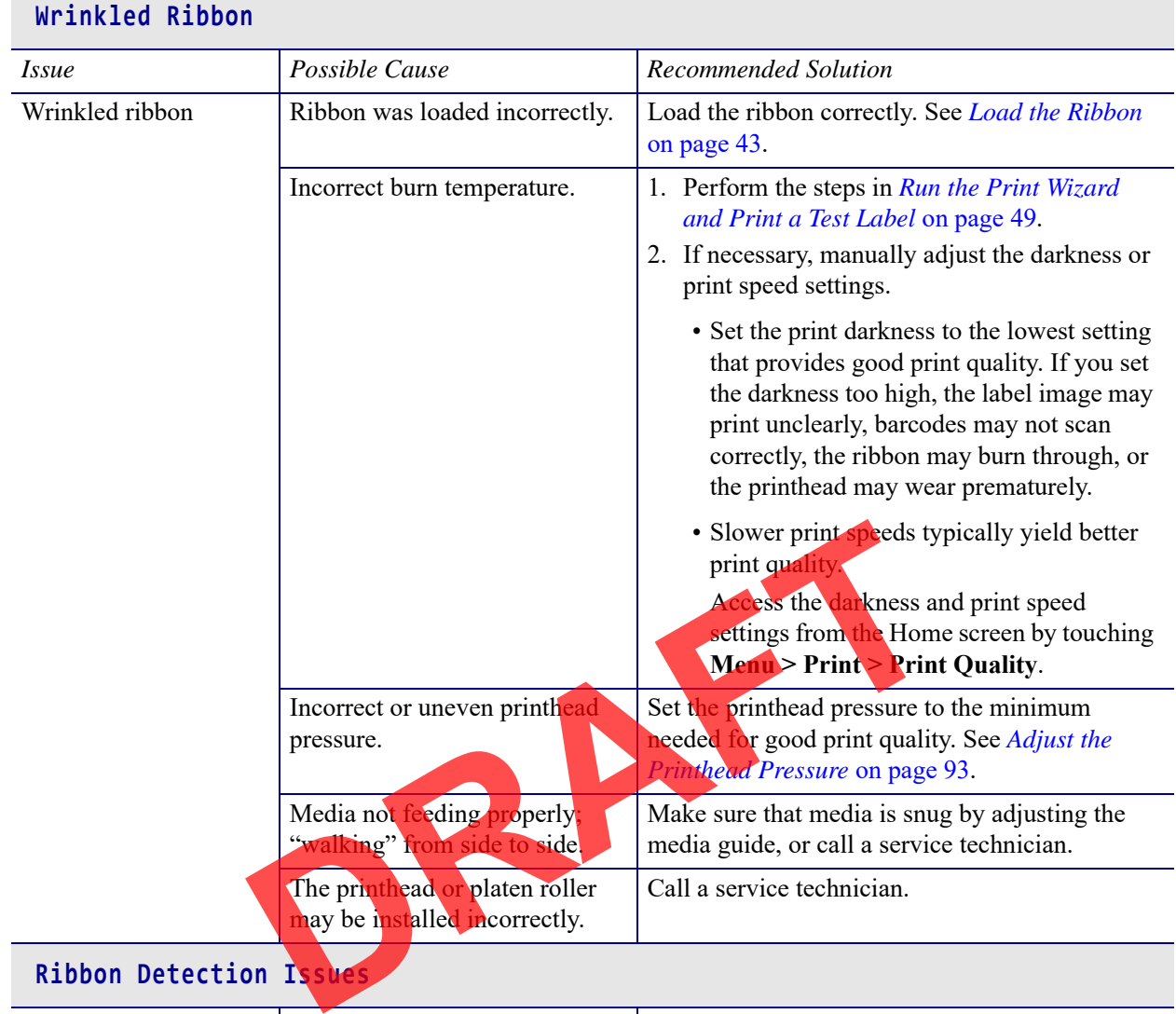

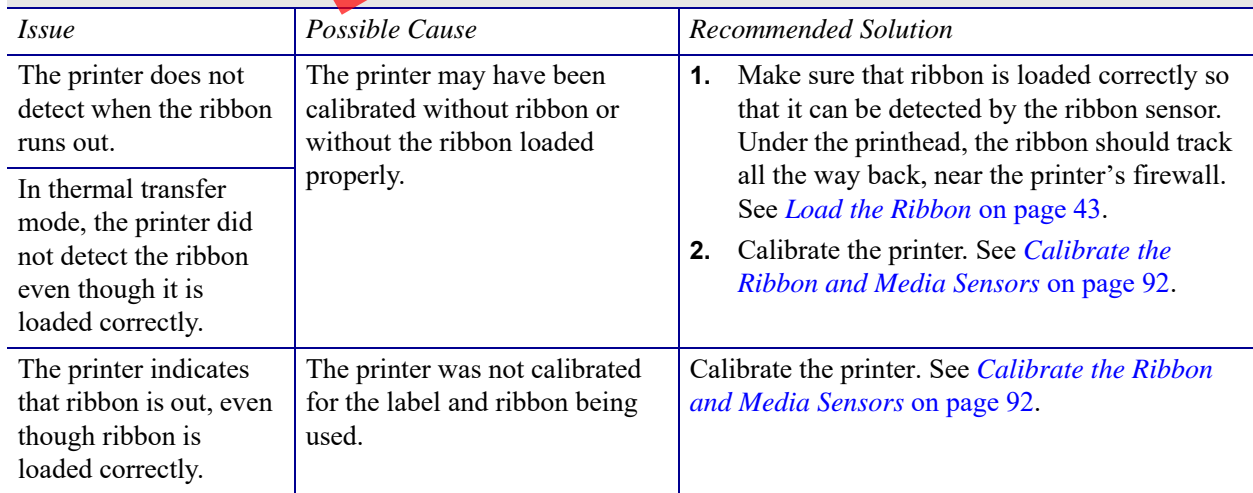

### **RFID Issues**

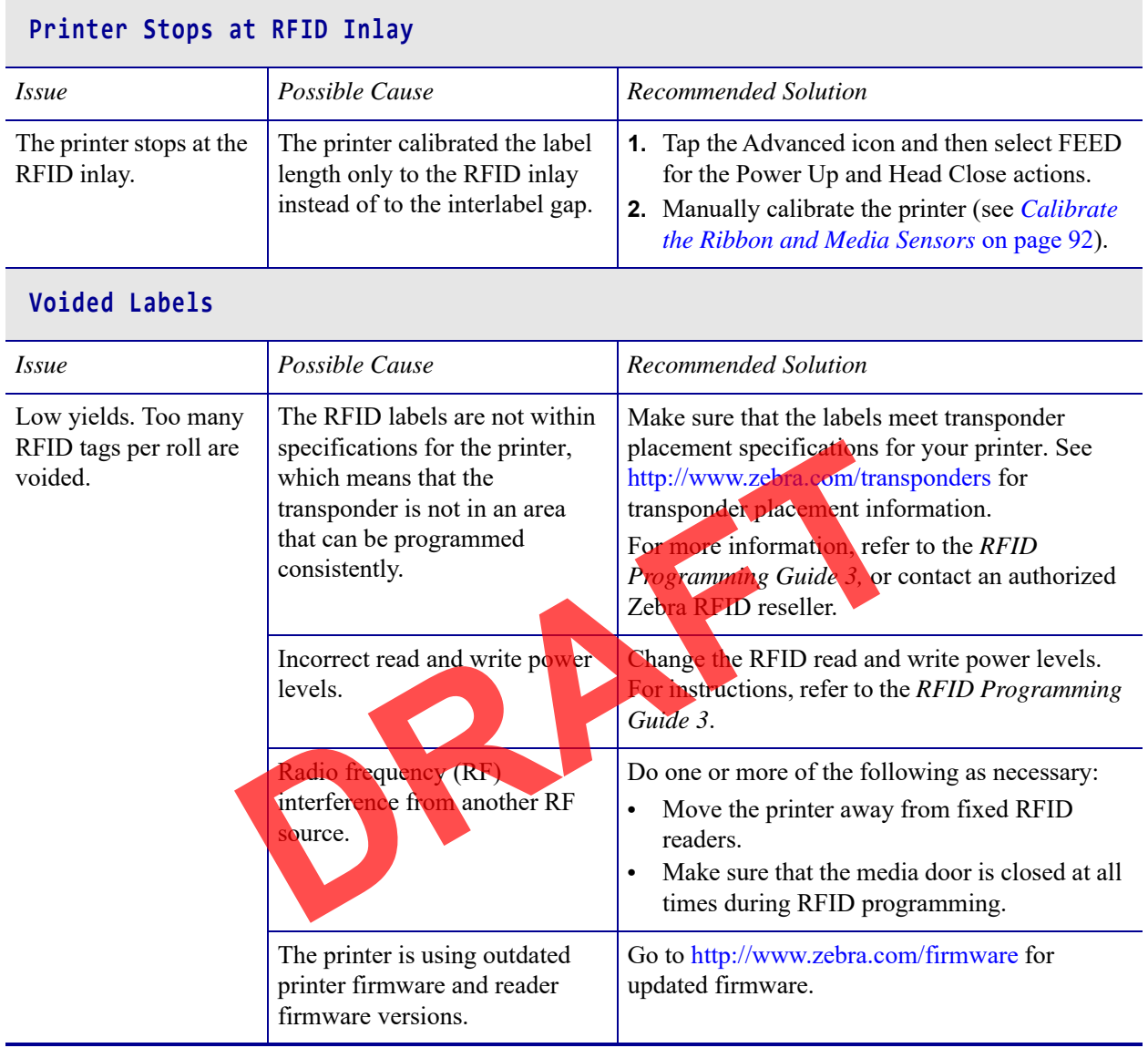

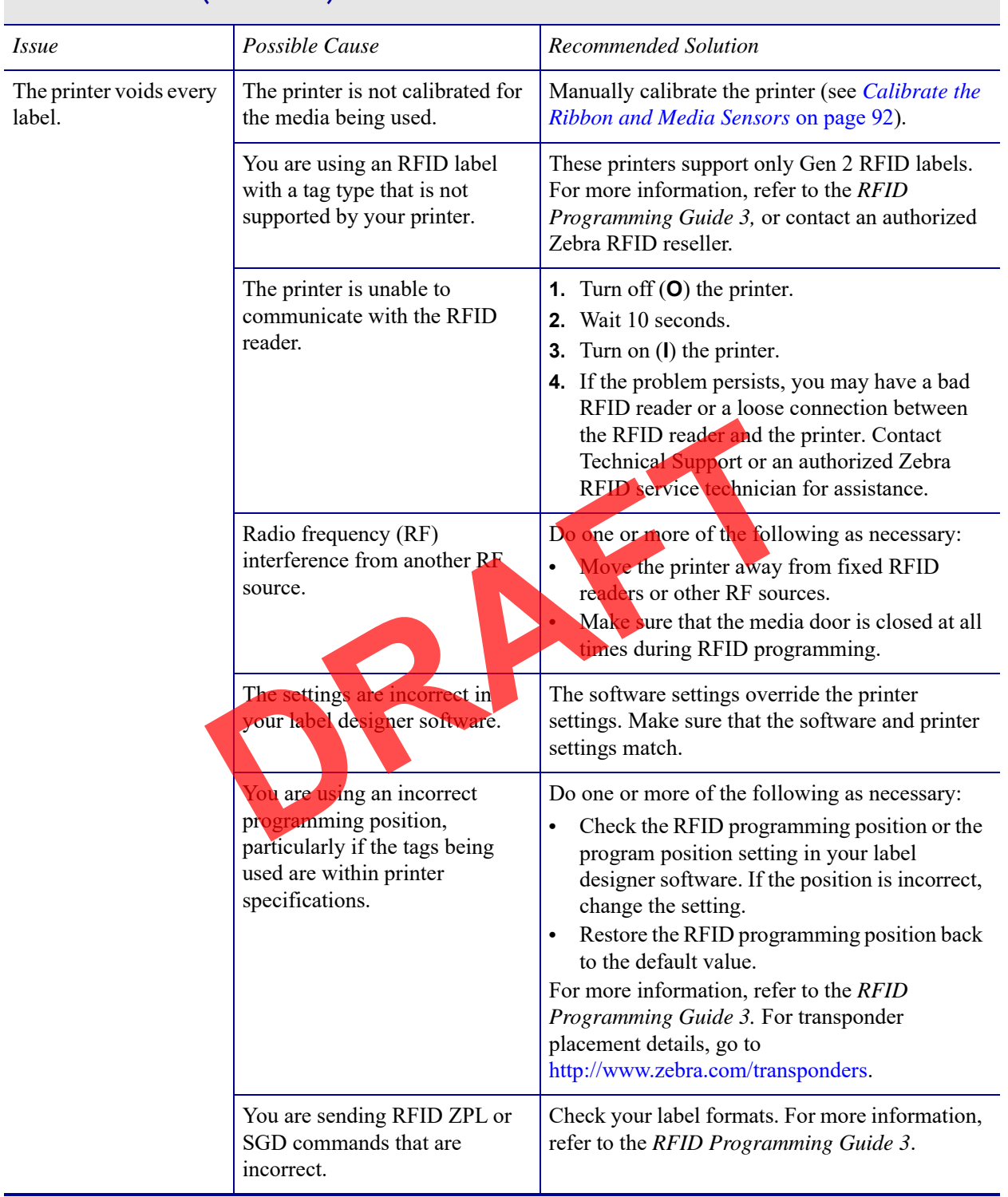

#### **Voided Labels (Continued)**

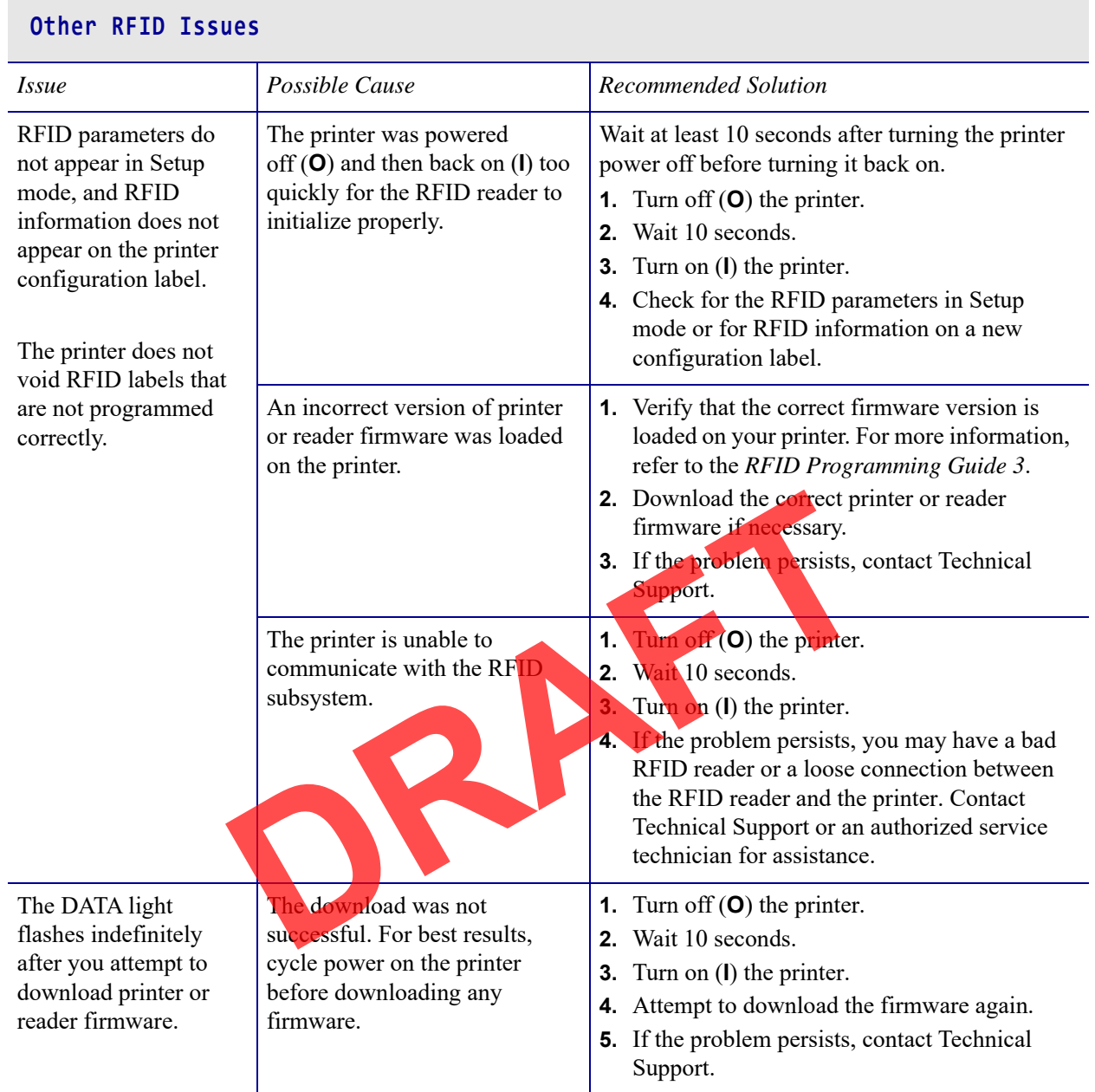

# **Communications Issues**

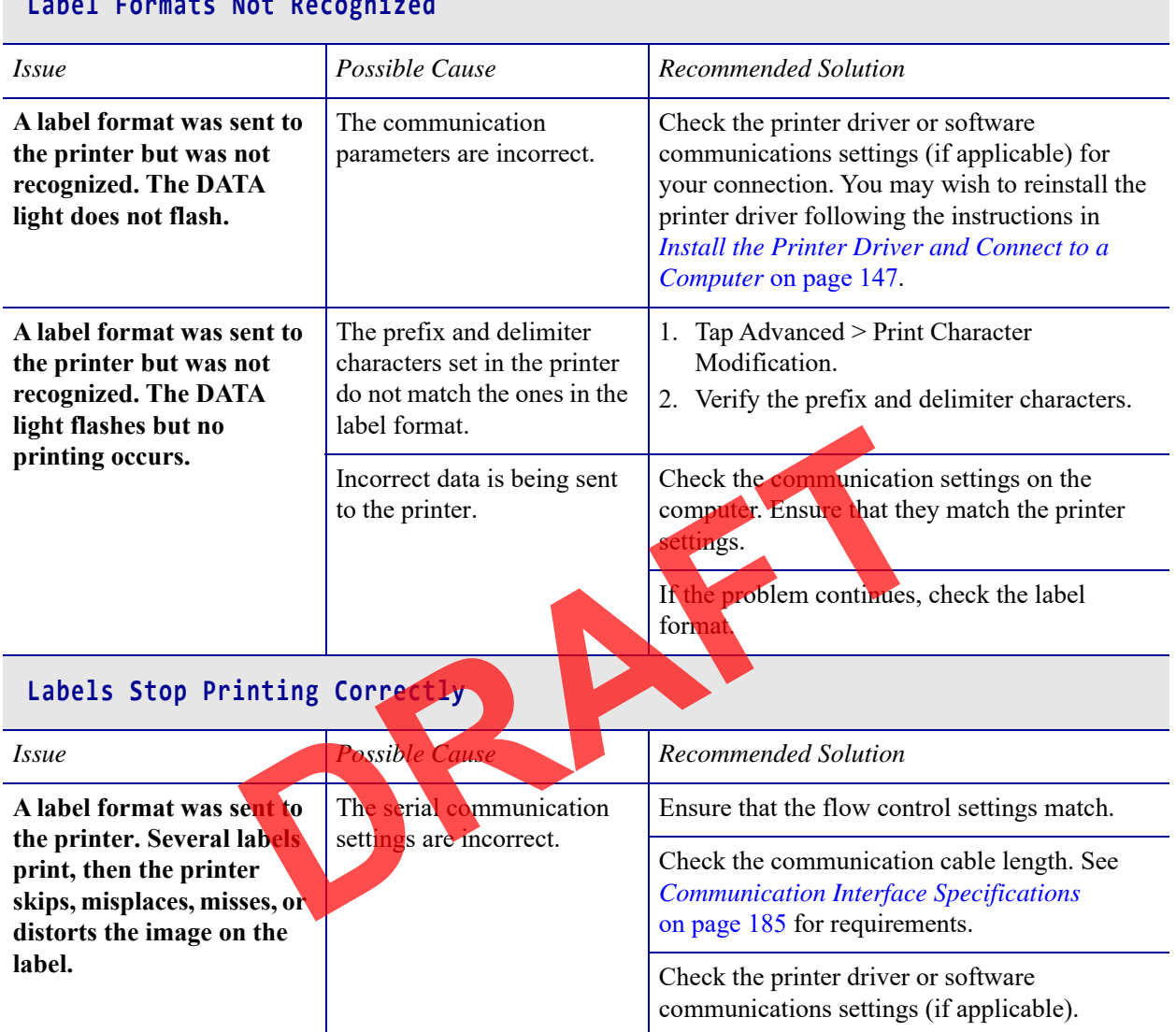

# **Label Formats Not Rec**

#### **Miscellaneous Issues**

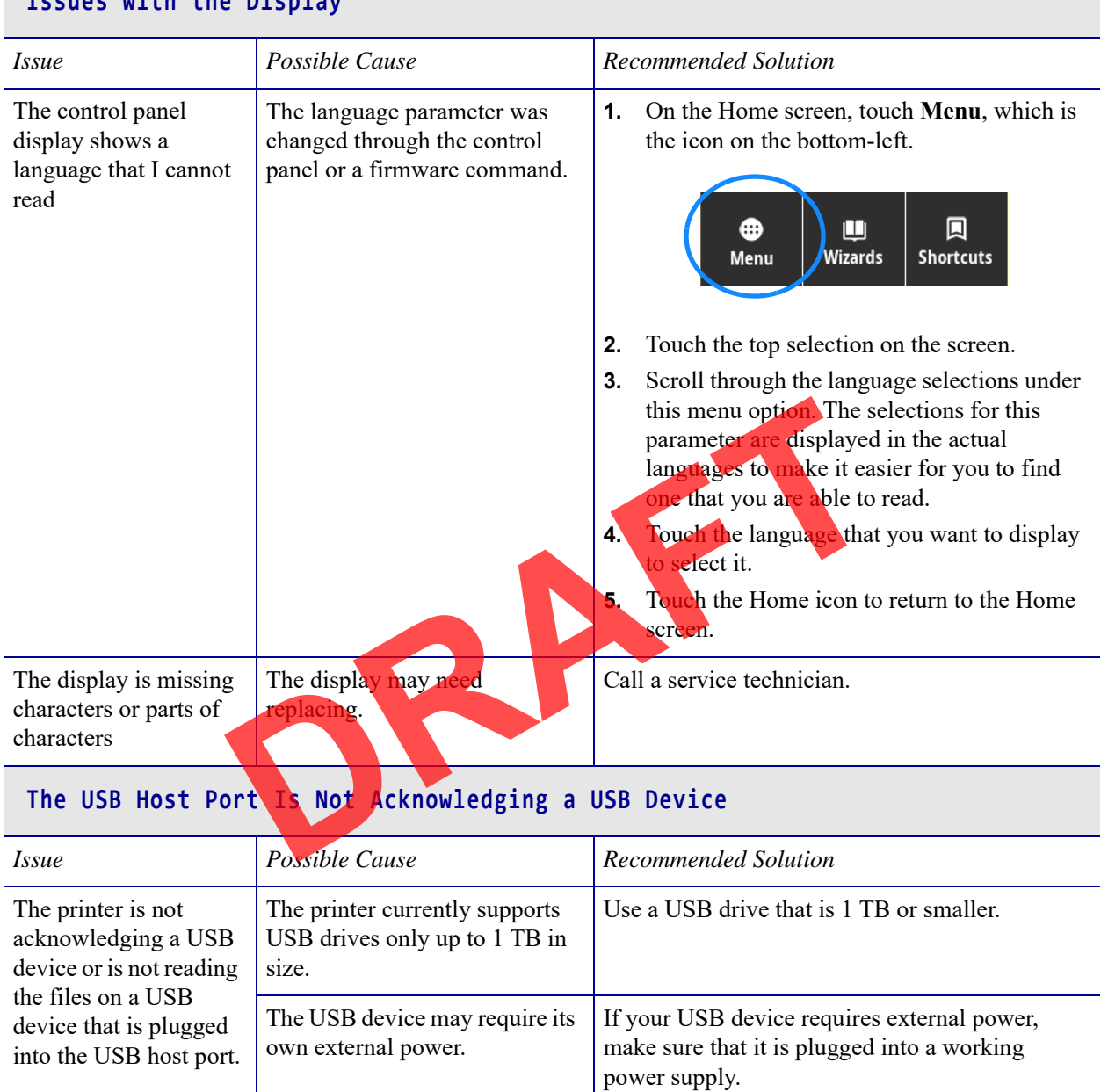

#### **Issues with the Display**

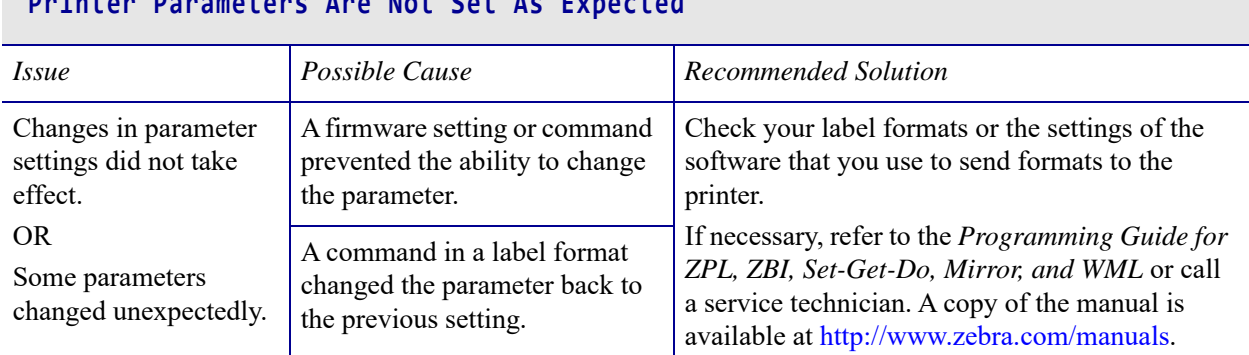

#### **Printer Parameters Are Not Set As Expected**

#### **IP Address Changing**

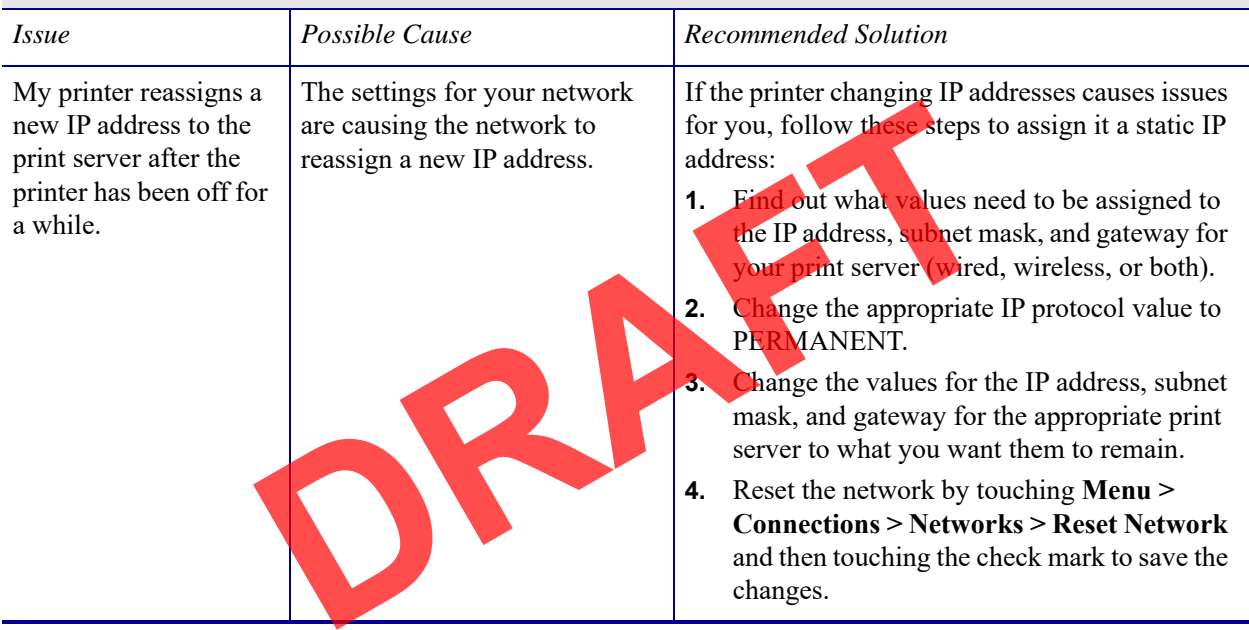

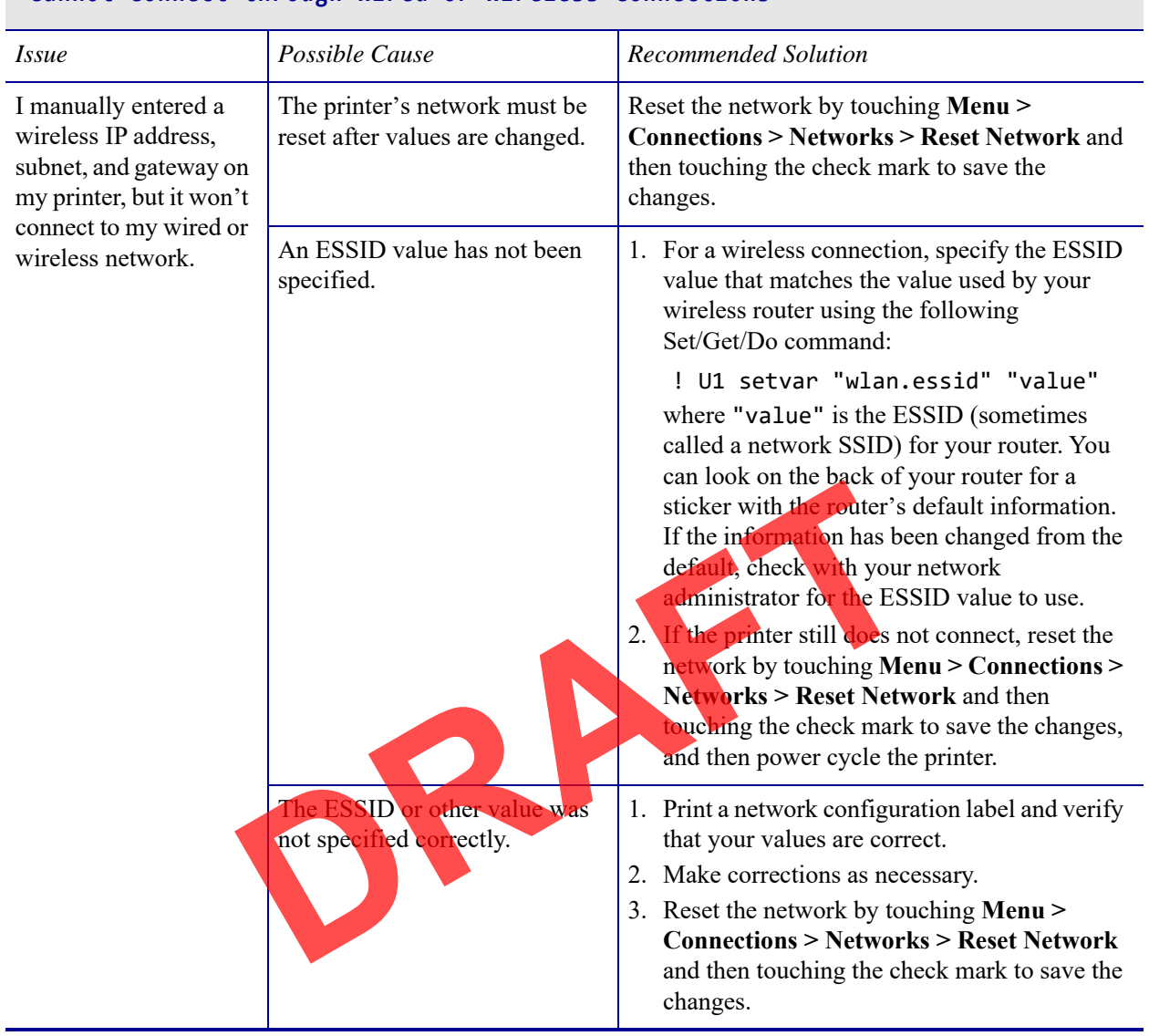

#### **Cannot Connect through Wired or Wireless Connections**

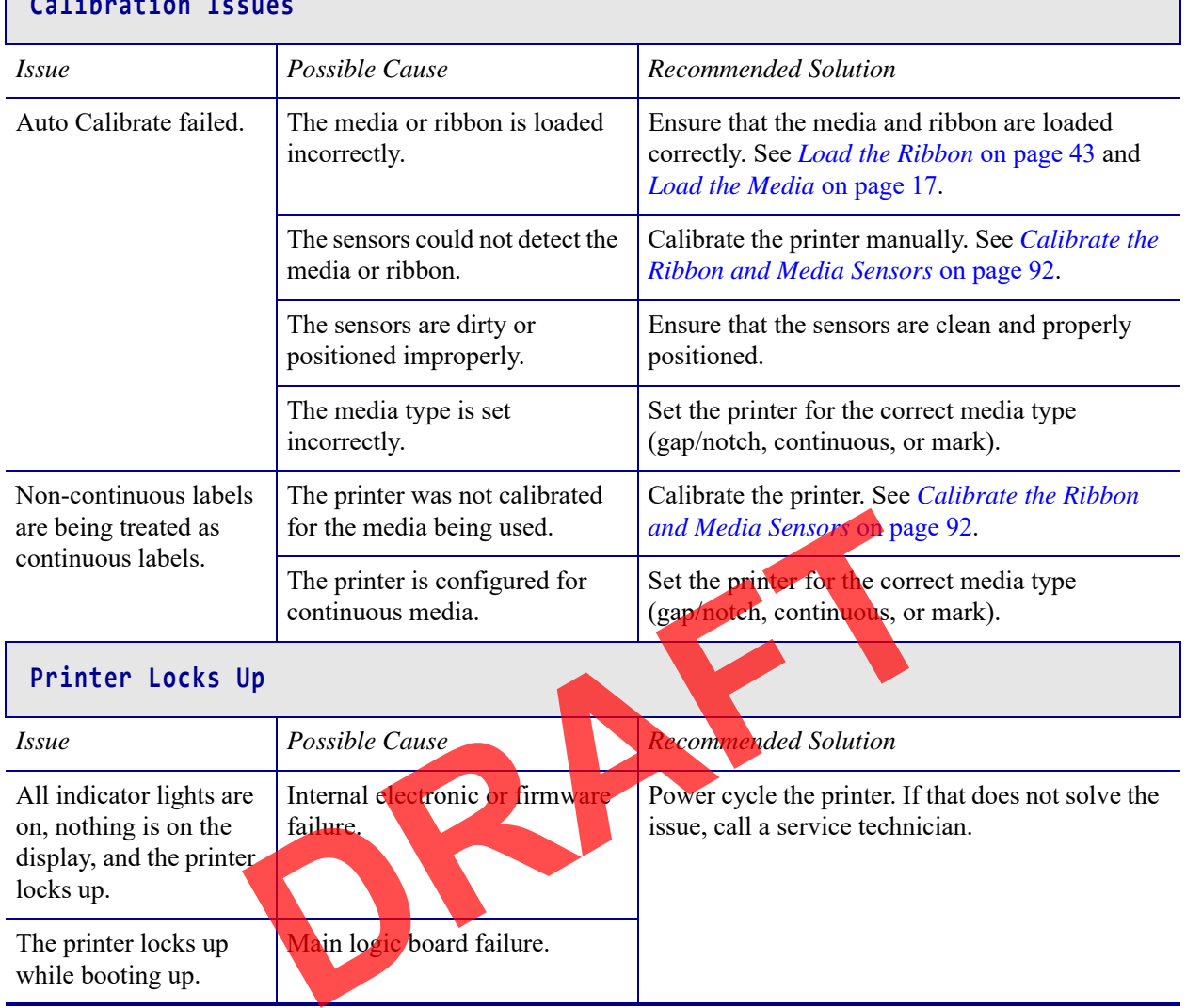

#### **Calibration Issues**

# **Service the Printer**

If you have a problem using the printer, contact your facility's technical or systems support. If there is a problem with the printer, they will contact the Zebra Global Customer Support Center at: http://www.zebra.com/support.

When contacting Zebra Global Customer Support, have the following information available:

- Serial number of the unit
- Model number or product name
- Firmware version number

Zebra responds to calls by e-mail, telephone, or fax within the time limits set forth in service agreements. If your problem cannot be solved by Zebra Global Customer Support, you may need to return your equipment for servicing and will be given specific directions.

If you purchased your product from a Zebra business partner, please contact that business partner for support.

#### **Ship the Printer**

If you must ship the printer:

- Turn off (O) the printer, and discouncet all cables.
- Remove any media, ribbon, or loose objects from the printer interior.
- Close the printhead.
- Carefully pack the printer into the original container or a suitable alternate container to avoid damage during transit. A shipping container can be purchased from Zebra if the original packaging has been lost or destroyed. **Example 18 The School School School School School School School School School School School School School School School School School School School School School School School School School School School School School Sch**

Zebra is not responsible for any damages incurred during shipment if an approved shipping container is not used. Shipping the units improperly can possibly void the warranty.

# **Install the Printer Driver and Connect to a Computer**

In this section, you are shown how to use the Zebra Setup Utilities program to prepare a computer running Microsoft Windows*®* for the printer driver before connecting the printer to any of the computer's data communication interfaces. Use this section for directions to install this program if you have not already done so. You may connect your printer to your computer using any of the connections that you have available

#### **Contents**

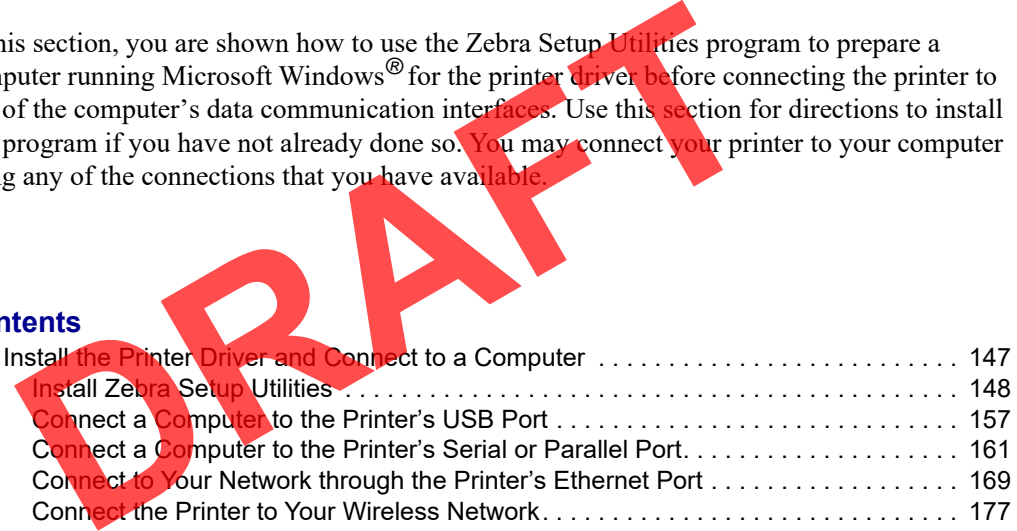

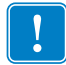

**Important •** You must use the Zebra Setup Utilities program or the Zebra Printer Setup Utility app for Android devices (available for free from Google Play™ at https://play.google.com/store/apps/details?id=com.zebra.printersetup) before connecting the printer to your computer. Your computer will not install the correct printer drivers if you connect the printer to it without the Zebra Setup Utilities program or the Zebra Printer Setup Utility app.

# **Install Zebra Setup Utilities**

Follow the directions in this section if you do not have Zebra Setup Utilities installed on your computer or if you want to update an existing version of the program. You do not need to uninstall any older versions or any Zebra printer drivers to do so.

#### **To install the Zebra Setup Utilities program, complete these steps:**

#### **Download the Zebra Setup Utilities Installer**

**1.** Go to http://www.zebra.com/setup.

The Zebra Setup Utilities page displays.

**2.** On the DOWNLOADS tab, click Download under the ZEBRA SETUP UTILITIES option.

You are prompted to read and accept the End User License Agreement (EULA).

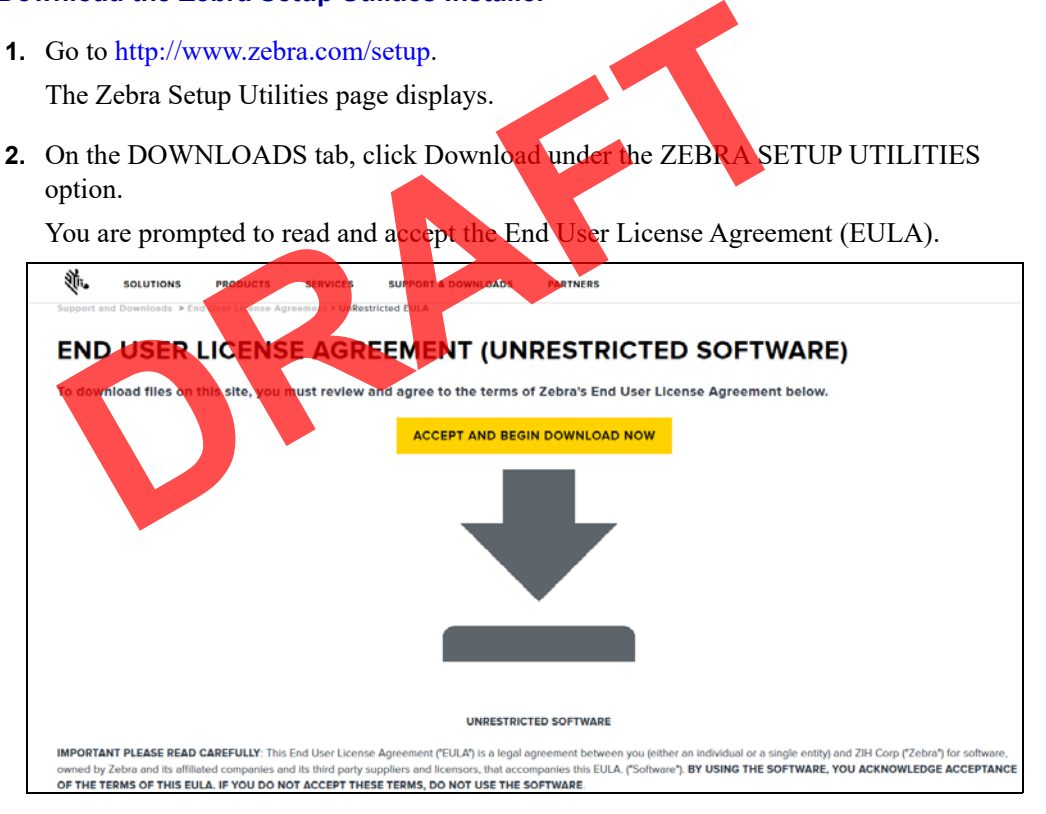

#### **3.** If you agree with the terms of the EULA, click ACCEPT AND BEGIN DOWNLOAD NOW

Depending on your browser, you are given options to run or save the executable file.

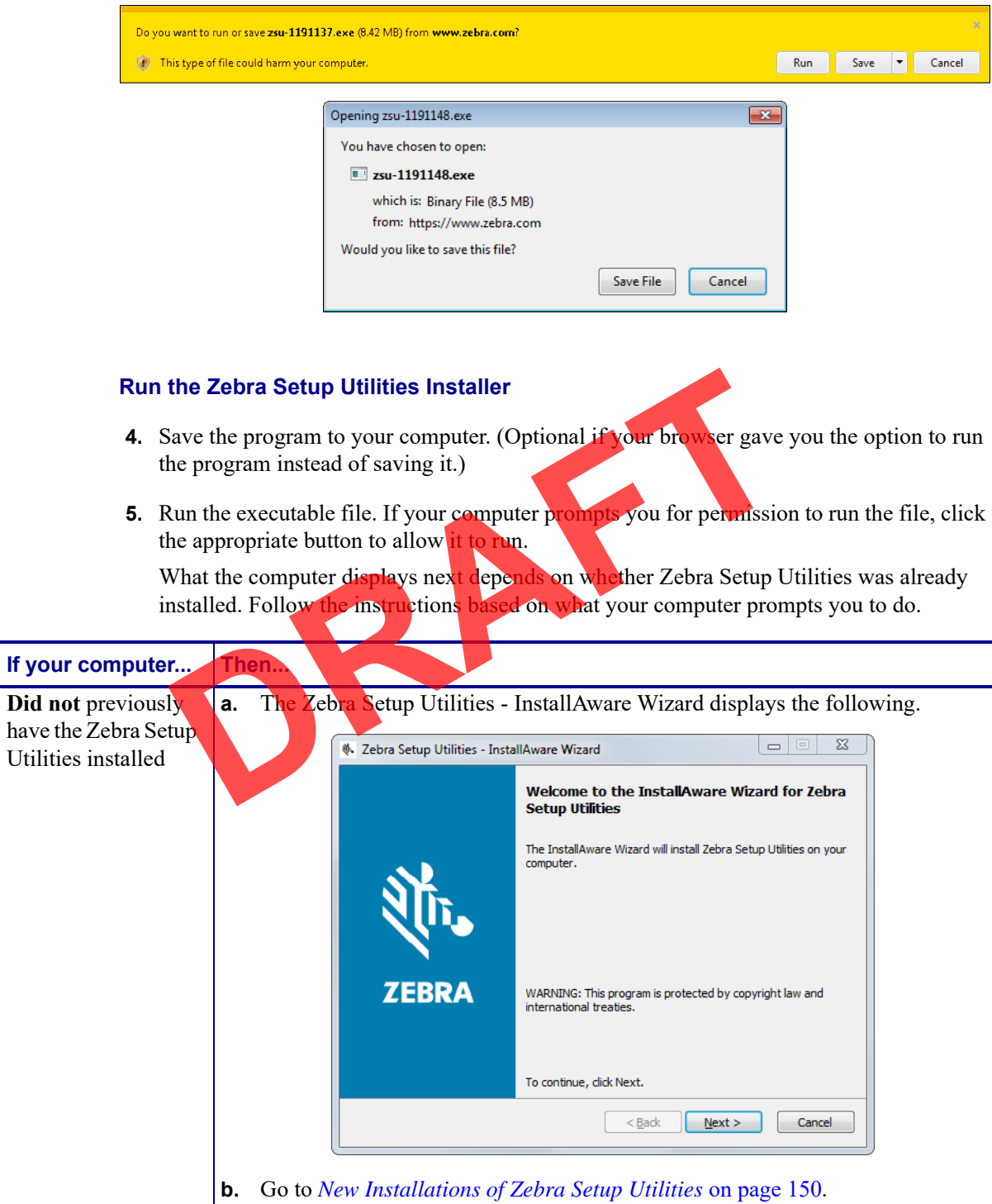

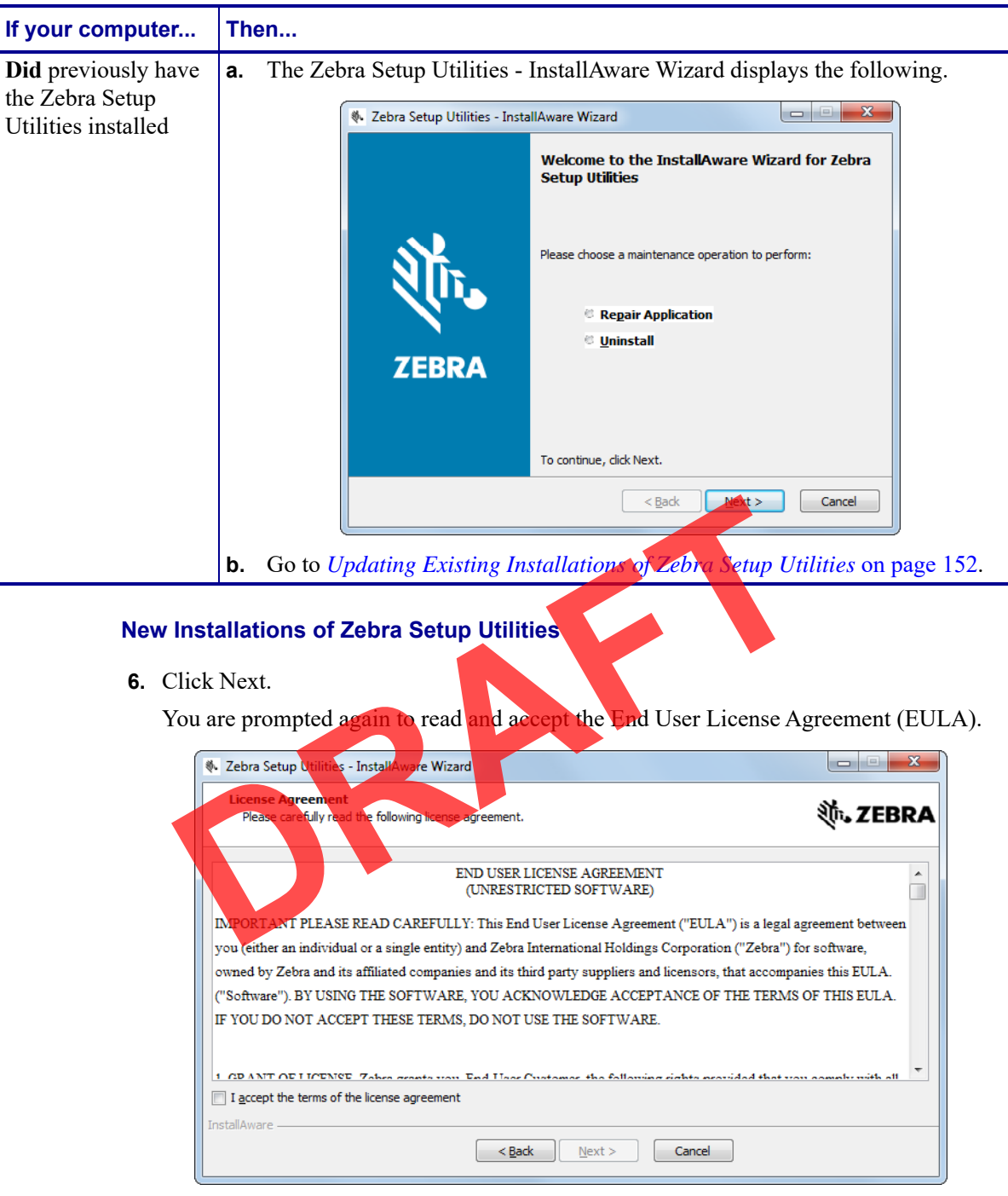

**7.** If you agree with the terms of the EULA, check the box that says I accept the terms of the license agreement

**8.** Click Next.

You are prompted to select where the files will be installed.

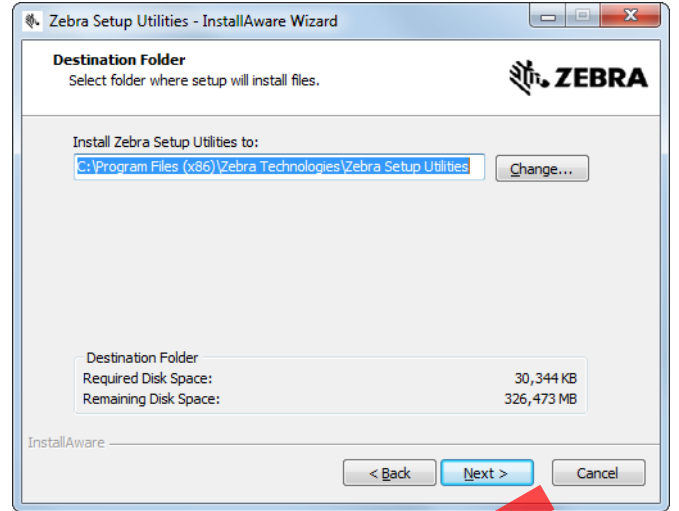

**9.** Change the destination folder, if necessary, and then click Next.

You are prompted to select a location for program shortcuts

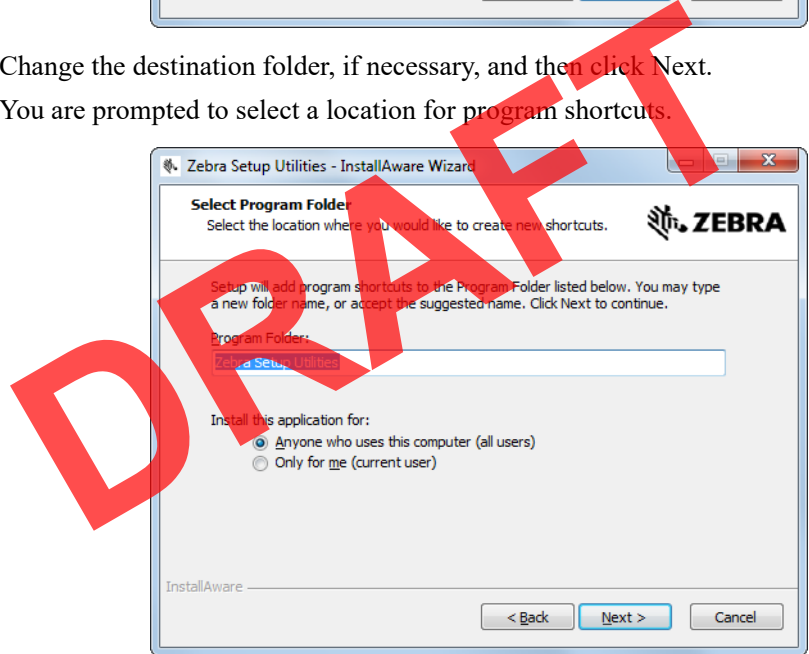

**10.** Change the location, if desired, and then click Next.

You are prompted to complete the InstallAware wizard.

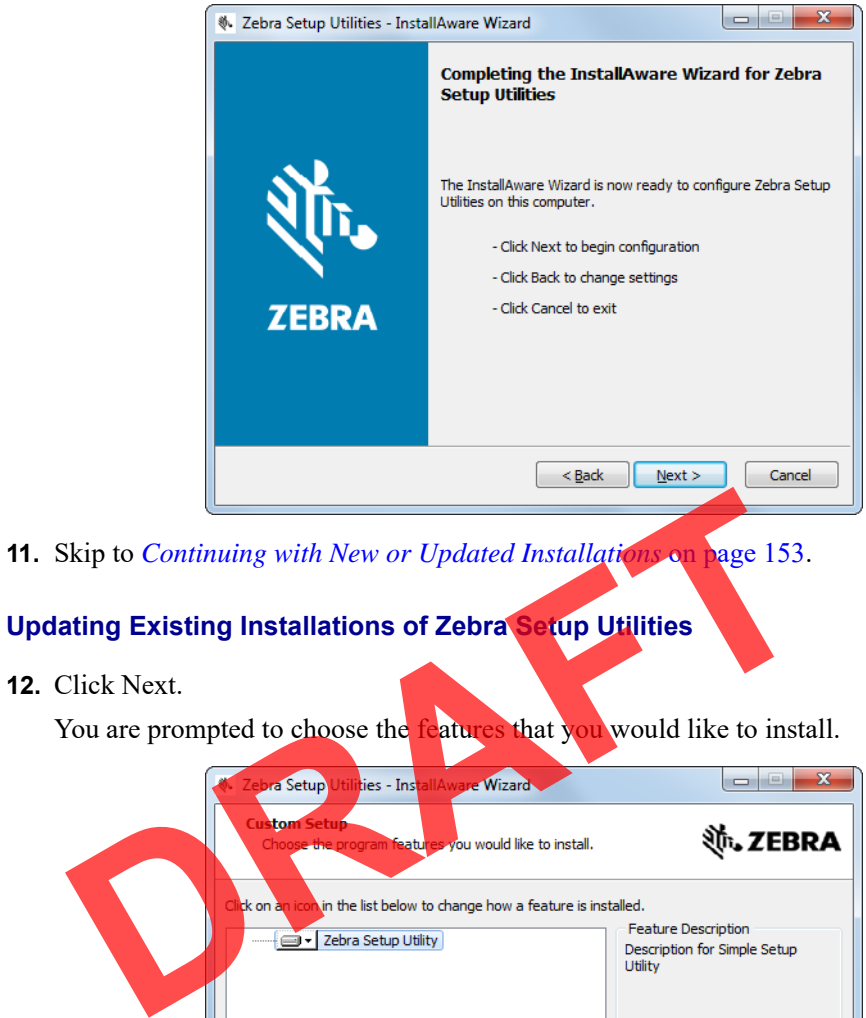

**InstallA** 

0 bytes

326, 184 MB

 $Cancel$ 

Required:

Remaining:

 $\left\{\frac{\pi}{2} \leq \frac{\pi}{2}$  ack  $\left\{\frac{\pi}{2} \leq \frac{\pi}{2} \leq \pi \leq \pi \right\}$ 

#### **13.** Click Next.

You are prompted to complete the InstallAware wizard.

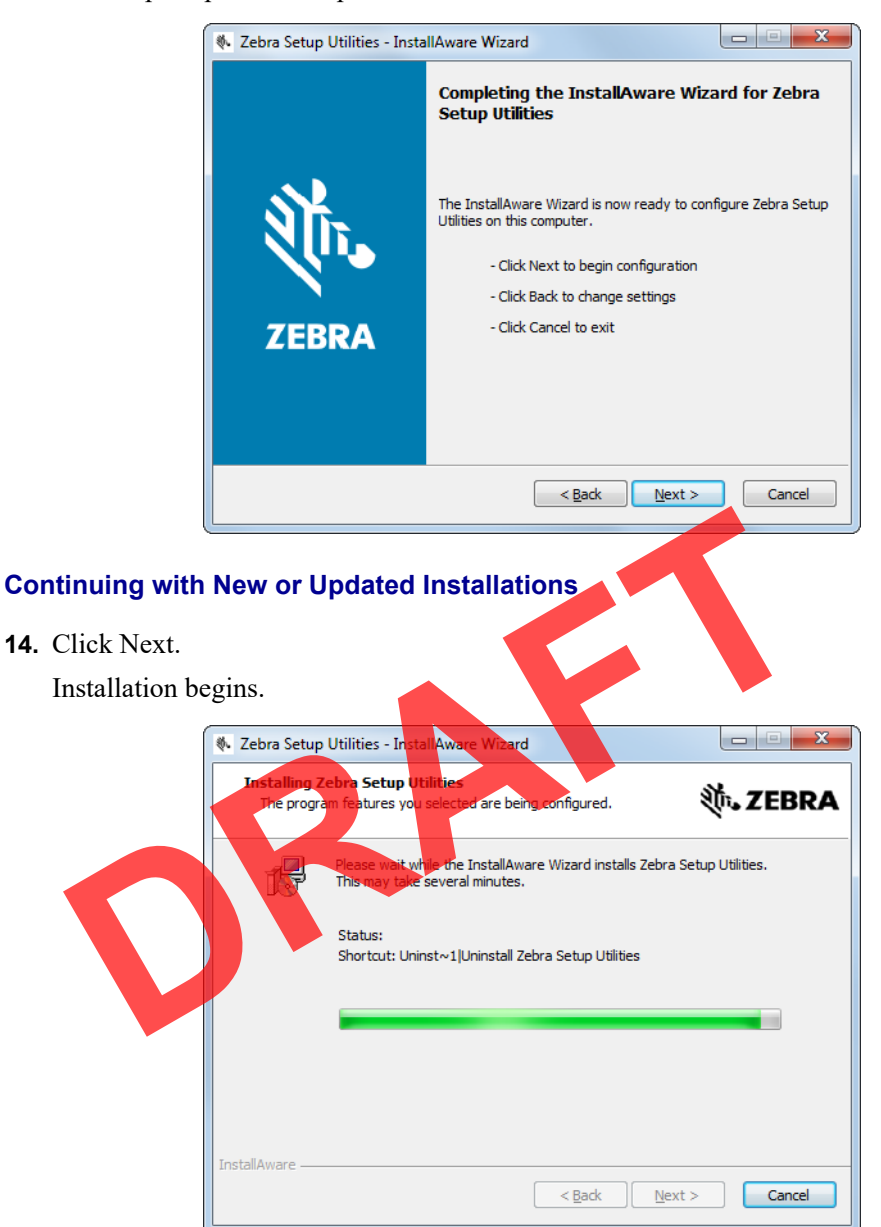

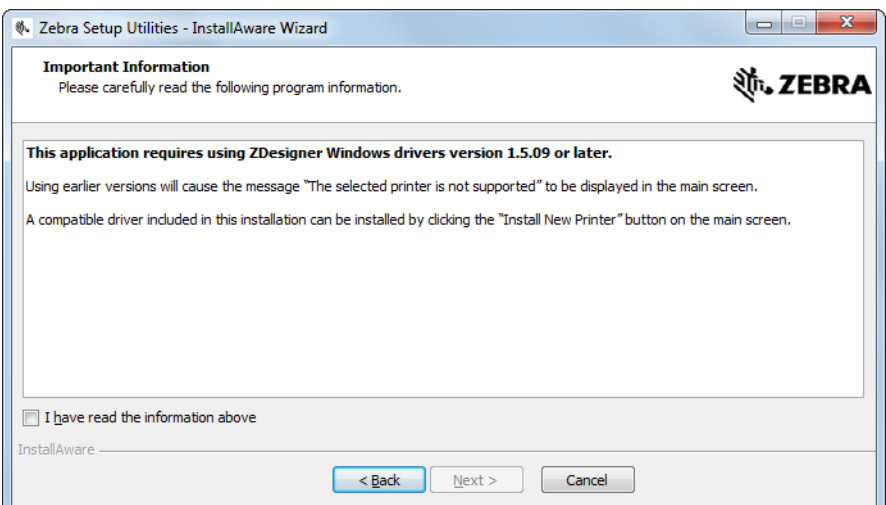

During installation, you are presented with information about drivers.

**15.** Read the information, and then check the box that says

"I have read the information above".

**16.** Click Next.

You are shown options that can take place when the wizard exits the installation.

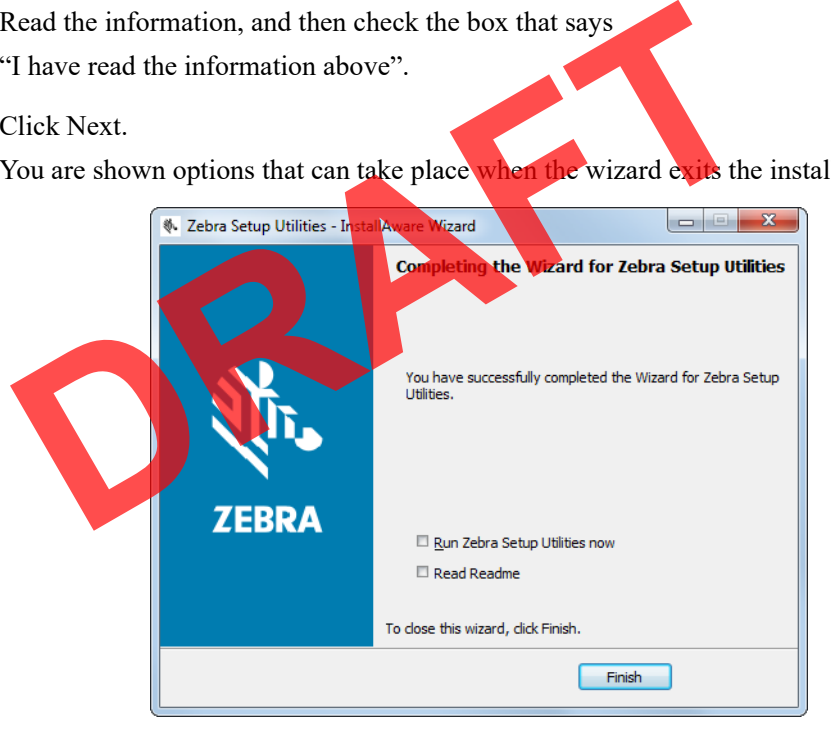

17. Check the box that says "Run Zebra Setup Utilities now."

**18.** Click Finish.

What the computer displays next depends on whether any Zebra printer drivers are already installed on your computer. Follow the instructions based on what your computer displays.

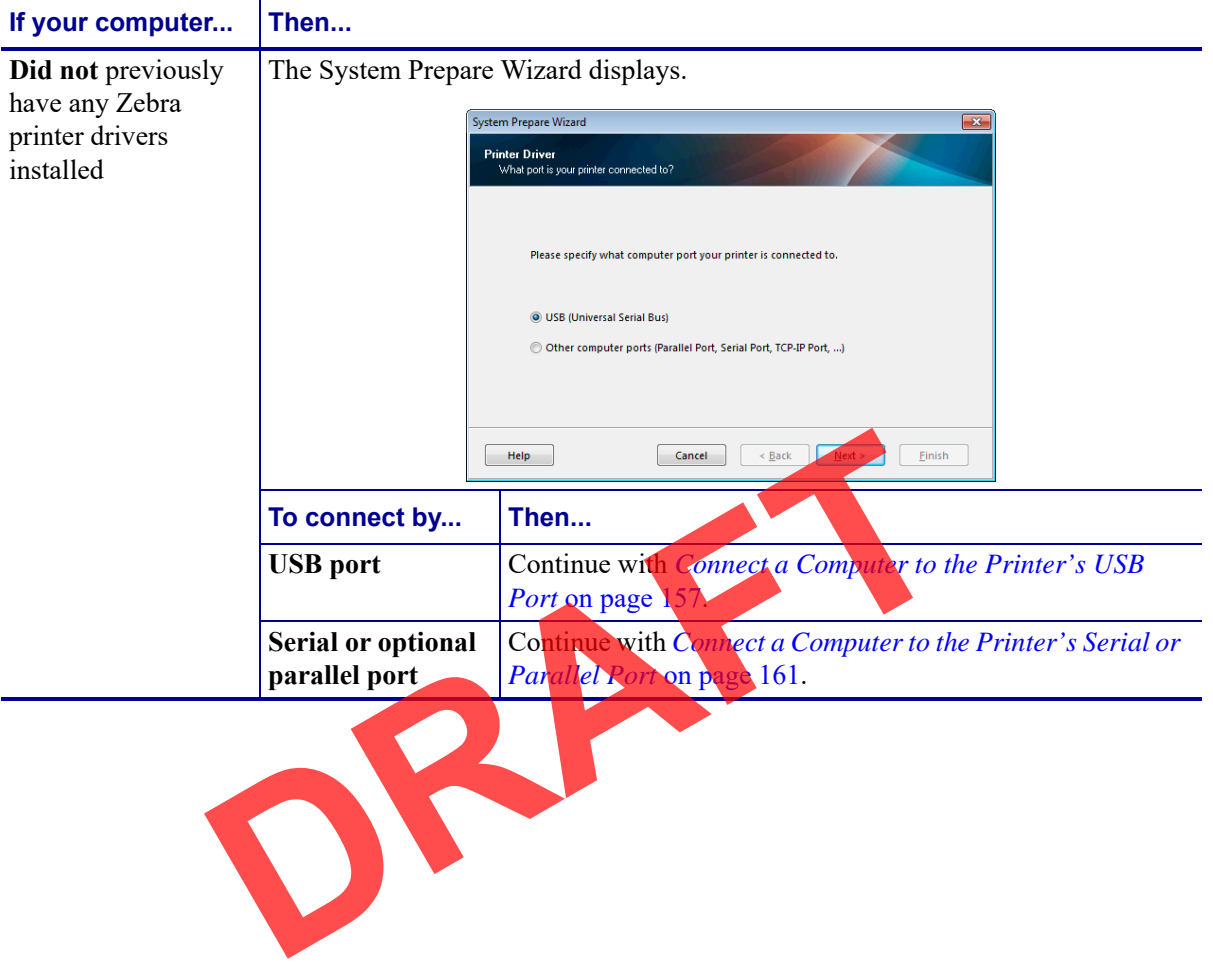

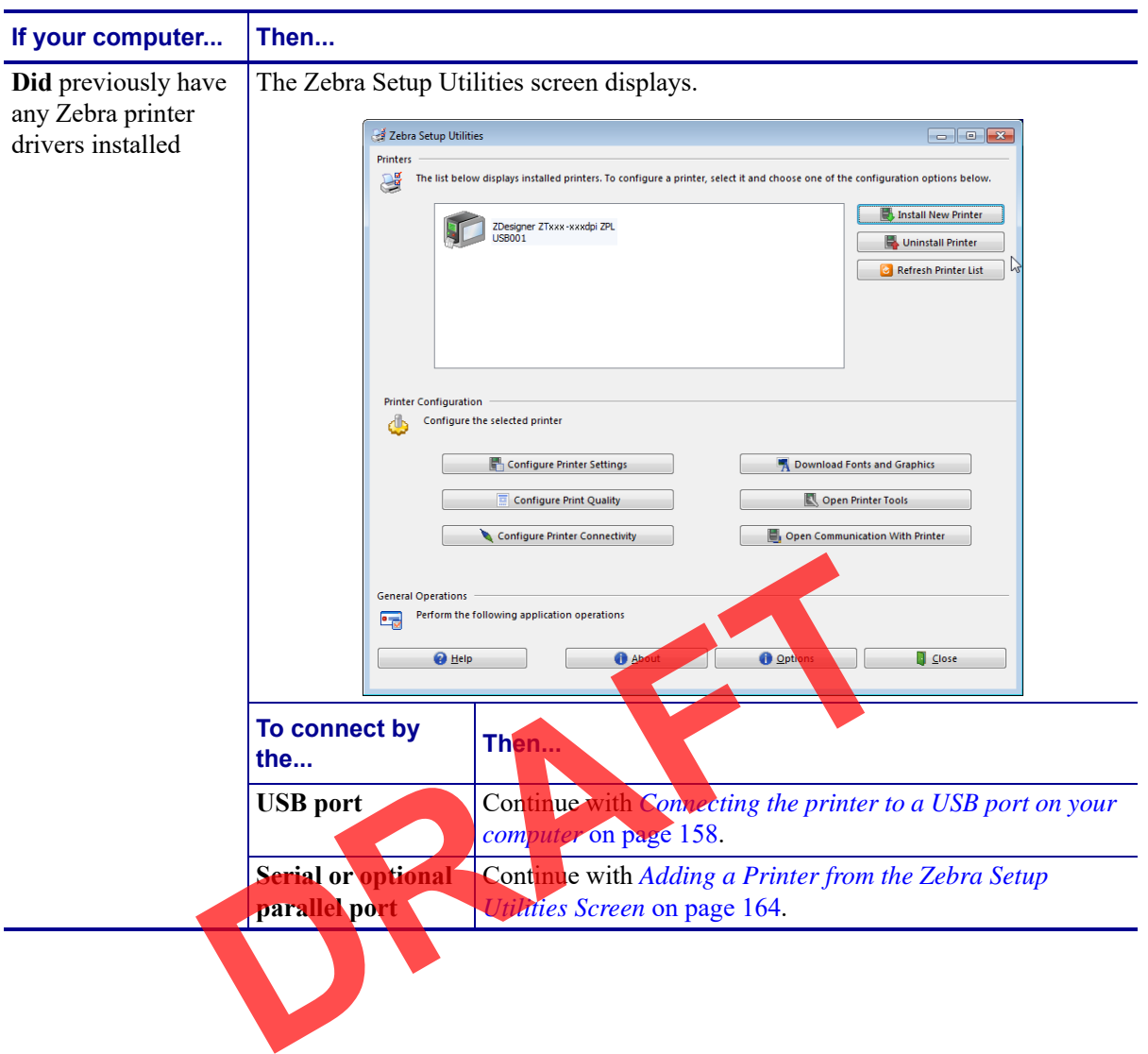
## **Connect a Computer to the Printer's USB Port**

Complete the steps in this section only after you have installed the Zebra Setup Utilities program. If necessary, complete the steps in *Install Zebra Setup Utilities* on page 148 before continuing.

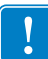

**Important •** You must install the Zebra Setup Utilities program before connecting the printer to your computer. Your computer will not install the correct printer drivers if you connect the printer to it without the Zebra Setup Utilities program.

**Caution •** Ensure that the printer power is off (**O**) before connecting data communications cables. Connecting a data communications cable while the power is on (**I**) may damage the printer.

#### **To connect the printer to your computer by USB, complete these steps:**

#### **Running the System Prepare Wizard**

If you are at the Zebra Setup Utilities screen, you do not need to complete this section. Continue with *Connecting the printer to a USB port on your computer* on page 158.

The first time that you install the Zebra Setup Utilities program and printer drivers, you are prompted to follow the System Prepare Wizard.

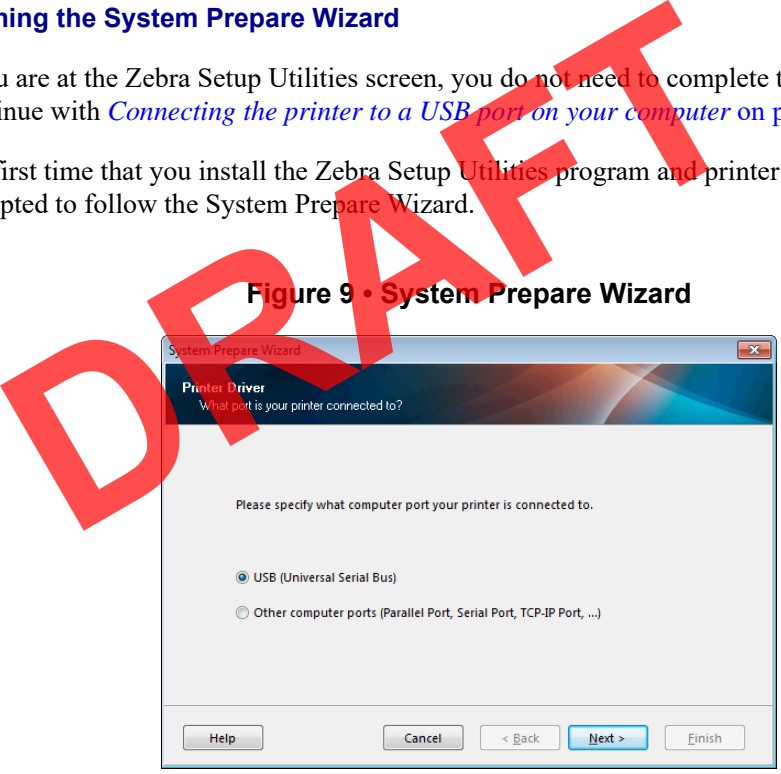

**1.** Click Next.

The System Prepare Wizard prompts you to connect the printer to the USB port on your computer.

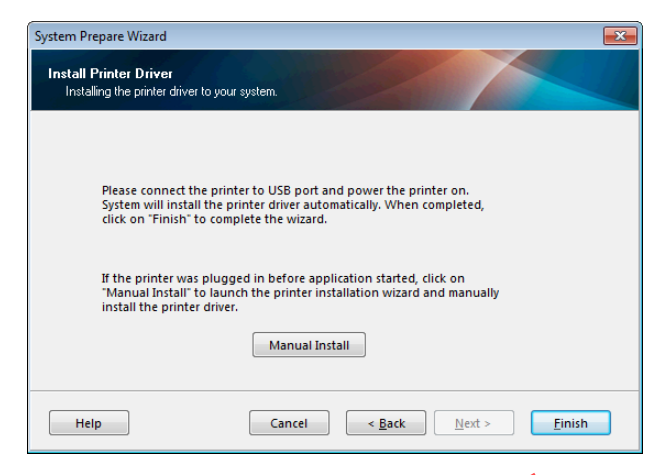

**2.** Click Finish.

The Zebra Setup Utilities screen displays.

#### **Connecting the printer to a USB port on your computer**

Complete the steps in this section only after the System Prepare Wizard prompts you to do so or after you have opened the Zebra Setup Utilities program. If necessary, complete the steps in *Install Zebra Setup Urdities* on page 148 before continuing.

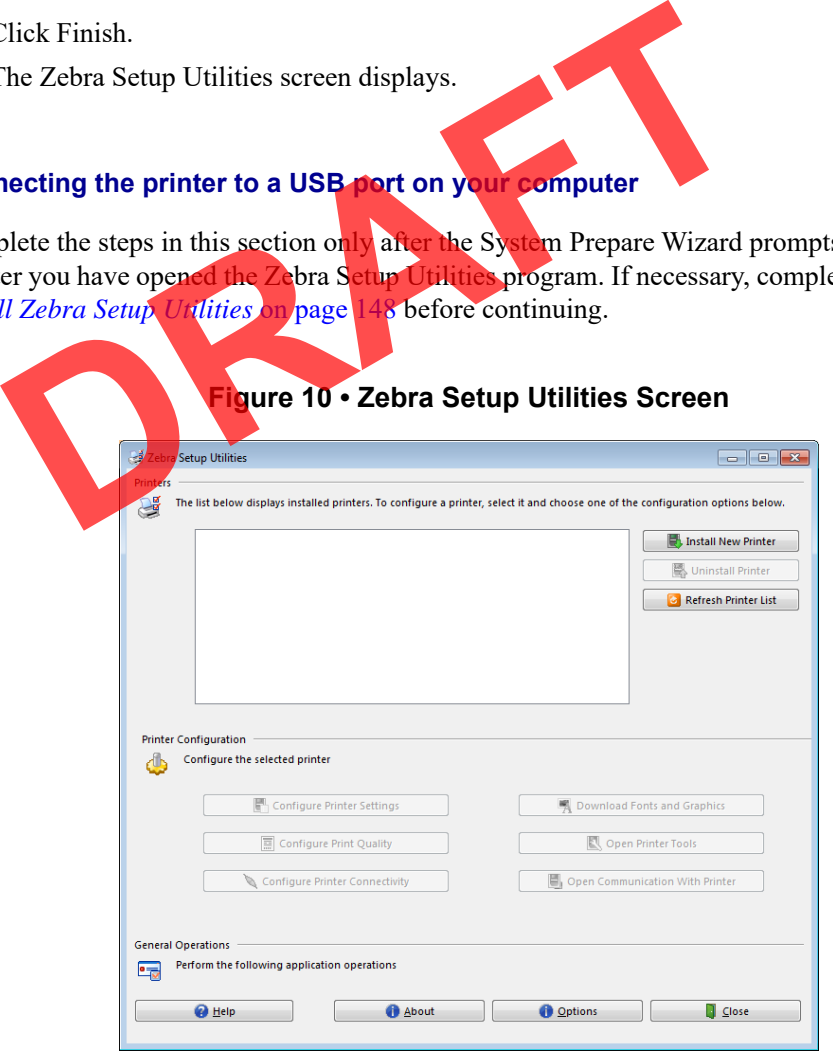

**3.** Connect one end of the USB cord to the USB port on your printer and the other end to your computer.

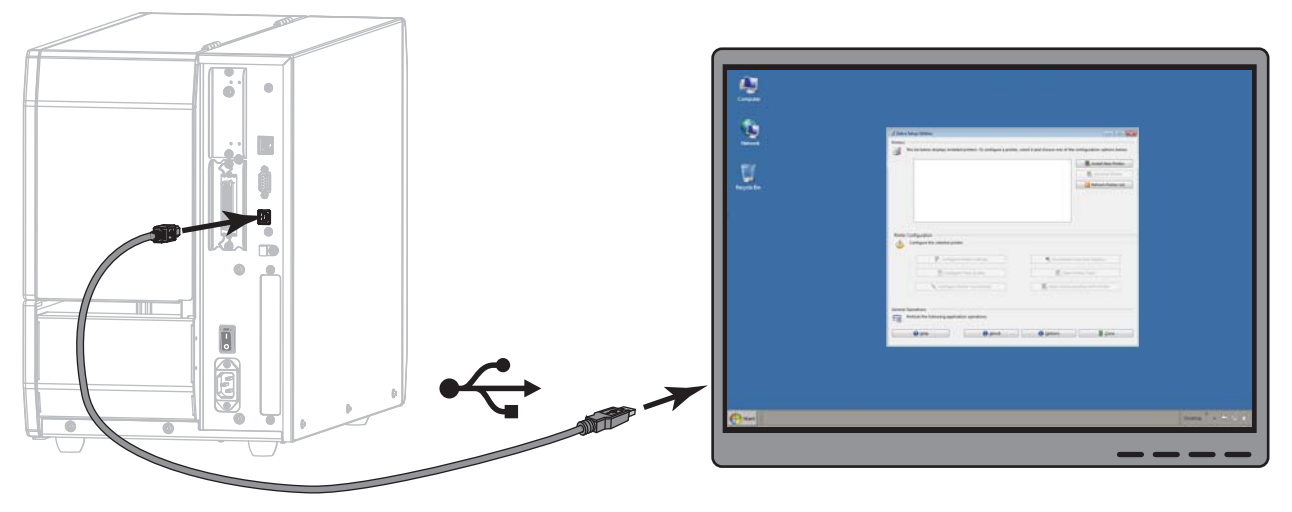

**4.** Plug the female end of the A/C power cord into the A/C power connector on the back of the printer.

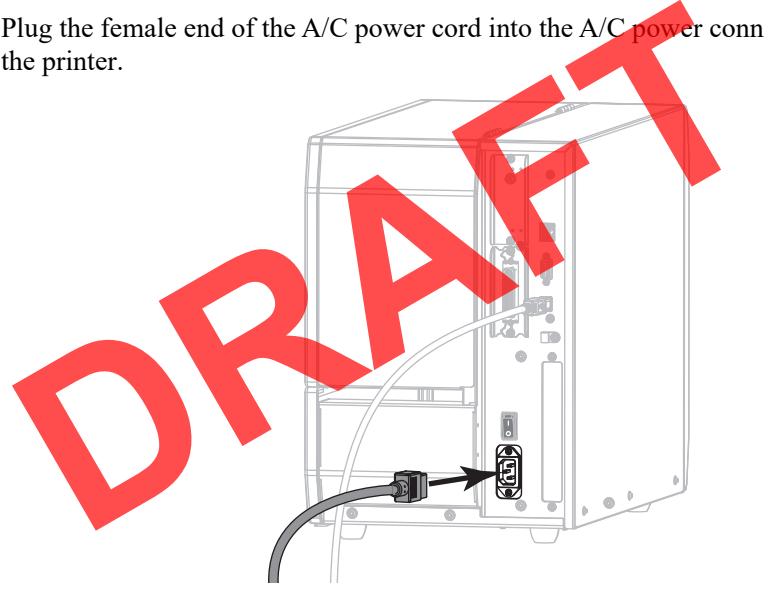

**5.** Plug the male end of the A/C power cord into an appropriate power outlet.

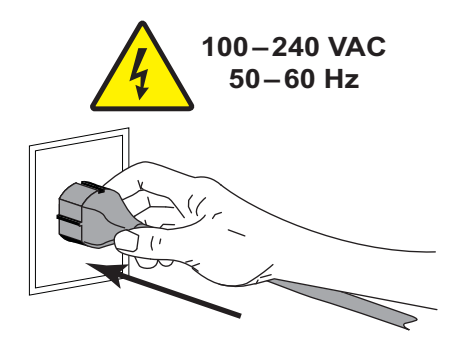

**6.** Turn on (**I**) the printer.

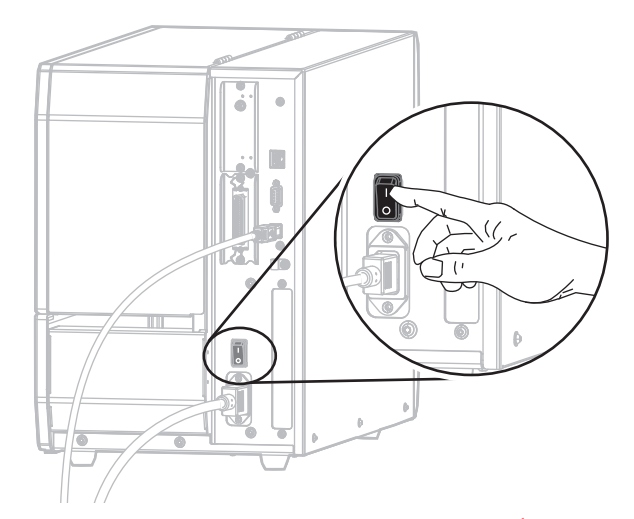

As the printer boots up, your computer completes the driver installation and recognizes your printer.

**The installation for the USB connection is complete.**

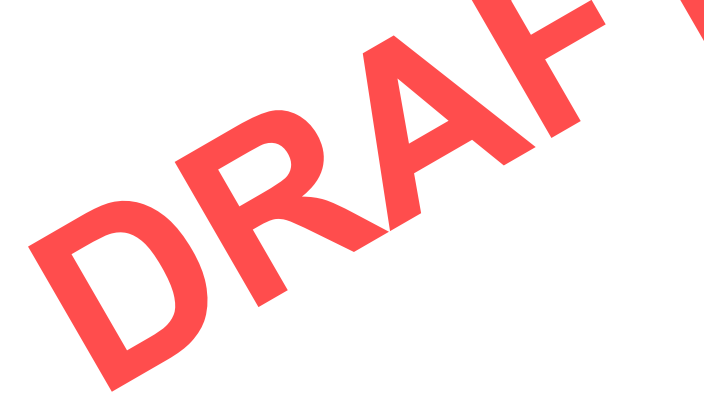

### **Connect a Computer to the Printer's Serial or Parallel Port**

Complete the steps in this section only after you have installed the Zebra Setup Utilities program. If necessary, complete the steps in *Install Zebra Setup Utilities* on page 148 before continuing.

**Important •** You must install the Zebra Setup Utilities program before connecting the printer to your computer. Your computer will not install the correct printer drivers if you connect the printer to it without the Zebra Setup Utilities program.

**Caution •** Ensure that the printer power is off (**O**) before connecting data communications cables. Connecting a data communications cable while the power is on (**I**) may damage the printer.

#### **To connect the printer to your computer by USB, complete these steps:**

If you are at the Zebra Setup Utilities screen, you do not need to complete this section. Continue with *Adding a Printer from the Zebra Setup Utilities Screen* on page 164.

#### **Running the System Prepare Wizard**

The first time that you install the Zebra Setup Utilities program and printer drivers, you are prompted to follow the System Prepare Wizard.

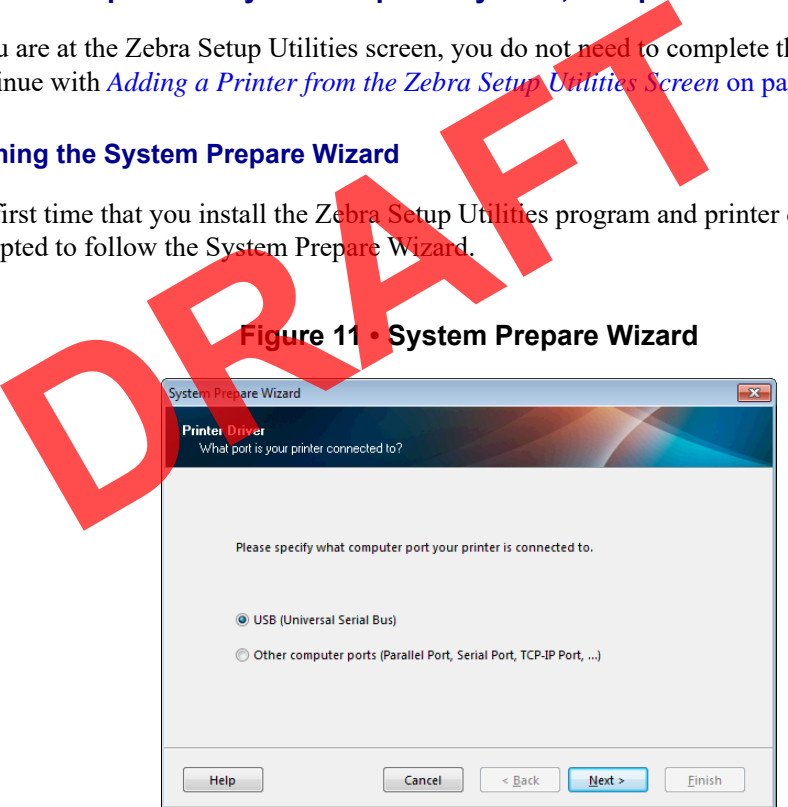

**1.** Select "Other computer ports (Parallel Port, Serial Port, TCP-IP Port, ...), and then click Next.

The new printer wizard prompts you to begin the installation procedure.

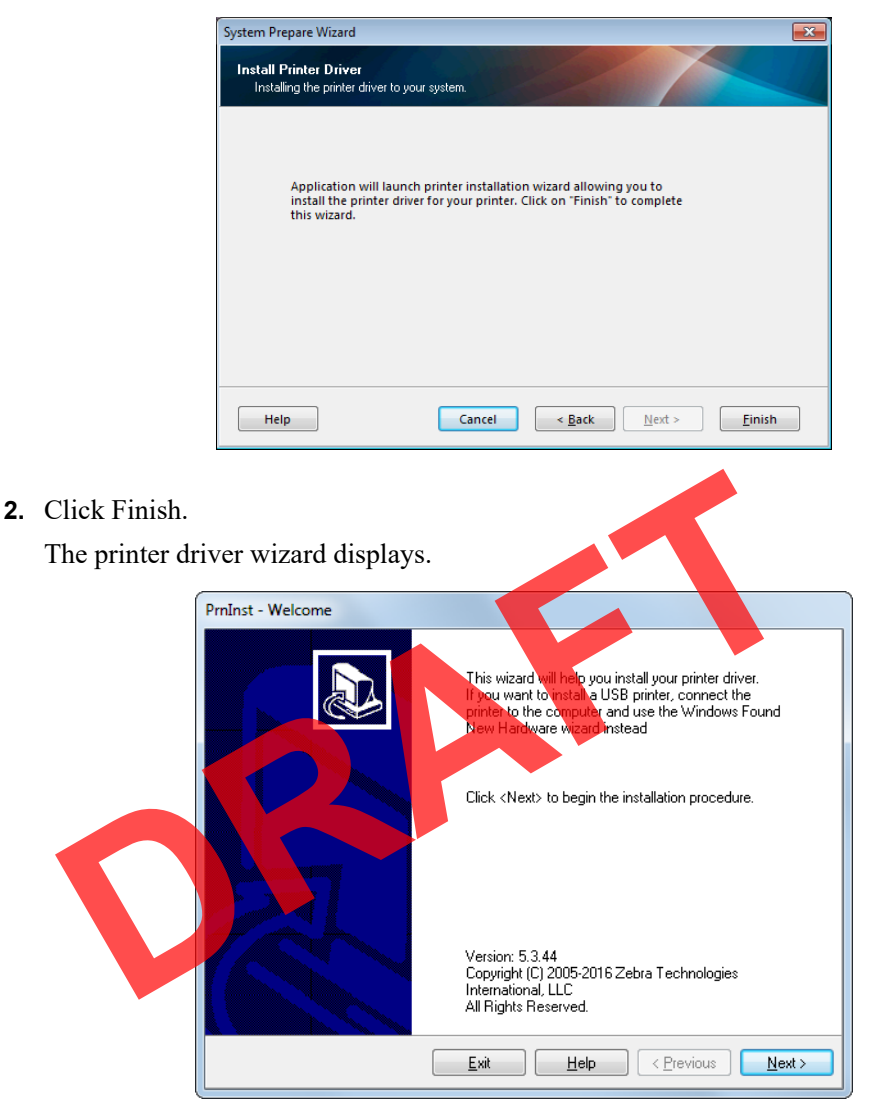

#### **3.** Click Next.

You are prompted to select an installation option.

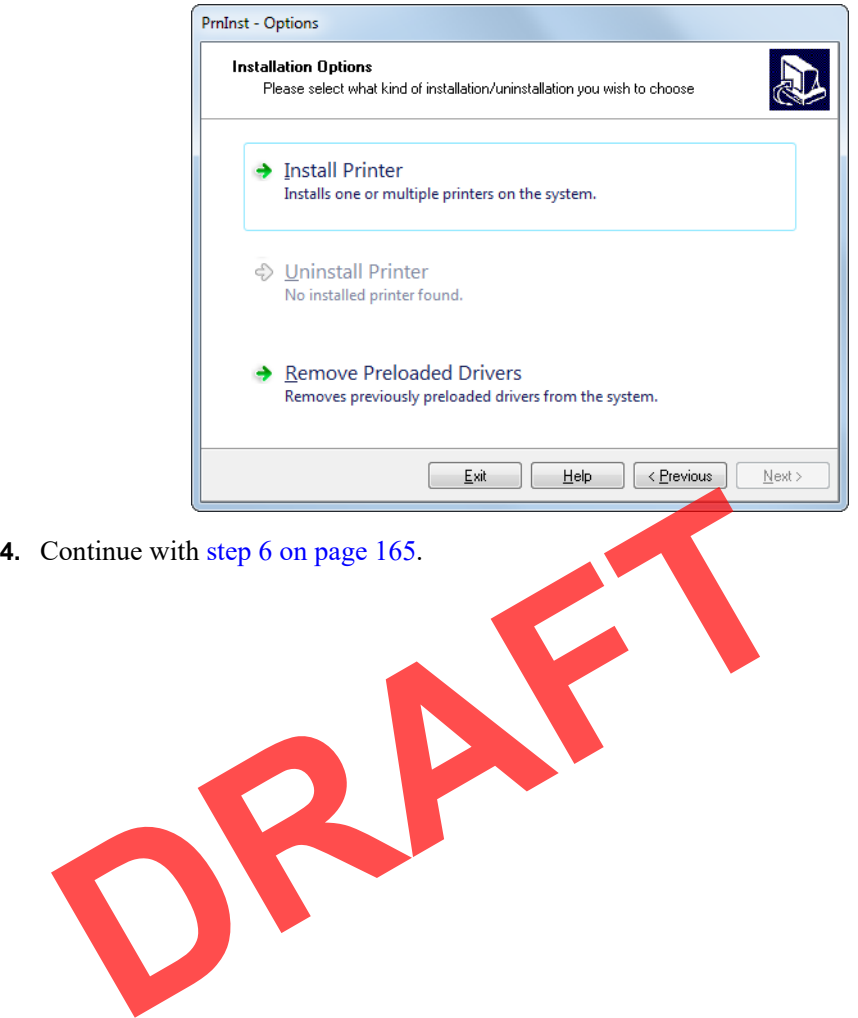

#### **Adding a Printer from the Zebra Setup Utilities Screen**

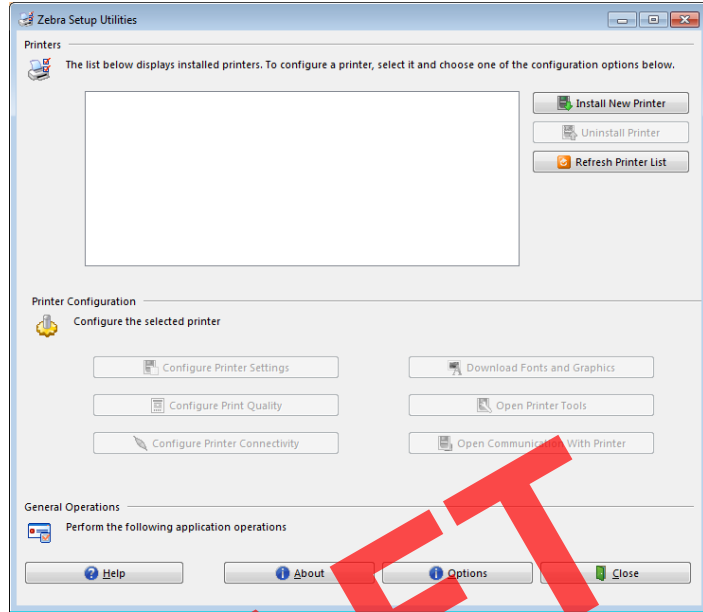

**Figure 12 • Zebra Setup Utilities Screen**

**5.** On the Zebra Setup Utilities screen, click Install New Printer. You are prompted to select an installation option.

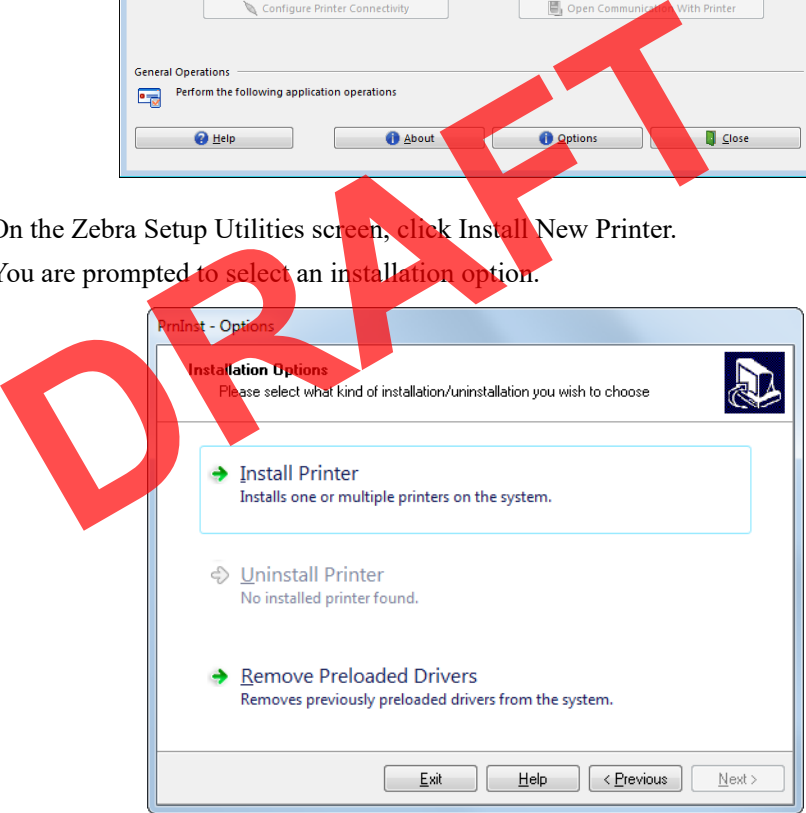

**6.** Click Install Printer.

You are prompted to select a printer type.

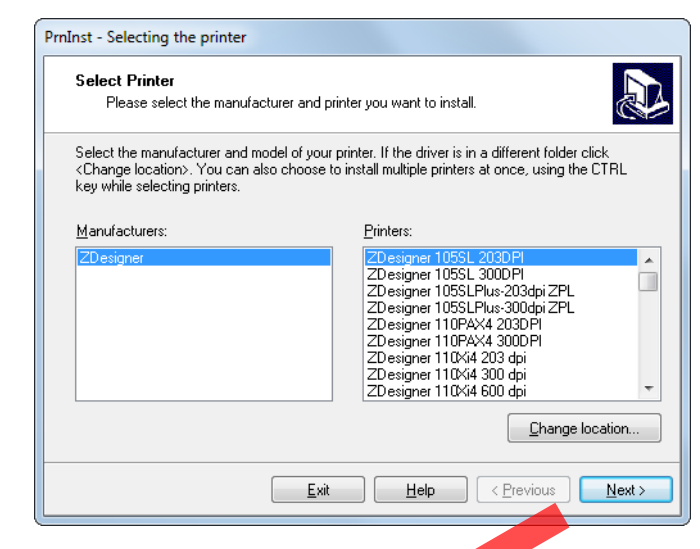

**7.** Select your printer model and resolution.

The model and resolution are on a part number sticker on the printer, usually located below the media spindle. The information will be in the following format:

```
Part Number: XXXXXXY – xxxxxxx
where 
      XXXXX = the printer model
      Y = the printer resolution (2 - 203 dpi, 3 = 300 dpi)
For example, in the part number ZT510x3 – xxxxxxxx
      ZT510 indicates that the printer is a ZT510 model
      3 indicates that the printhead resolution is 300 dpi
 Select your printer model and resolution.<br>
The model and resolution are on a part number sticker on the printer<br>
elow the media spindle. The information will be in the following for<br>
Part Number: XXXXXXY<br>
where<br>
XXXXX = th
```
**8.** Click N

You are prompted for a printer name, the port to which the printer will be connected, and the language for the program.

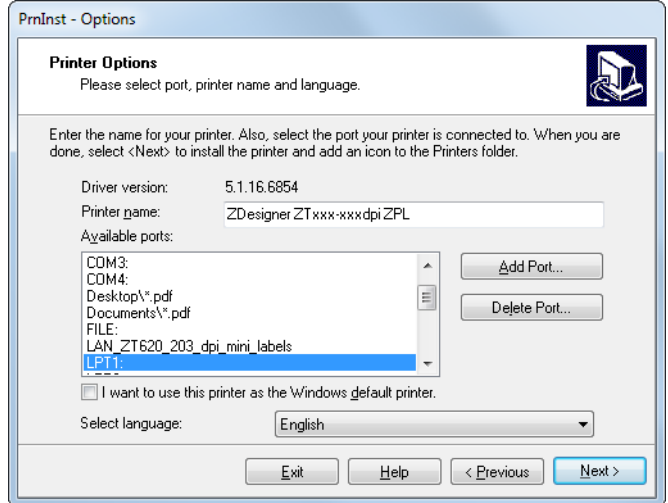

**9.** Change the printer name (if desired), and select the appropriate port and language.

- **10.** Click Next.
	- You are prompted to launch other setup wizards.

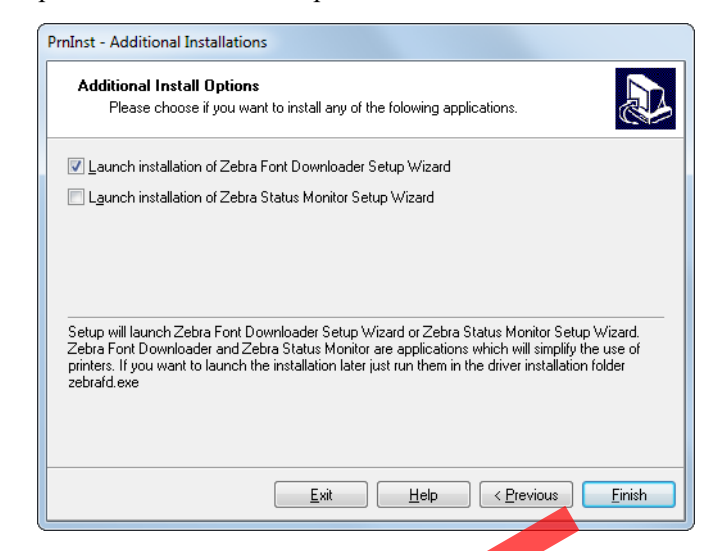

**11.** Check the desired options, and then click Finish.

The printer driver is installed. If you are prompted that other programs might be affected, click Next.

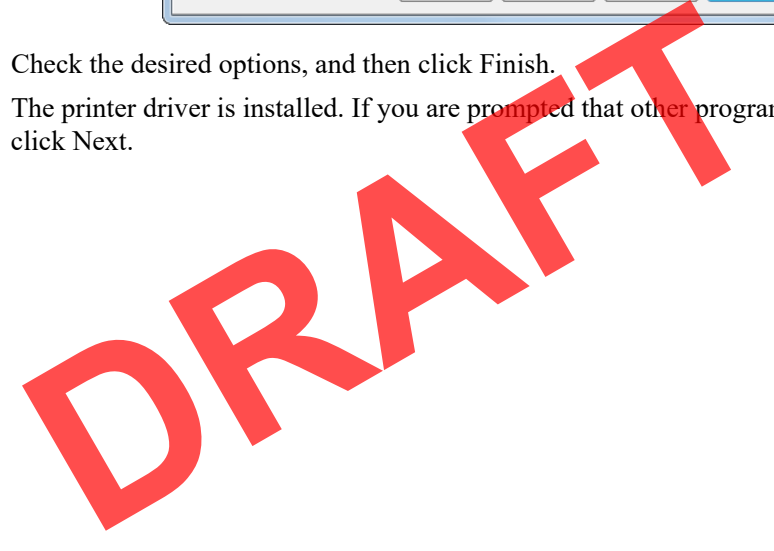

#### **Connecting the printer to a serial or parallel port on your computer**

**12.** Connect one or both cords to the appropriate ports on your printer.

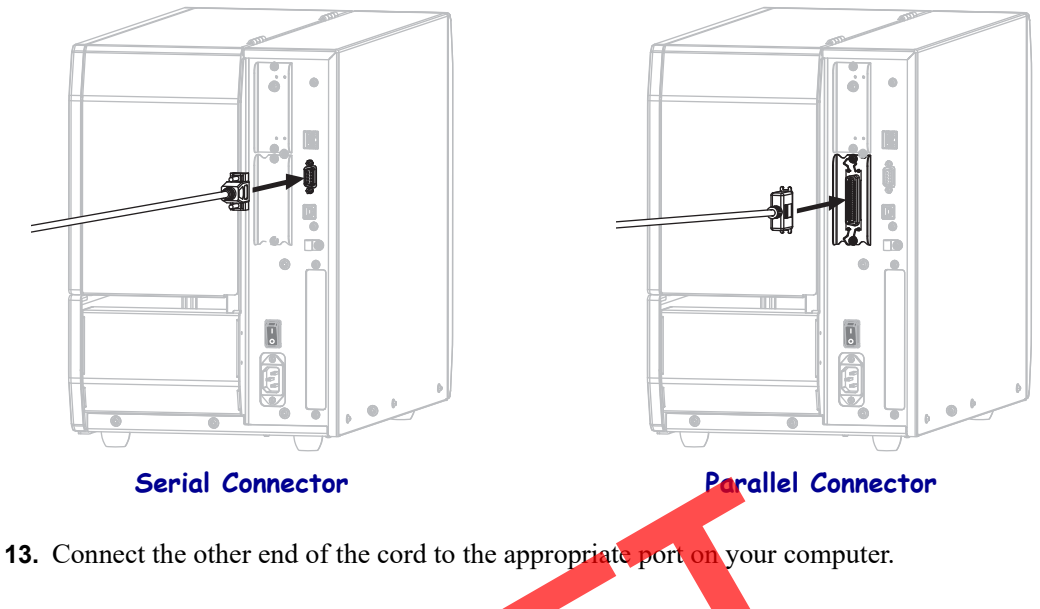

**14.** Plug the female end of the A/C power cord into the A/C power connector on the back of the printer.

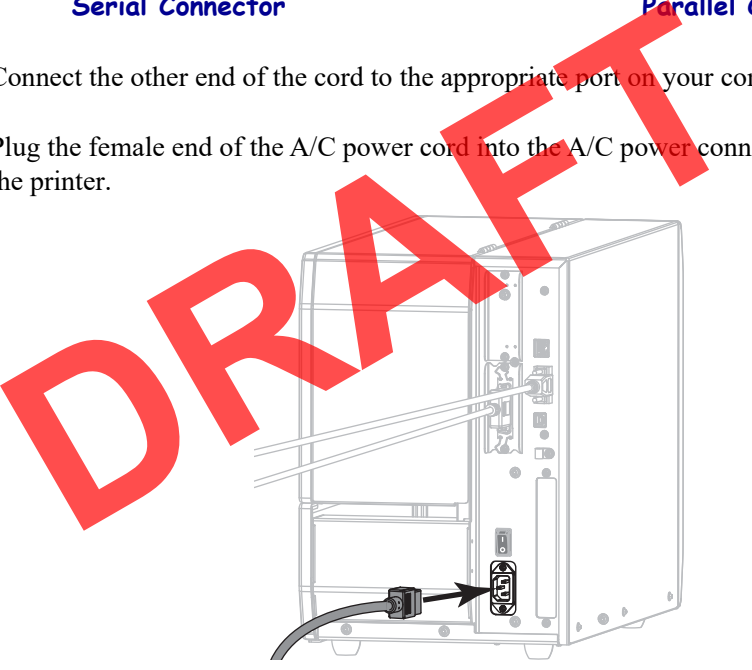

**15.** Plug the male end of the A/C power cord into an appropriate power outlet.

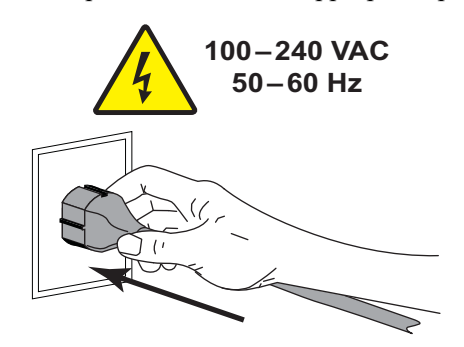

**16.** Turn on (**I**) the printer.

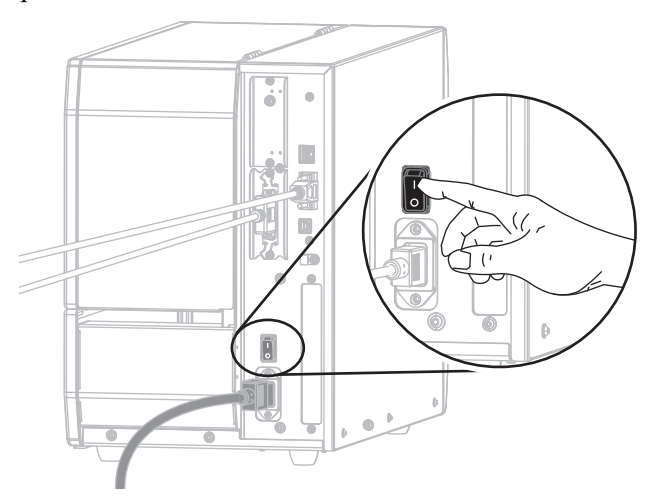

The printer boots up.

#### **Configuring the printer (if necessary)**

**17.** If necessary, adjust the printer's port settings to match those of your computer. See the Zebra Programming Guide at http://www.zebra.com/manuals for more information.

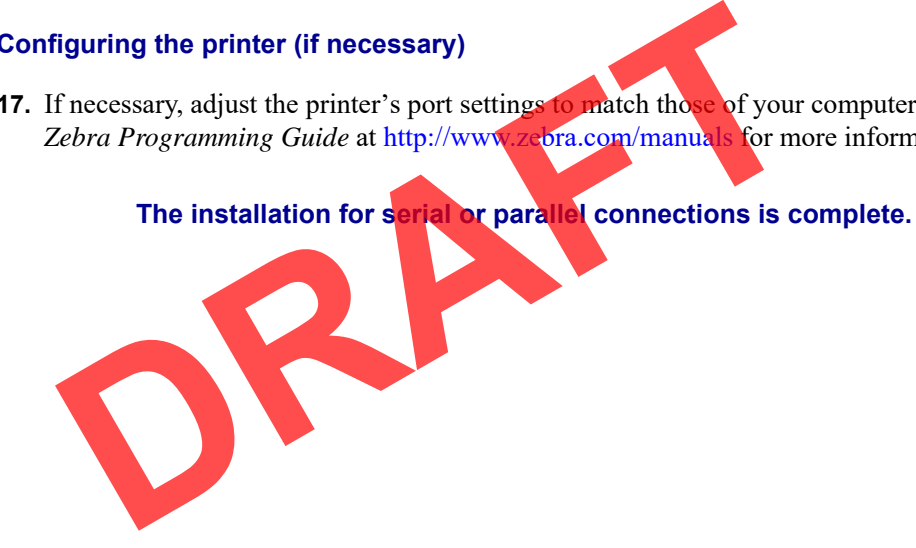

## **Connect to Your Network through the Printer's Ethernet Port**

If you wish to use a wired print server (Ethernet) connection, you may need to connect the printer to your computer using one of the other available connections. While the printer is connected via one of those connections, you would configure the printer to communicate with your Local Area Network (LAN) through the printer's wired print server.

For additional information about Zebra print servers, refer to the *ZebraNet Wired and Wireless Print Server User Guide*. To download the latest version of this guide, go to http://www.zebra.com/zt500-info.

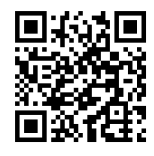

#### **To connect the printer to your computer by a wired print server, complete these steps:**

- **1.** Install Zebra Setup Utilities as instructed in *Install Zebra Setup Utilities* on page 148.
- **2.** Plug the female end of the A/C power cord into the A/C power connector on the back of the printer.

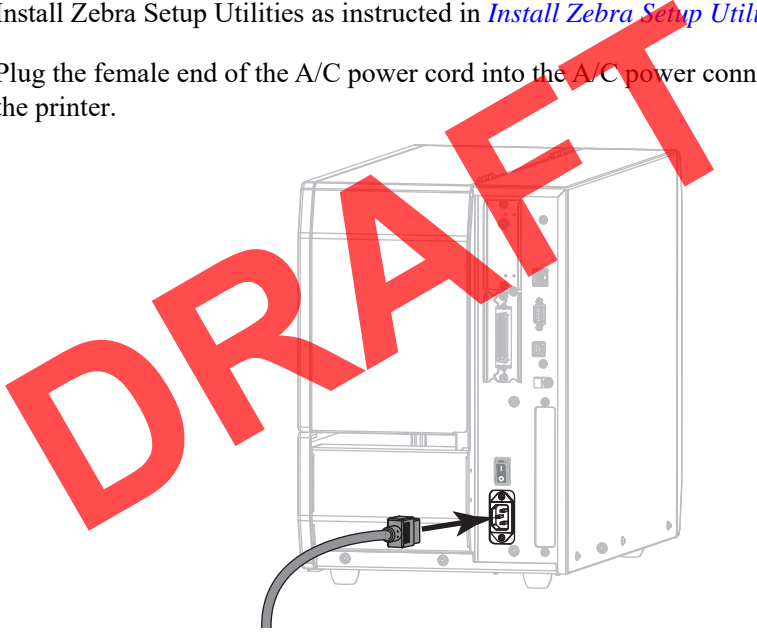

**3.** Plug the male end of the A/C power cord into an appropriate power outlet.

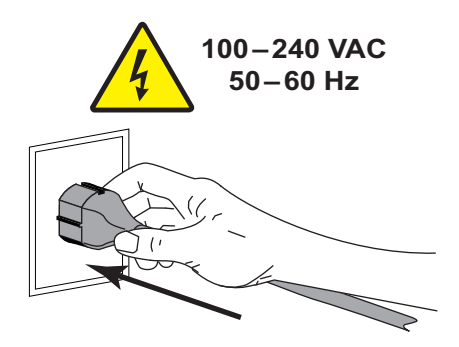

**4.** Turn on (**I**) the printer.

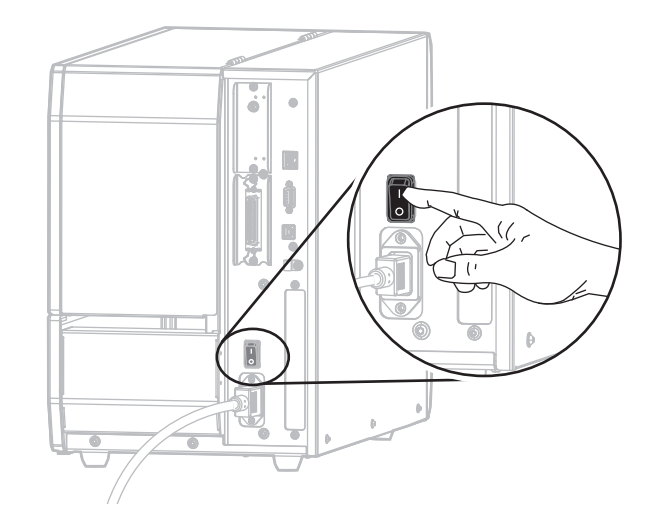

The printer boots up.

**5.** Connect the printer to an Ethernet cable that is connected to your network.

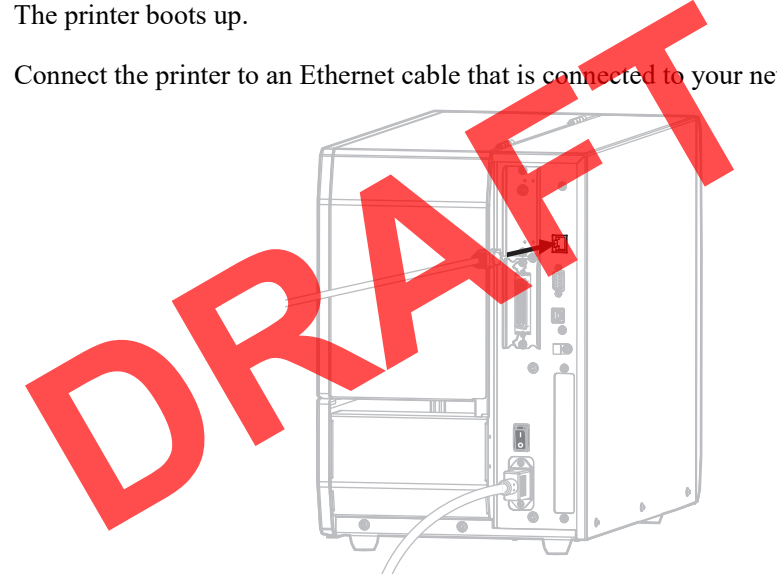

The printer attempts to communicate with your network. If it is successful, it fills in your LAN's gateway and subnet values and gets an IP address. The printer display will alternate between the printer's **firmware version and its IP address.**

**6. Tap Menu > Connection > Wired**. Check the display to see if an IP address was assigned to the printer. See *Connection > Wired > Wired IP Address* on page 68.

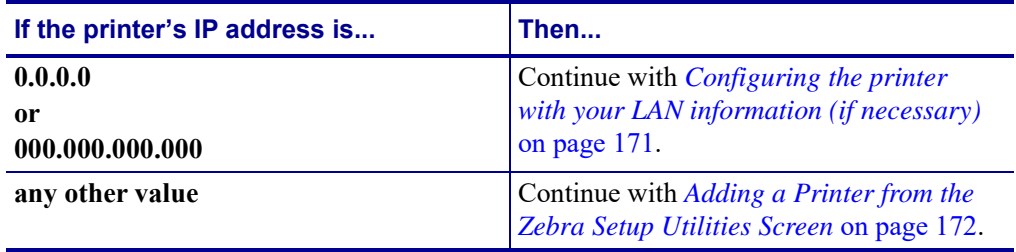

#### **Configuring the printer with your LAN information (if necessary)**

If your printer connected to your network automatically, you do not need to complete this section. Continue with *Adding a Printer from the Zebra Setup Utilities Screen* on page 172.

- **7.** Connect the printer to your computer using a USB, serial, or optional parallel port as instructed in *Connect a Computer to the Printer's USB Port* on page 157 or *Connect a Computer to the Printer's Serial or Parallel Port* on page 161.
- **8.** Configure the following printer settings. You can change the values through the Zebra Setup Utilities (click Configure Printer Connectivity on the Zebra Setup Utilities screen) or by the ways listed at the following links. Contact your network administrator for the proper values for your network.
	- *Connection > Wired > Wired IP Protocol* on page 67 (change the value from ALL to PERMANENT)
	- *Connection > Wired > Wired IP Address* on page 68 (assign a unique IP address to the printer)
	- *Connection > Wired > Wired Subnet* on page 68 (match the subnet value of your LAN)
	- *Connection > Wired > Wired Gateway* on page 68 (match the gateway value of your LAN) Connection > Wired > Wired Subnet on page 68 (match the subi<br>LAN)<br>Connection > Wired > Wired Gateway on page 68 (match the ga<br>LAN)<br>After the print server settings have been contigured, reset the network<br>hanges. See Connect
- **9.** After the print server settings have been configured, reset the network to apply the changes. See *Connection > Networks > Reset Network* on page 64.

#### **Adding a Printer from the Zebra Setup Utilities Screen**

- **10.** If necessary, open the Zebra Setup Utilities program.
	- The Zebra Setup Utilities screen displays.

#### **Figure 13 • Zebra Setup Utilities Screen**

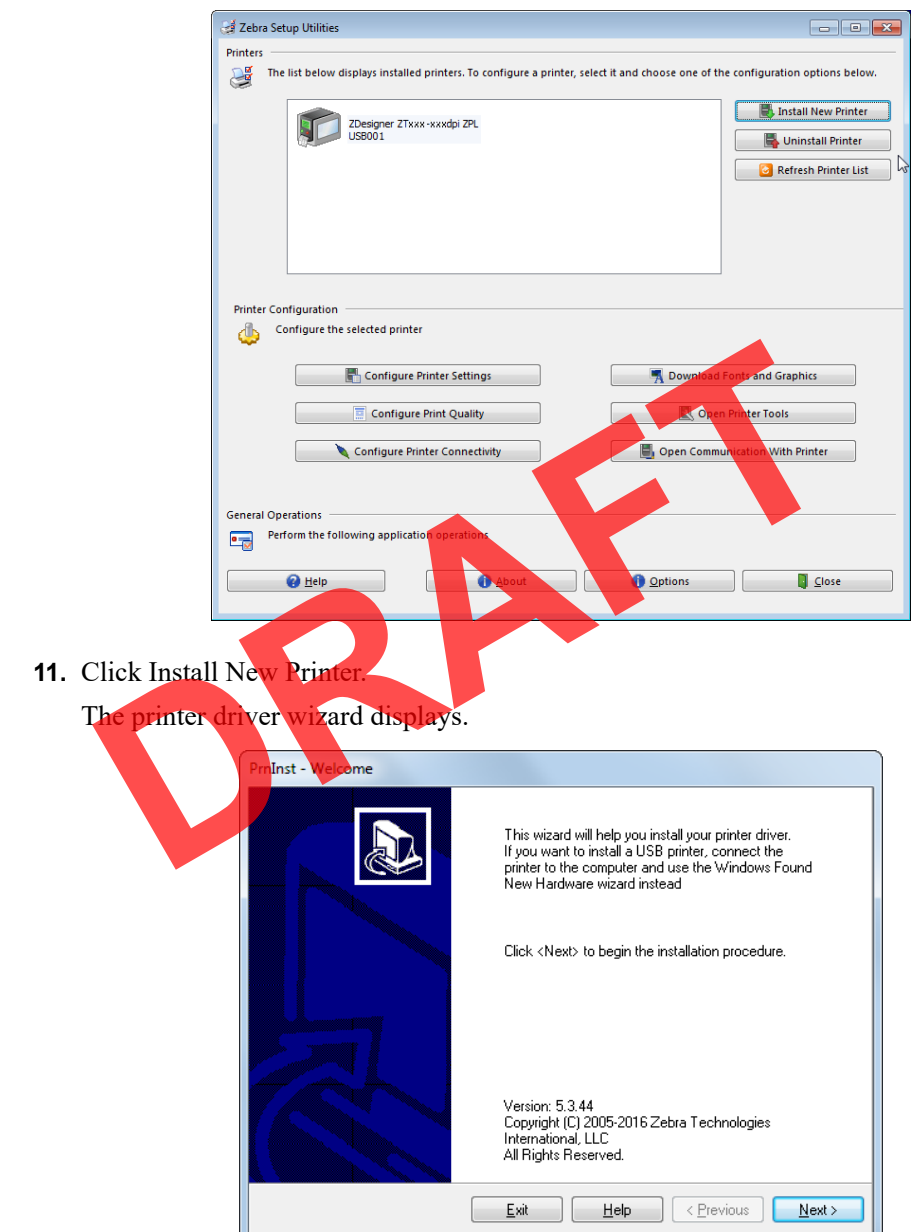

#### **12.** Click Next.

You are prompted to select an installation option.

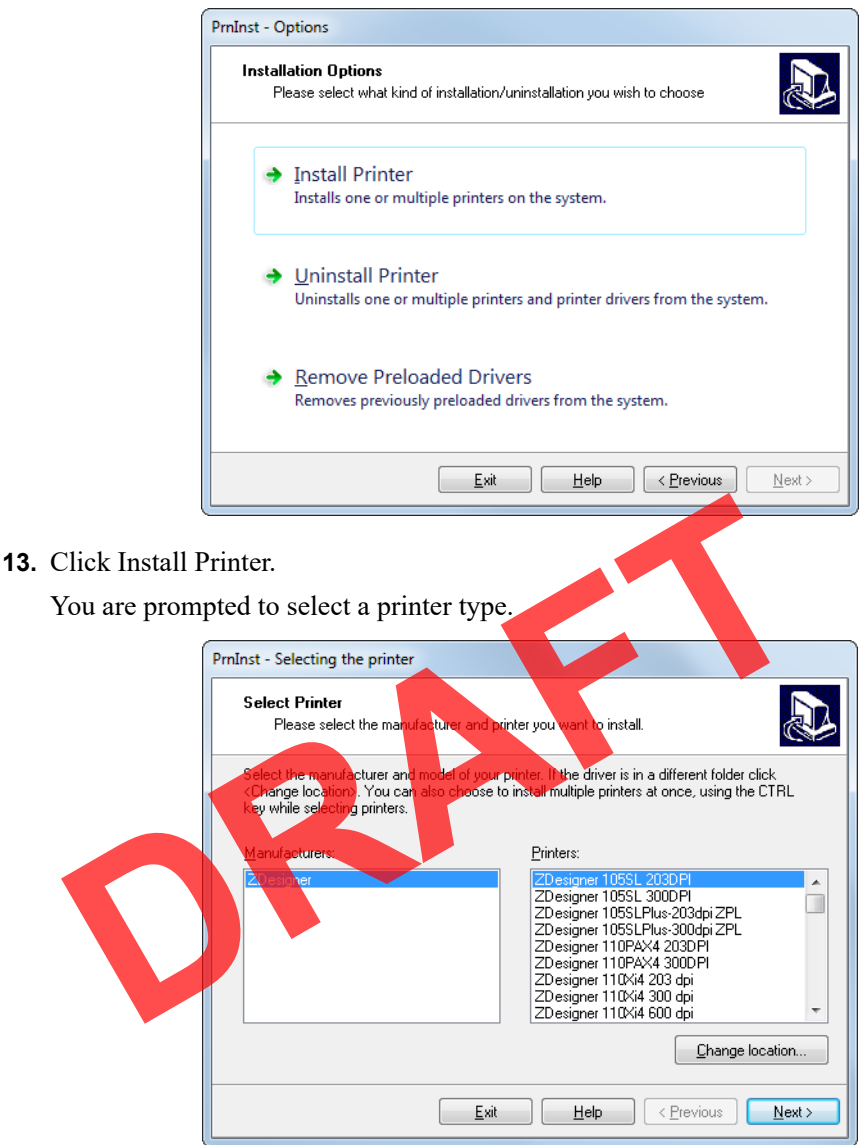

**14.** Select your printer model and resolution.

The model and resolution are on a part number sticker on the printer, usually located below the media spindle. The information will be in the following format:

Part Number: *XXXXXXY* - xxxxxxxx

where

 $XXXXX$  = the printer model

*Y* = the printer resolution  $(2 = 203 \text{ dpi}, 3 = 300 \text{ dpi})$ 

For example, in the part number **ZT510**x**3** – xxxxxxxx

**ZT510** indicates that the printer is a ZT510 model

**3** indicates that the printhead resolution is 300 dpi

**15.** Click Next.

You are notified that the printer is already installed.

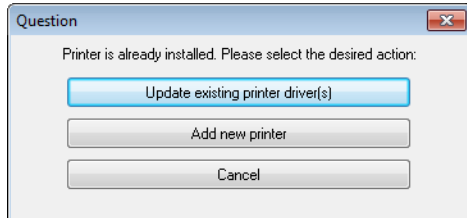

**16.** Click Add new printer.

You are prompted for a printer name, the port to which the printer will be connected, and the language for the printer display.

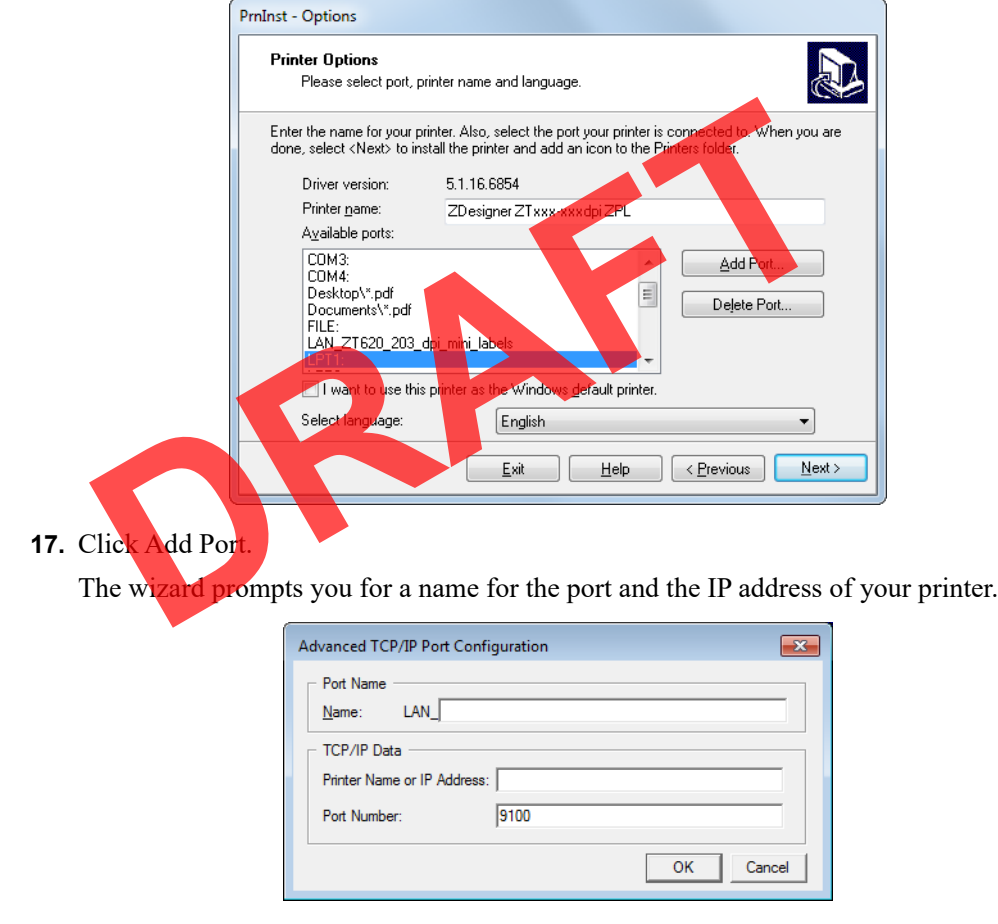

**Note •** If you have other applications open, you may be prompted that the driver is locked by another process. You may click Next to continue or Exit to allow you to save your work before continuing with this installation.

Advanced TCP/IP Port Configuration  $\mathbf{X}$ Port Name LAN\_ZTxxx xxxdpi Ethemet  $Name:$ TCP/IP Data Printer Name or IP Address:  $9100$ Port Number: OK Cancel

**18.** Give the port a name that you can recognize when it appears in the list of available ports.

- **19.** Enter the printer's IP address. This could be one that was assigned automatically or one that you specified manually in the previous section.
- **20.** Click OK.

A printer driver is created with the port name that you assigned. The new printer port appears in the list of available ports.

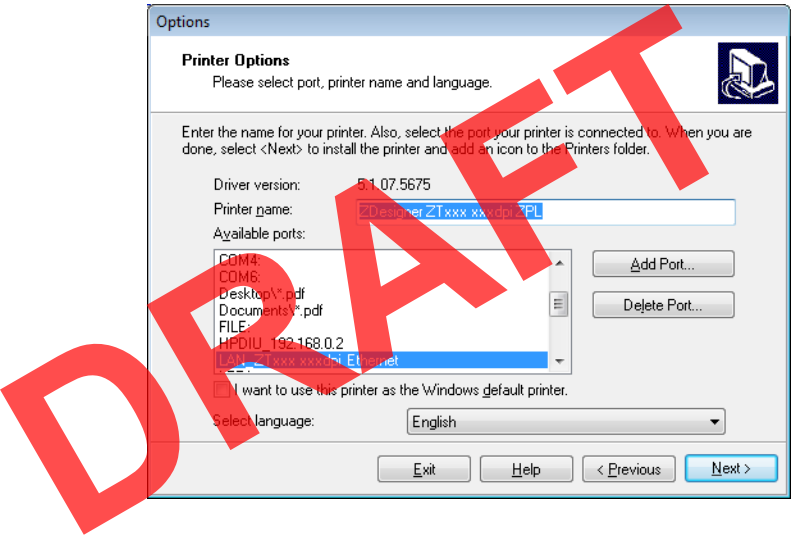

**21.** Click Next.

You are prompted to laun ch other setup wizards.

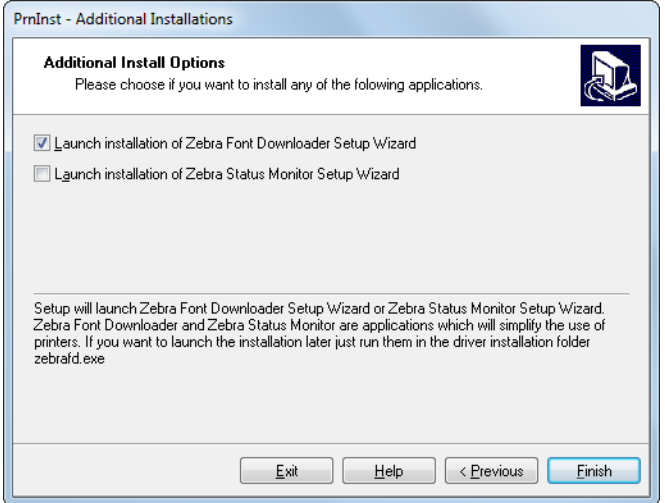

**22.** Check the desired options, and then click Finish.

The printer driver is installed. If you are prompted that other programs might be affected, click the appropriate option to continue.

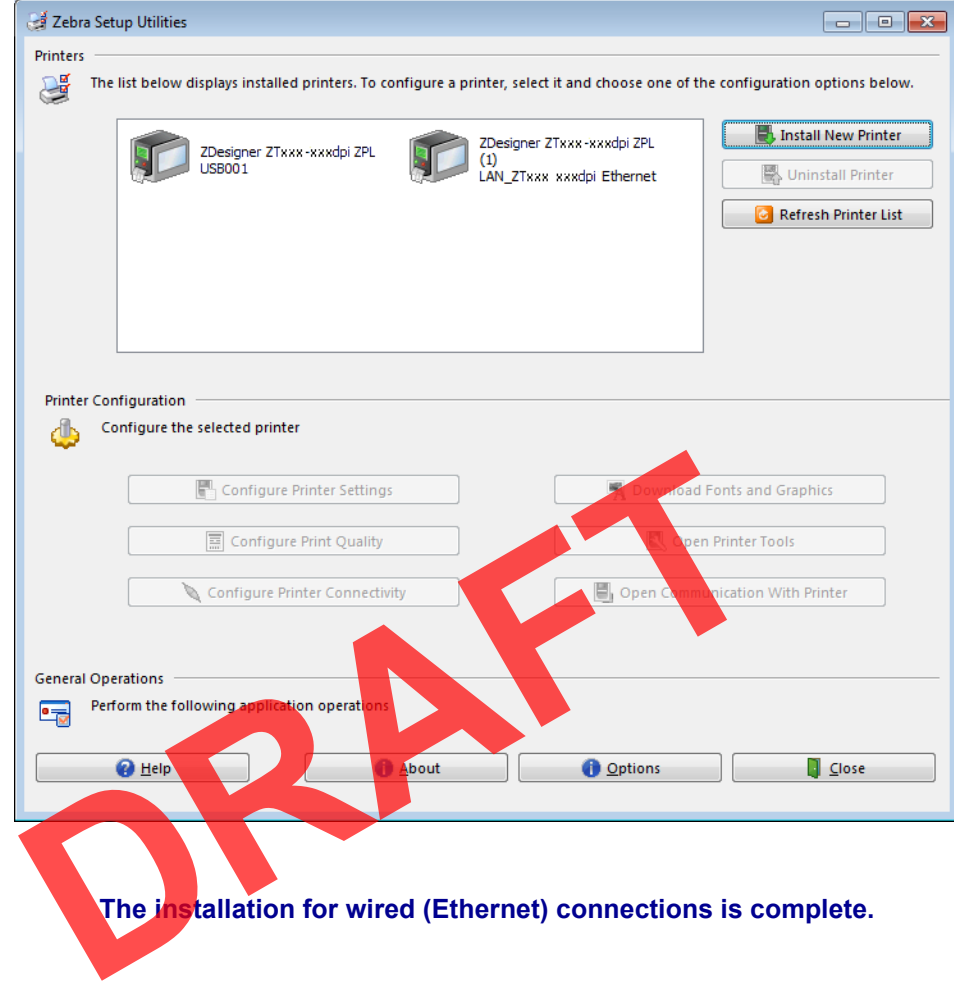

## **Connect the Printer to Your Wireless Network**

If you wish to use the printer's optional wireless print server, you must first connect the printer to your computer using one of the other available connections. While the printer is connected via one of those connections, you configure the printer to communicate with your Wireless Local Area Network (WLAN) through the wireless print server.

For additional information about Zebra print servers, refer to the *ZebraNet Wired and Wireless Print Server User Guide*. To download the latest version of this guide, go to http://www.zebra.com/zt500-info.

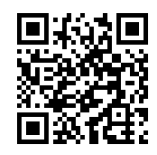

#### **To connect the printer to your computer by an optional wireless print server, complete these steps:**

- **1.** Install Zebra Setup Utilities as instructed in *Install Zebra Setup Utilities* on page 148.
- **2.** Connect the printer to your computer using a USB, serial, or optional parallel port as instructed in *Connect a Computer to the Printer's USB Port* on page 157 or *Connect a Computer to the Printer's Serial or Parallel Port* on page 161.
- **3.** Configure the following printer settings. You can change the values through the Zebra Setup Utilities (click Configure Printer Connectivity on the Zebra Setup Utilities screen) or by the ways listed at the following links. Contact your network administrator for the proper values for your network. Connect the printer to your computer using a USB, serial, or optional<br>
nstructed in *Connect a Computer to the Printer's* USB Port on page<br>
Computer to the Printer's Serial or Parallel Port on page 161.<br>
Configure the fol
	- *Connection* > *WLAN* > *WLAN IP Protocol* on page 69 (change the value from ALL to **PERMANENT**
	- *Connection > WLAN > WLAN IP Address* on page 70 (assign a unique IP address to the printer
	- nection > WLAN > WLAN Subnet on page 70 (match the subnet value of your WL
	- *Connection > WLAN > WLAN Gateway* on page 70 (match the gateway value of your WLAN)
- **4.** After the print server settings have been configured, reset the network to apply the changes. See *Connection > Networks > Reset Network* on page 64.

#### **Adding a Printer from the Zebra Setup Utilities Screen**

**5.** If necessary, open the Zebra Setup Utilities program.

The Zebra Setup Utilities screen displays.

#### **Figure 14 • Zebra Setup Utilities Screen**

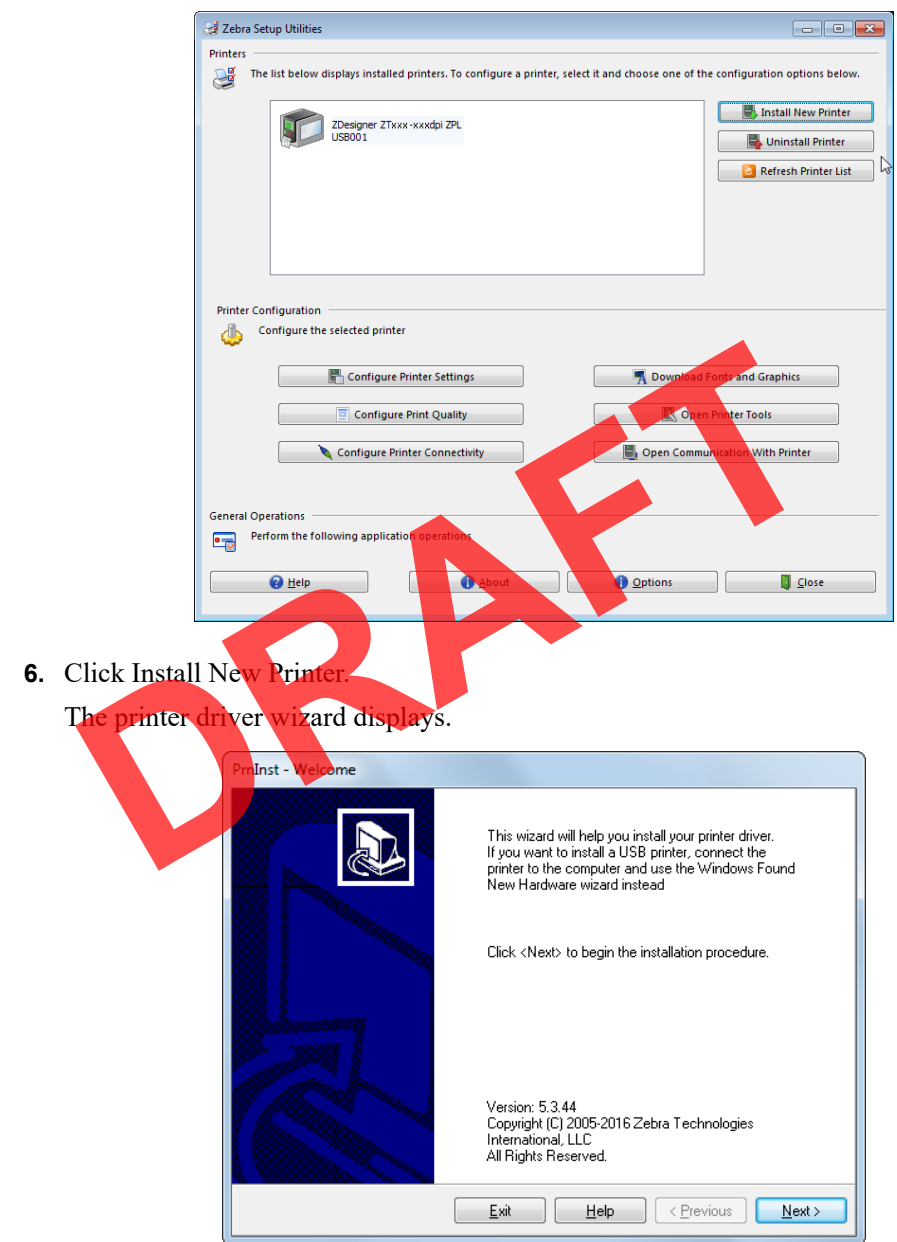

#### **7.** Click Next.

You are prompted to select an installation option.

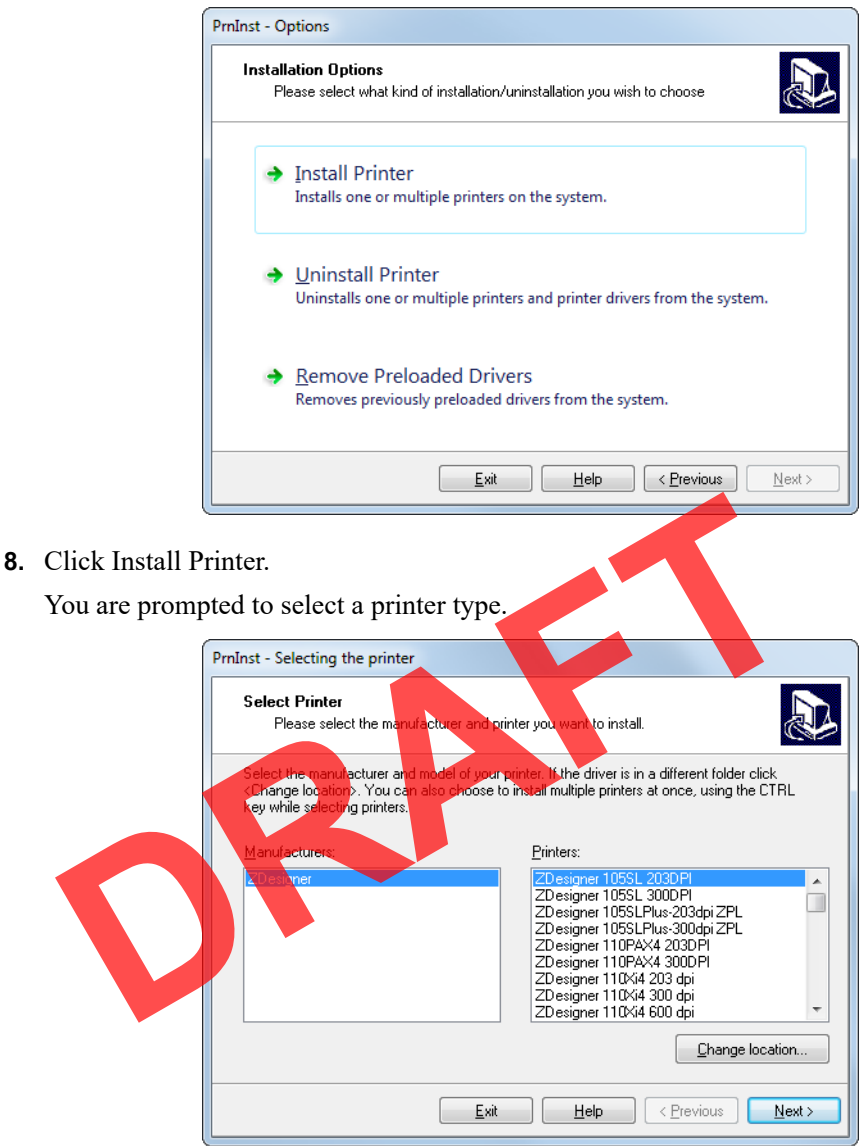

**9.** Select your printer model and resolution.

The model and resolution are on a part number sticker on the printer, usually located below the media spindle. The information will be in the following format:

Part Number: *XXXXXXY* - xxxxxxxx

where

 $XXXX =$  the printer model

*Y* = the printer resolution  $(2 = 203 \text{ dpi}, 3 = 300 \text{ dpi})$ 

For example, in the part number **ZT510**x**3** – xxxxxxxx

**ZT510** indicates that the printer is a ZT510 model

**3** indicates that the printhead resolution is 300 dpi

**10.** Click Next.

You are notified that the printer is already installed.

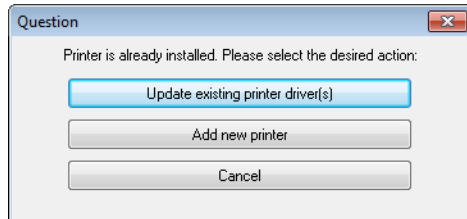

**11.** Click Add new printer.

You are prompted for a printer name, the port to which the printer will be connected, and the language for the printer display.

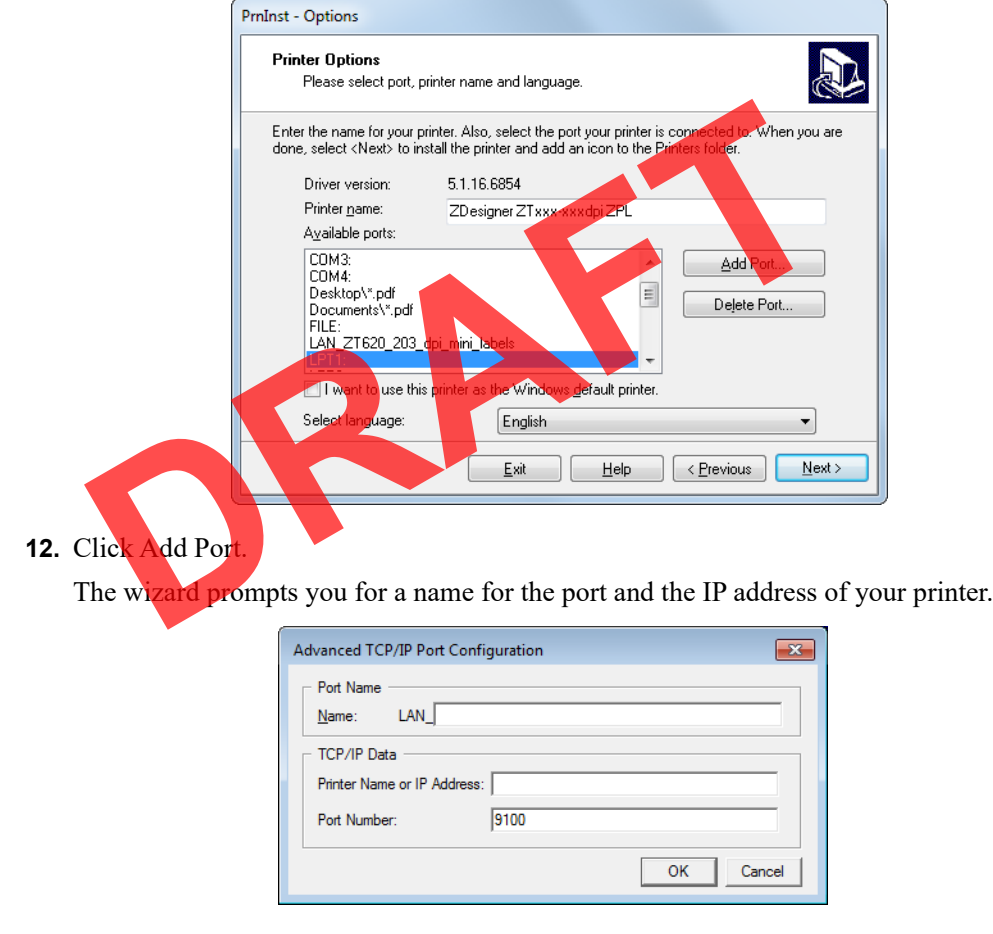

**Note •** If you have other applications open, you may be prompted that the driver is locked by another process. You may click Next to continue or Exit to allow you to save your work before continuing with this installation.

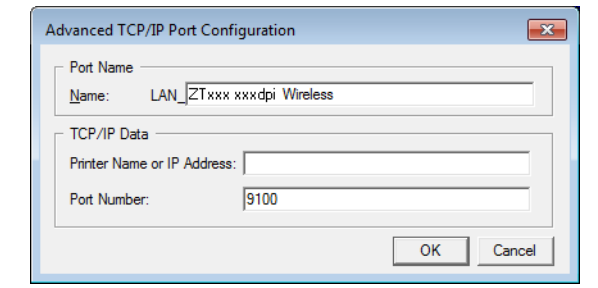

**13.** Give the port a name that you can recognize when it appears in the list of available ports.

- **14.** Enter the printer's IP address. This could be one that was assigned automatically or one that you specified manually in the previous section.
- **15.** Click OK.

A printer driver is created with the port name that you assigned. The new printer port appears in the list of available ports.

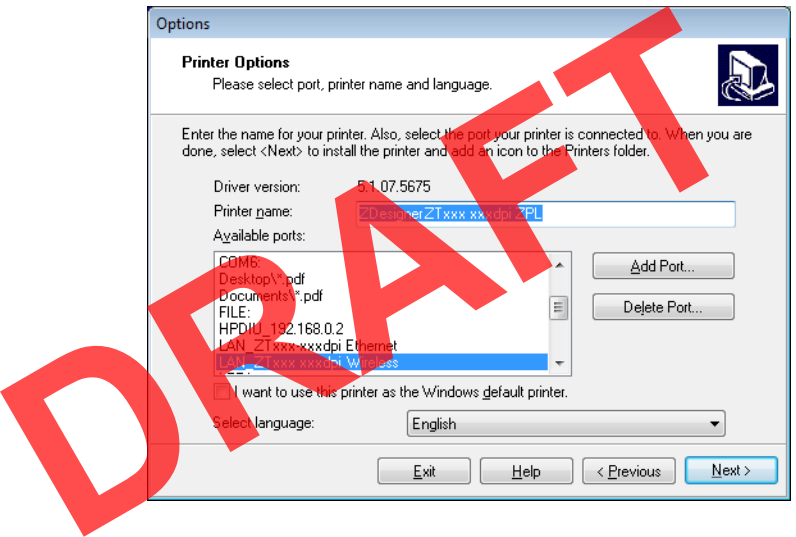

**16.** Click Next.

You are prompted to laun ch other setup wizards.

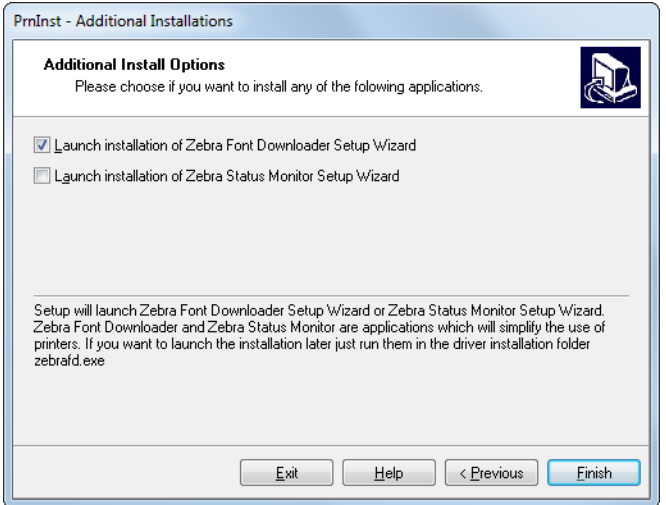

**17.** Check the desired options, and then click Finish.

The printer driver is installed. If you are prompted that other programs might be affected, click the appropriate option to continue.

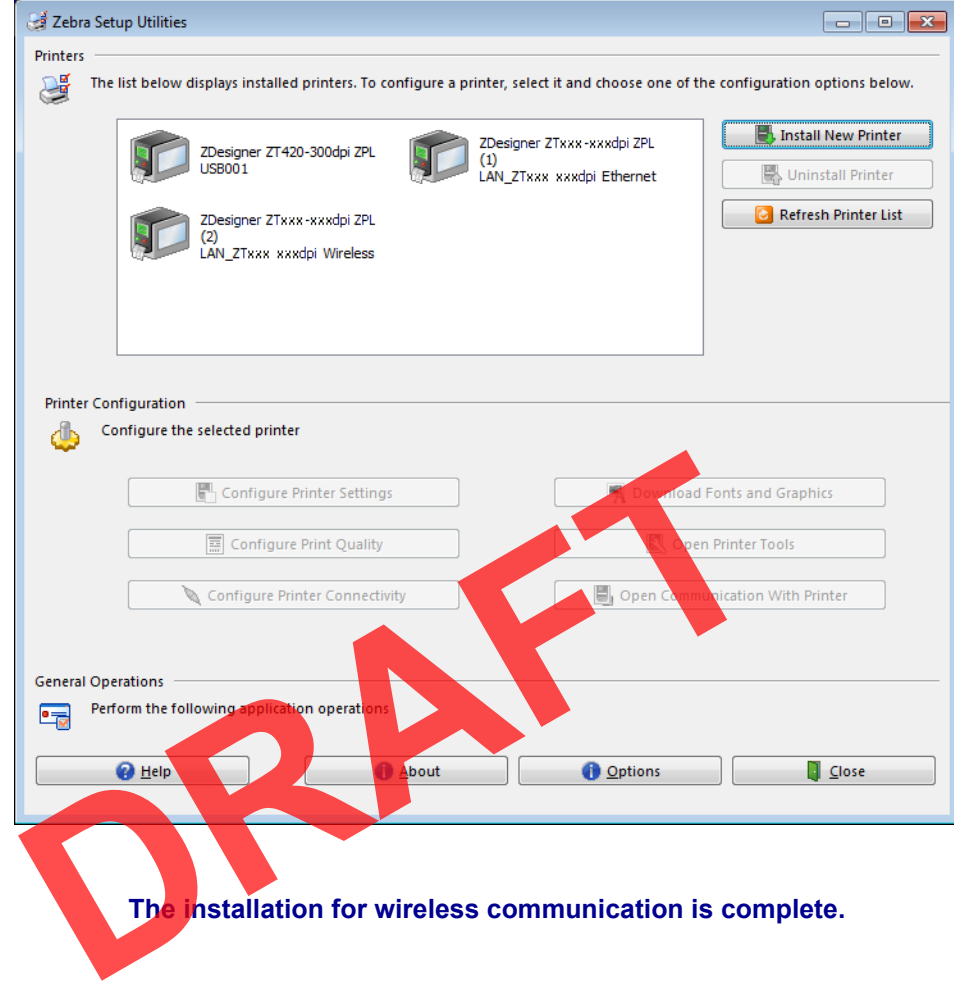

# Specifications

This section lists general printer specifications, printing specifications, ribbon specifications, and media specifications.

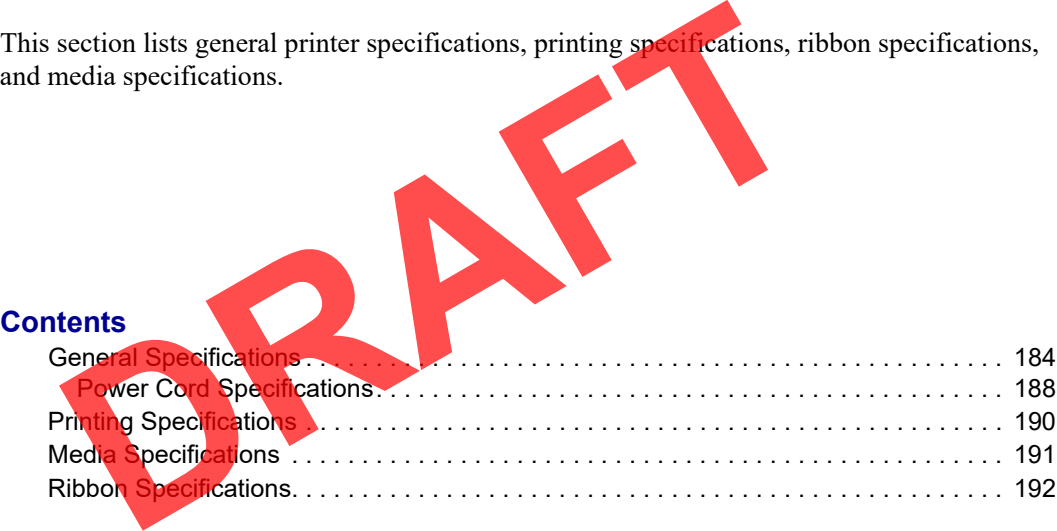

## **General Specifications**

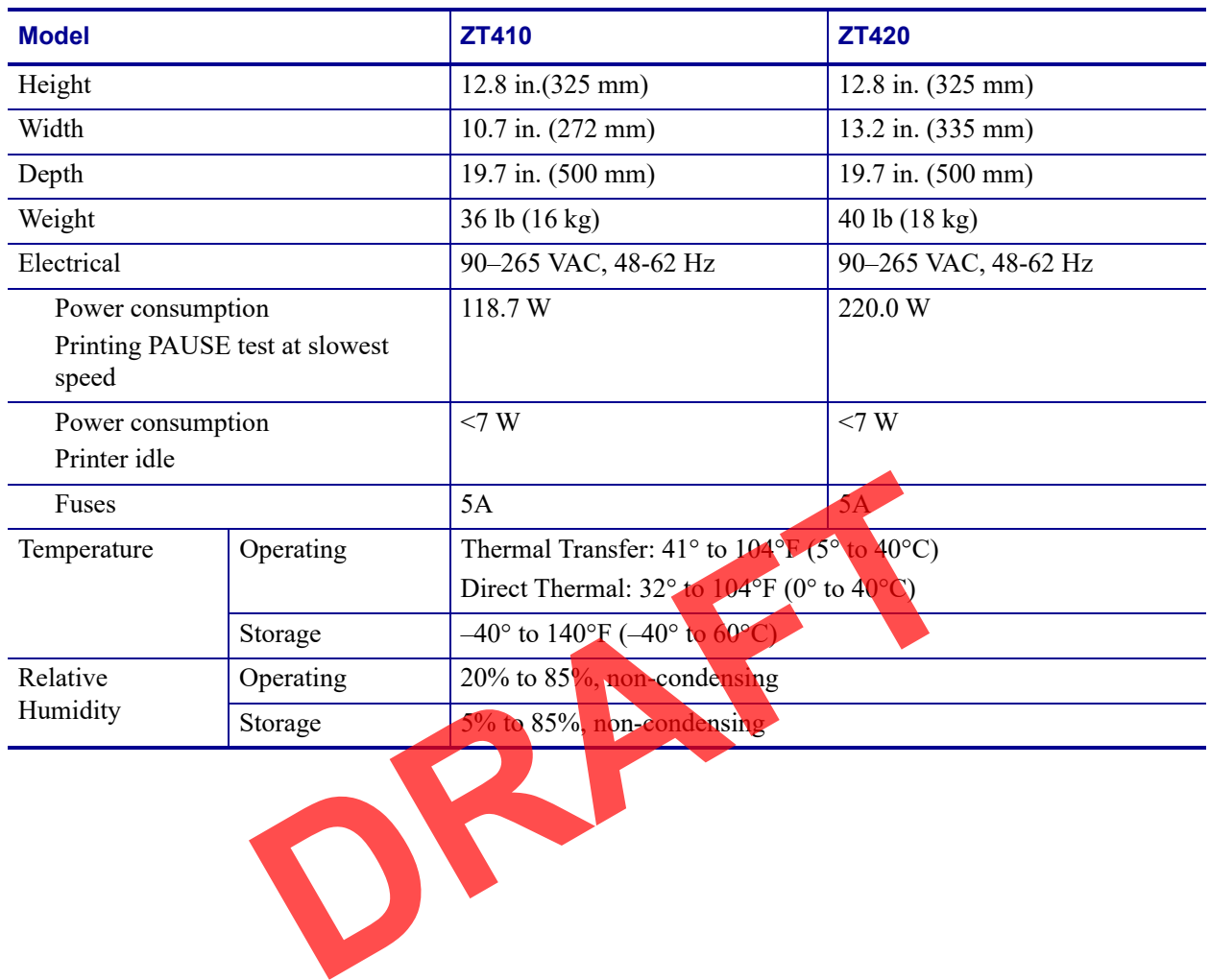

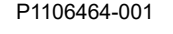

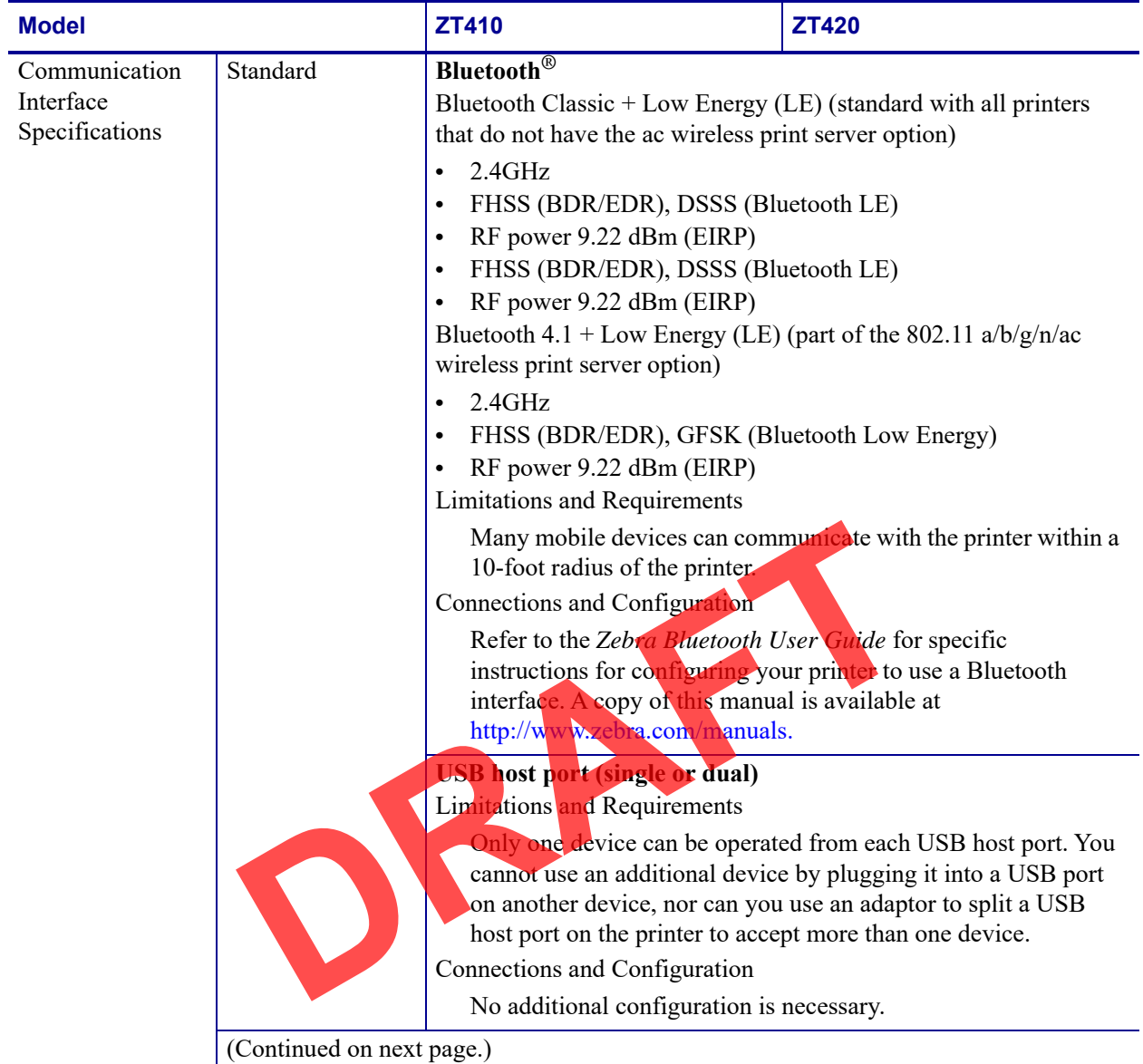

General Specifications

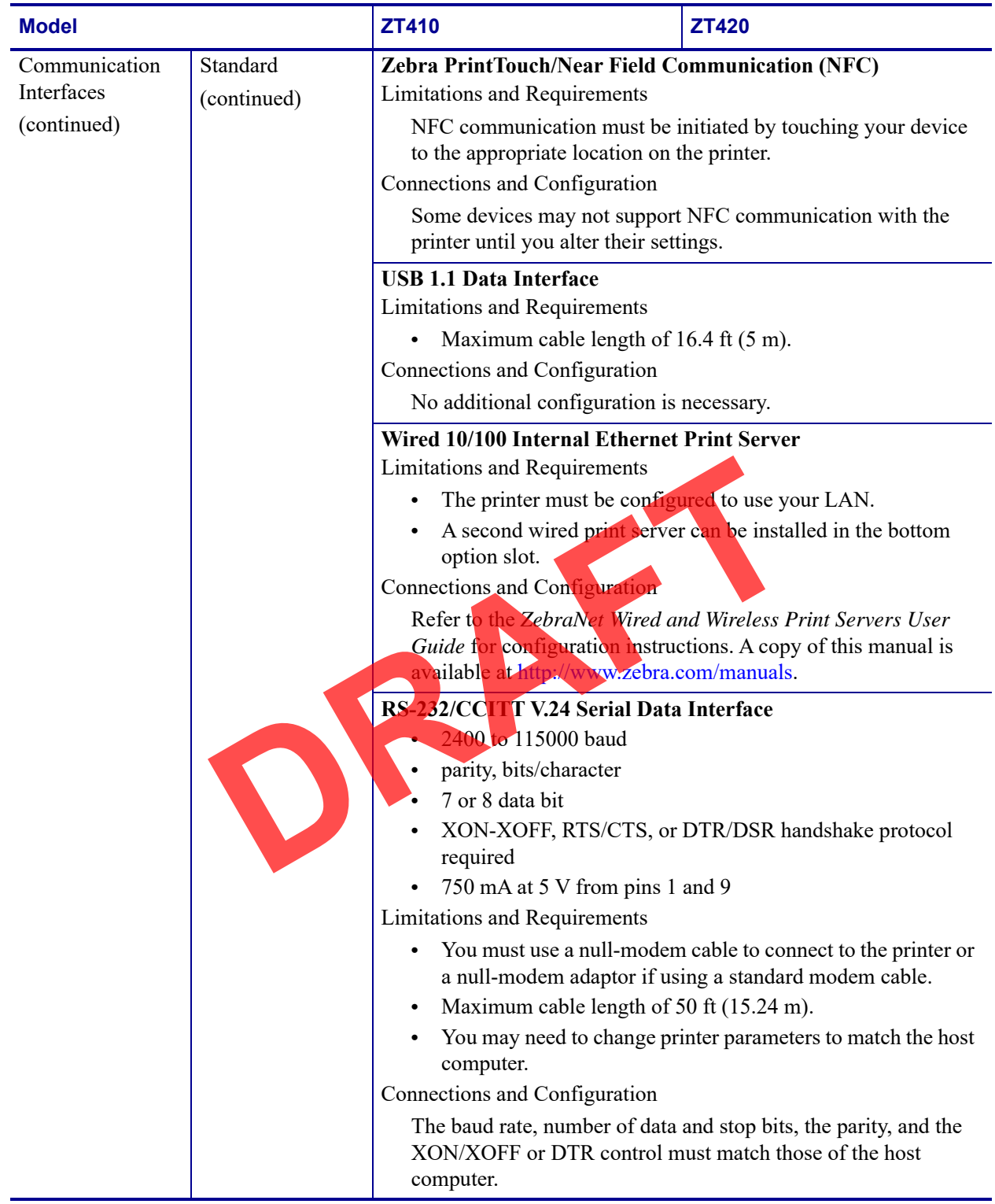

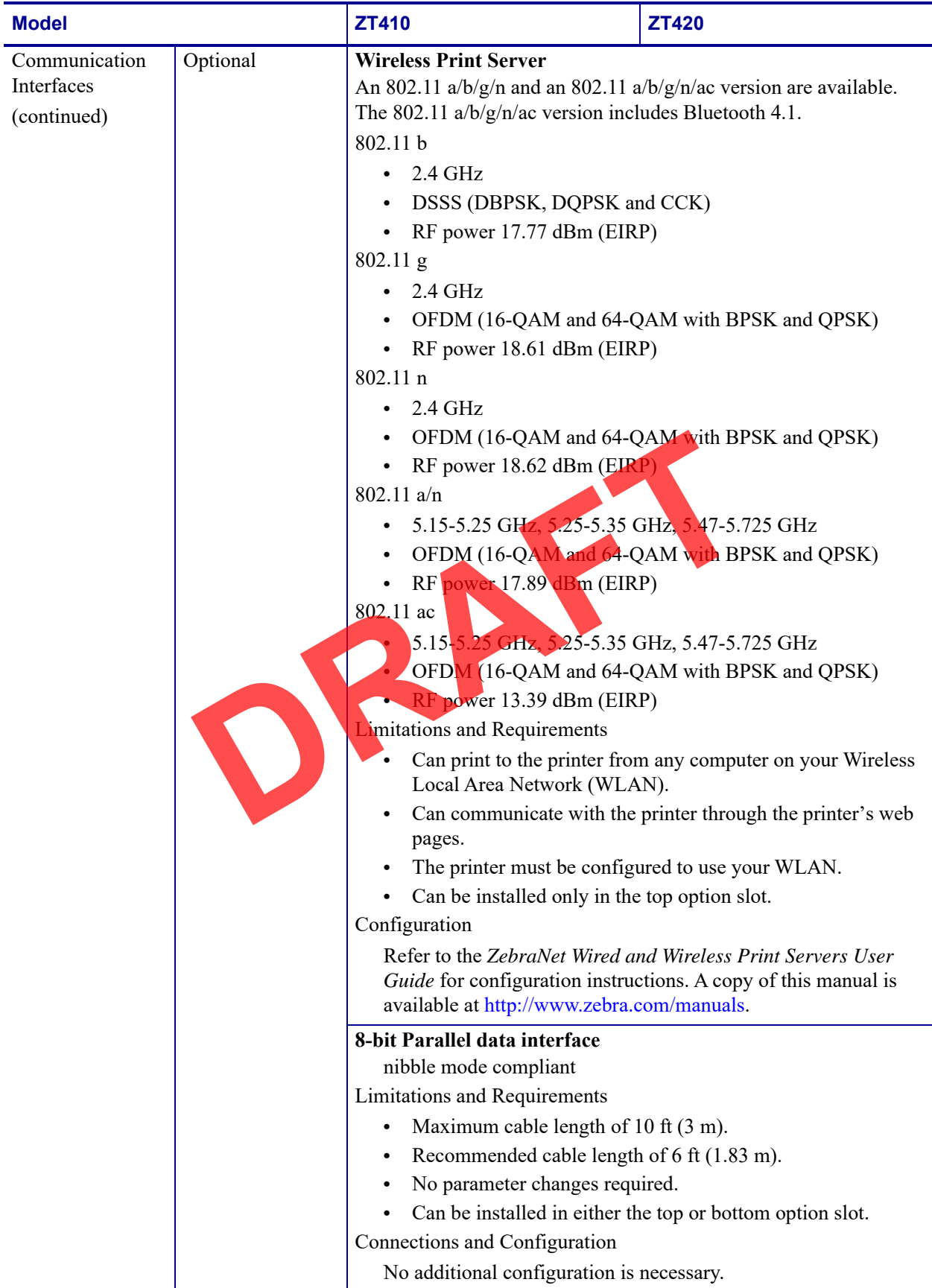

## **Power Cord Specifications**

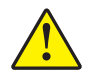

**Caution •** For personnel and equipment safety, always use an approved three-conductor power cord specific to the region or country intended for installation. This cord must use an IEC 320 female connector and the appropriate region-specific, three-conductor grounded plug configuration.

Depending on how your printer was ordered, a power cord may or may not be included. If one is not included or if the one included is not suitable for your requirements, see Figure 15 and refer to the following guidelines:

- The overall cord length must be less than 9.8 ft. (3 m).
- The cord must be rated for at least 10 A, 250 V.
- The chassis ground (earth) **must** be connected to ensure safety and reduce electromagnetic interference.

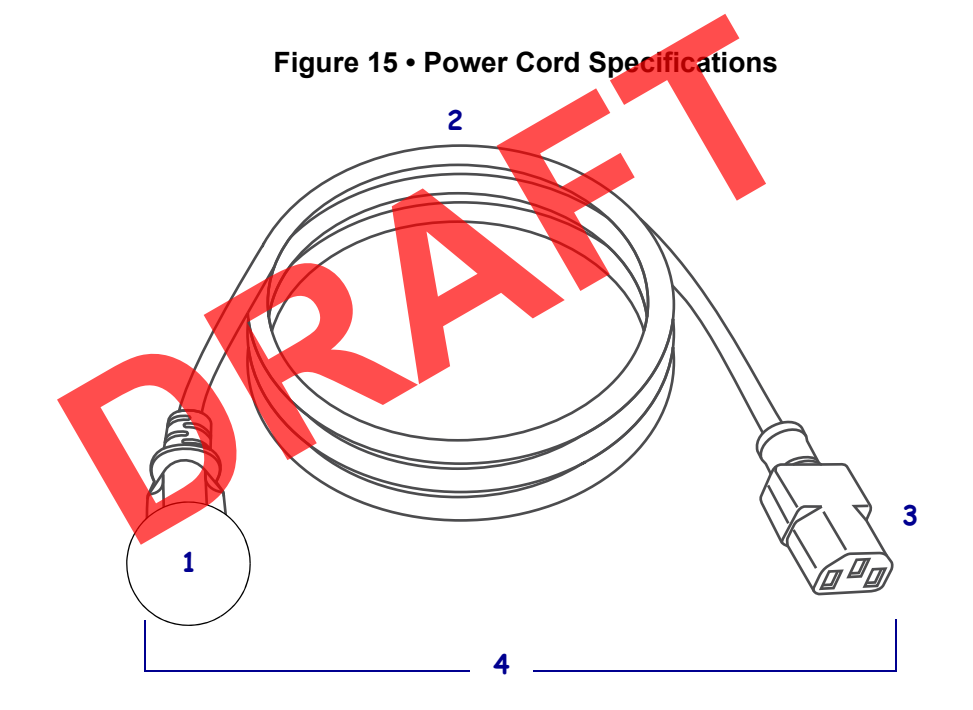

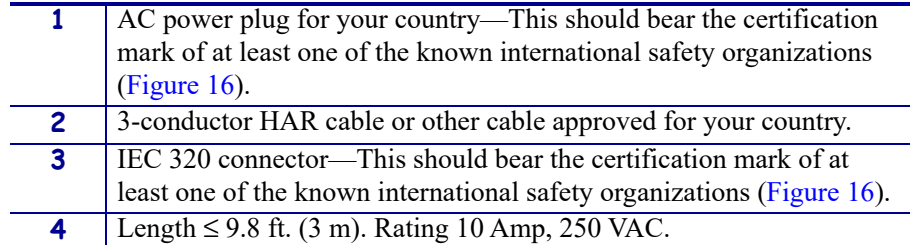

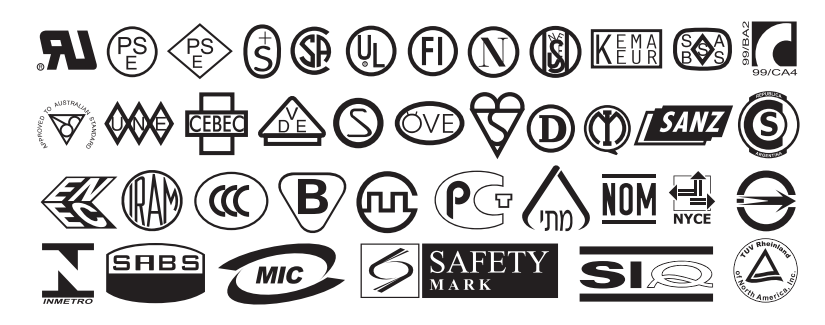

**Figure 16 • International Safety Organization Certification Symbols**

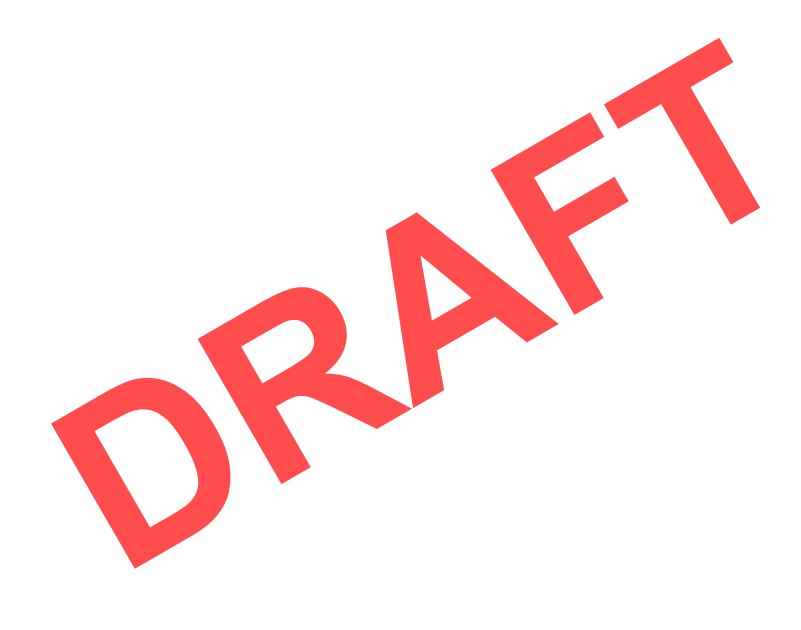

# **Printing Specifications**

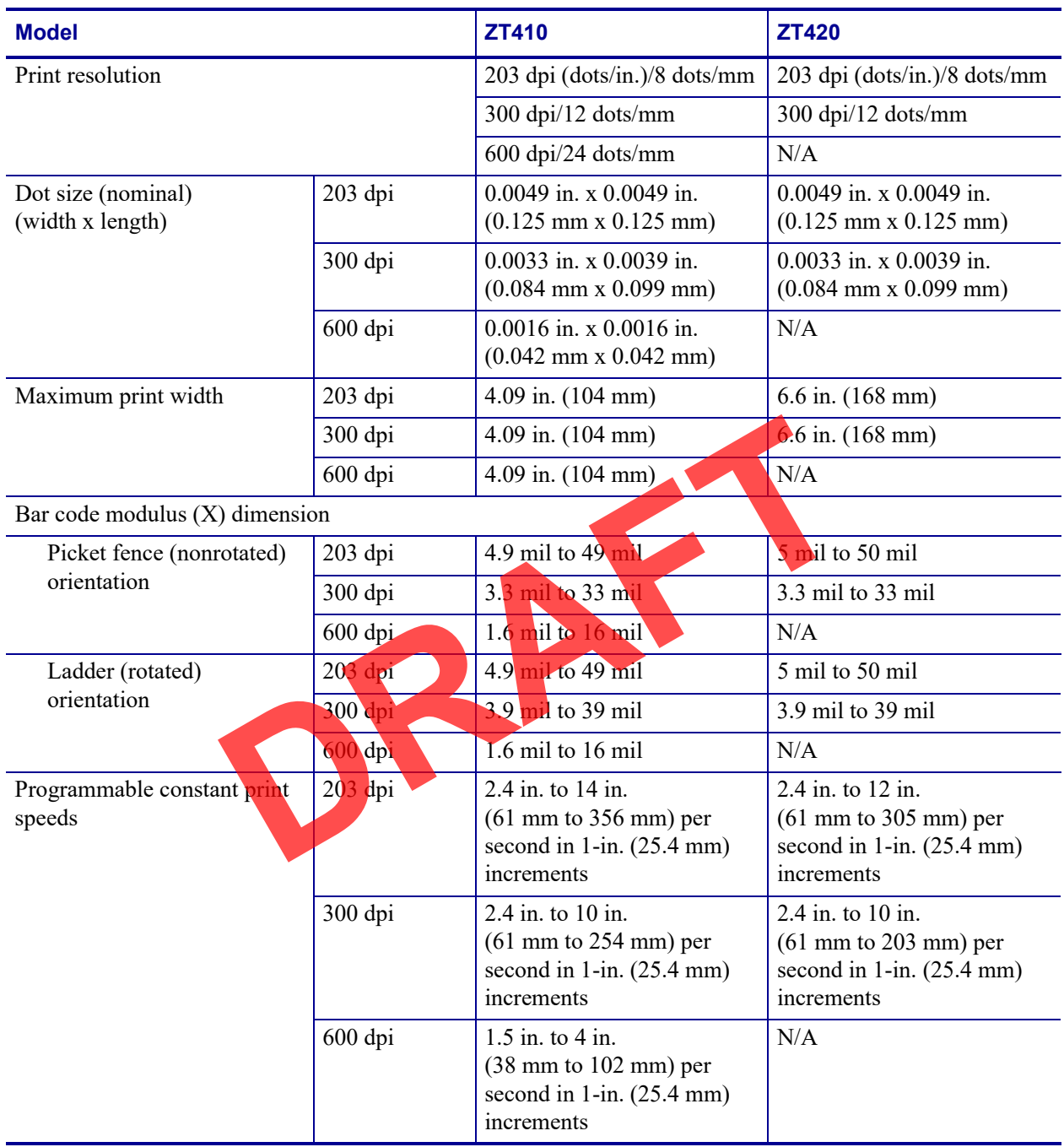

# **Media Specifications**

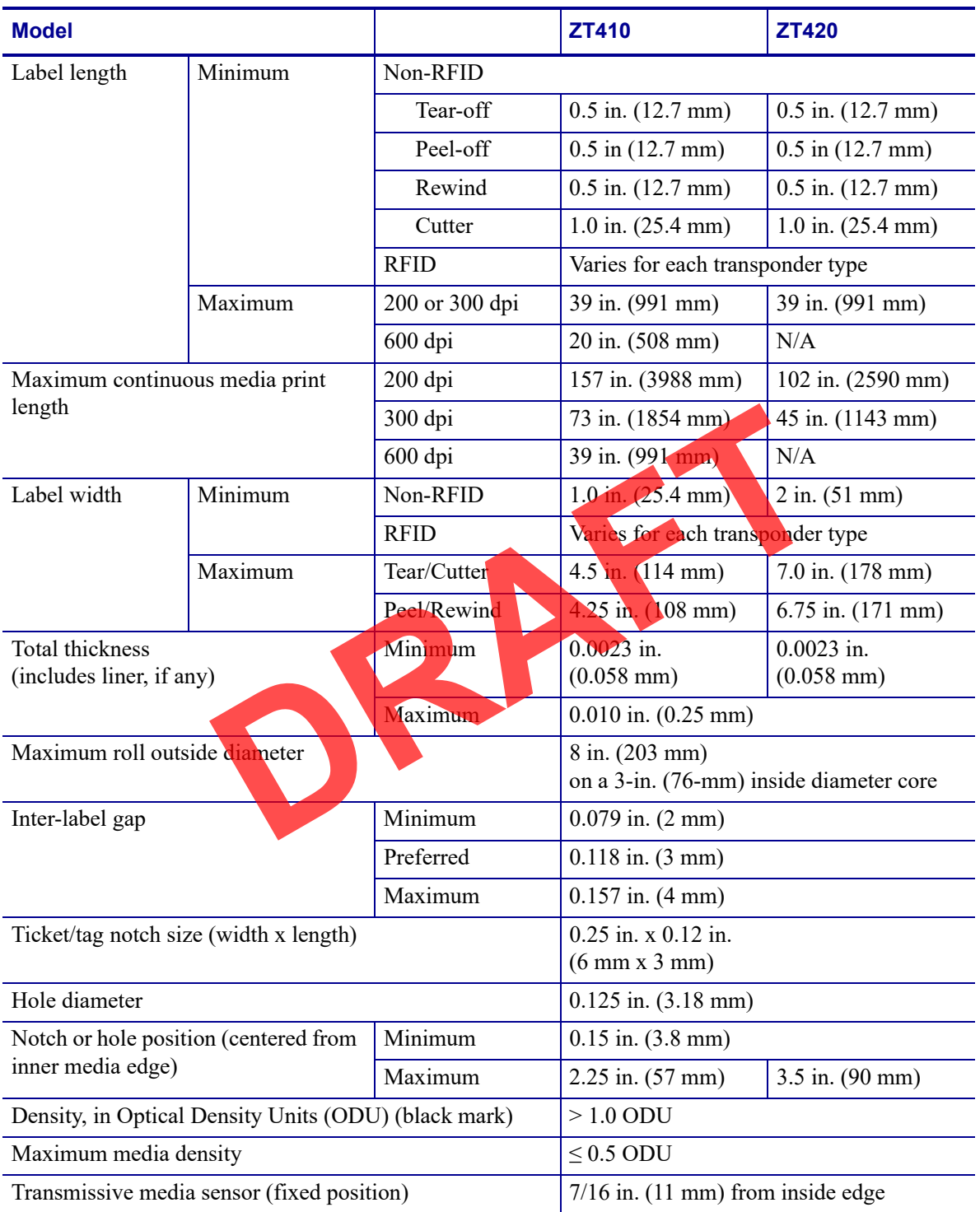

## **Ribbon Specifications**

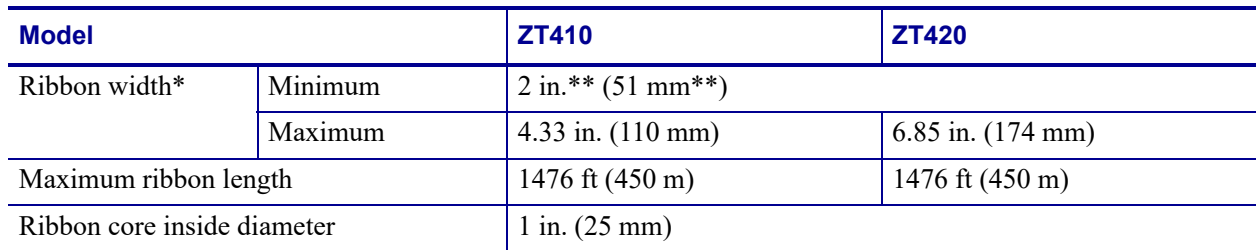

\* Zebra recommends using ribbon that is at least as wide as the media to protect the printhead from wear.

\*\* Depending on your application, you may be able to use ribbon narrower than 2 in. (51 mm), as long as the ribbon is wider than the media being used. To use a narrower ribbon, test the ribbon's performance with your media to assure that you get the desired results.

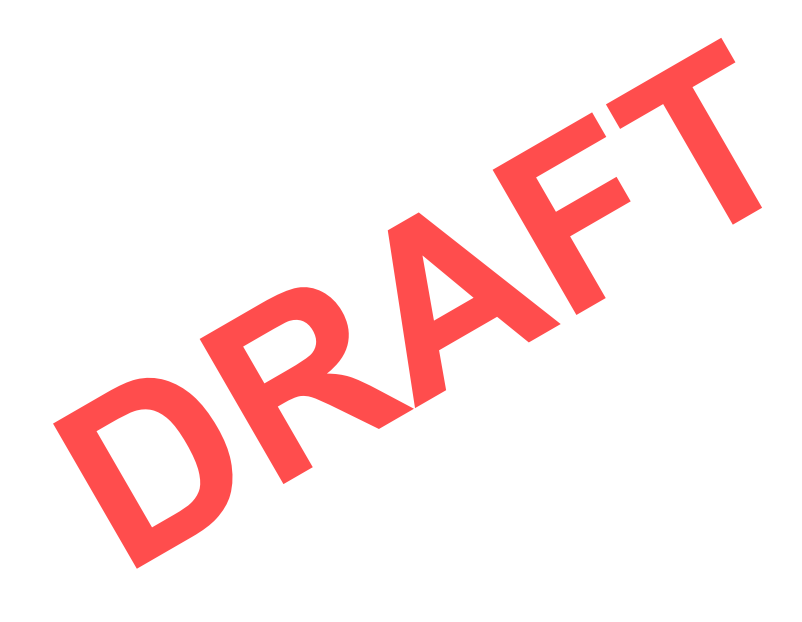
# **Glossary**

**alphanumeric** Indicating letters, numerals, and characters such as punctuation marks.

**backfeed** When the printer pulls the media and ribbon (if used) backward into the printer so that the beginning of the label to be printed is properly positioned behind the printhead. Backfeed occurs when operating the printer in Tear-Off and Applicator modes.

**barcode** A code by which alphanumeric characters can be represented by a series of adjacent stripes of different widths. Many different code schemes exist, such as the universal product code (UPC) or Code 39.

**black mark media** Media with registration marks found on the underside of the print media that act as start-of-label indications for the printer. The reflective media sensor is typically the best choice for use with black mark media. **Example 18 Analytical States** and the printer and the printer states such as pure<br> **DRAFTA CONTEX ANALYER CONTEX AND SERVED ASSEM**<br> **DRAFTA CONTEX ANALYER CONTEX AND SERVED SUPPLY POSITION OF A code by which alphanumeric** 

Contrast this with *continuous media* or *gap/notch media*.

**calibration (of a printer)** A process in which the printer determines some basic information needed to print accurately with a particular media and ribbon combination. To do this, the printer feeds some media and ribbon (if used) through the printer and senses whether to use the direct thermal or thermal transfer print method, and (if using non-continuous media) the length of individual labels or tags.

**collection method** Select a media collection method that is compatible with your printer options. Selections include tear-off, peel-off, cutter, and rewind. The basic media and ribbon loading instructions are the same for all collection methods with some additional steps necessary for using any media collection options.

**configuration** The printer configuration is a group of operating parameters specific to the printer application. Some parameters are user selectable, while others are dependent on the installed options and mode of operation. Parameters may be switch selectable, control panel programmable, or downloaded as ZPL II commands. A configuration label listing all the current printer parameters may be printed for reference.

**continuous media** Label or tag-stock media that does not have gaps, holes, notches, or black marks to indicate label separations. The media is one long piece of material wound into a roll. This allows the image to be printed anywhere on the label. Sometimes a cutter is used to cut apart individual labels or receipts.

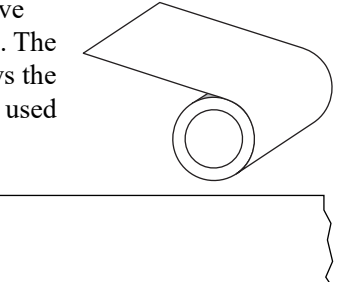

Contrast this with *black mark media* or *gap/notch media*.

**core diameter** The inside diameter of the cardboard core at the center of a roll of media or ribbon.

**diagnostics** Information about which printer functions are not working that is used for troubleshooting printer problems.

**die-cut media** A type of label stock that has individual labels stuck to a media liner. The labels may be either lined up against each other or separated by a small distance. Typically the material surrounding the labels has been removed. (See *non-continuous media*.)

**direct thermal** A printing method in which the printhead presses directly against the media. Heating the printhead elements causes a discoloration of the heat-sensitive coating on the media. By selectively heating the printhead elements as the media moves past, an image is printed onto the media. No ribbon is used with this printing method. Contrast this with *thermal transfer*. The RAM The memory devices used to store the label formats in the strength multiple and moved (See non-continuous).<br> **DRAFT** and the principle of the labels has been removed. (See non-continuous) and the principal alternat

**direct thermal media** Media that is coated with a substance that reacts to the application of direct heat from the printhead to produce an image.

**dynamic RAM** The memory devices used to store the label formats in electronic form while they are being printed. The amount of DRAM memory available in the printer determines the maximum size and number of label formats that can be printed. This is volatile memory that loses the stored information when power is turned off.

**fanfold media** Non-continuous media that comes folded in a rectangular stack. Fanfold media is either gap/notch or black mark media. Contrast this with *roll media*.

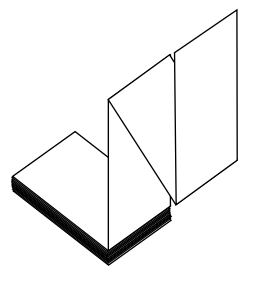

**firmware** This is the term used to specify the printer's operating program. This program is downloaded to the printer from a host computer and stored in FLASH memory. Each time the printer power is turned on, this operating program starts. This program controls when to feed the media forward or backward and when to print a dot on the label stock.

**FLASH memory** FLASH memory is non-volatile and maintains the stored information intact when power is off. This memory area is used to store the printer's operating program. In addition, this memory can be used to store optional printer fonts, graphic formats, and complete label formats.

**Font** A complete set of alphanumeric characters in one style of type. Examples include CG Times™, CG Triumvirate Bold Condensed™.

**gap/notch media** Media that contains a separation, notch, or hole, indicating where one label/printed format ends and the next one begins.

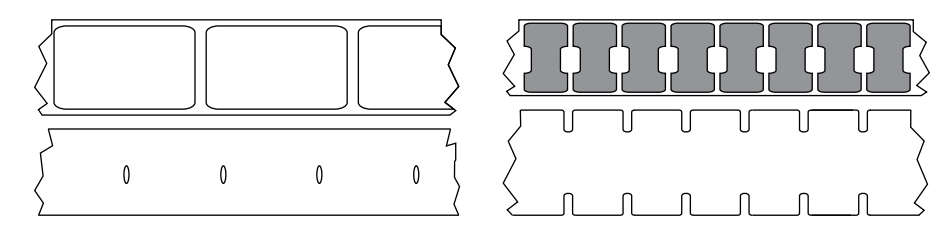

Contrast this with *black mark media* or *continuous media*.

**ips (inches-per-second)** The speed at which the label or tag is printed. Many Zebra printers can print from 1 ips to 14 ips.

**label** An adhesive-backed piece of paper, plastic, or other material on which information is printed. A non-continuous label has a defined length, as opposed to a continuous label or a receipt, which can have a varying length.

**label backing (liner)** The material on which labels are affixed during manufacture and which is discarded or recycled by the end-users.

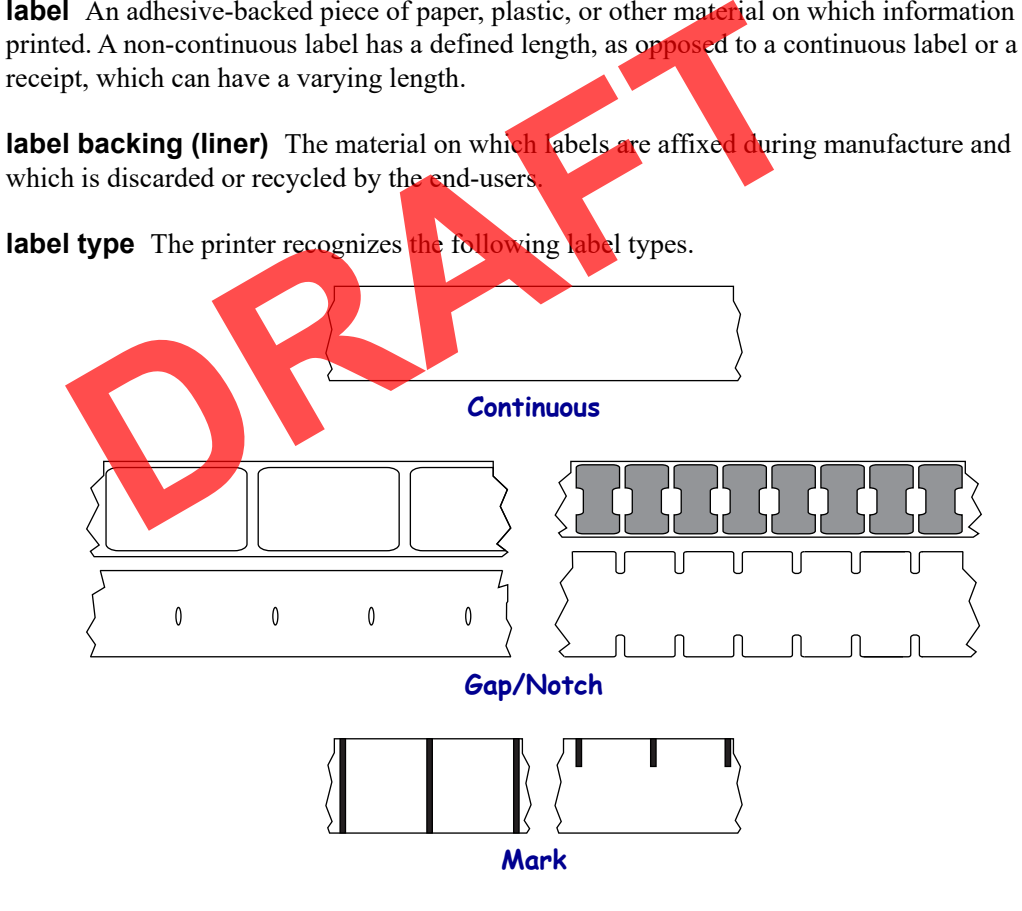

**light emitting diode (LED)** Indicators of specific printer status conditions. Each LED is either off, on, or blinking depending on the feature being monitored.

**linerless media** Linerless media does not use backing to keep the layers of labels on a roll from sticking to one another. It is wound like a roll of tape, with the sticky side of one layer in contact with the non-sticky surface of the one below it. Individual labels may be separated by perforations, or they can be cut apart. Because there is no liner, more labels can potentially fit on a roll, cutting down the need to change media as often. Linerless media is considered an environmentally friendly option because no backing is wasted, and the cost per label can be considerably less than that of standard labels.

**liquid crystal display (LCD)** The LCD is a back-lit display that provides the user with either operating status during normal operation or option menus when configuring the printer to a specific application.

### **mark media** See *black mark media*.

**media** Material onto which data is printed by the printer. Types of media include: tag stock, die-cut labels, continuous labels (with and without media liner), non-continuous media, fanfold media, and roll media.

**media sensor** This sensor is located behind the printhead to detect the presence of media and, for non-continuous media, the position of the web, hole, or notch used to indicate the start of each label.

**media supply hanger** The stationary arm that supports the media roll.

**non-continuous media** Media that contains an indication of where one label/printed format ends and the next one begins. Gap/notch media and black mark media are types of non-continuous media. Contrast this with *continuous media*. **Example 18 Sensor** This sensor is located behind the printhead to detect the<br>for non-continuous media, the position of the web, to hele, or notch use<br>th label.<br>**Examply hanger** The stationary arm that supports the media r

**non-volatile memory Electronic memory that retains data even when the power to the** printer is turned off.

**notched media** A type of tag stock containing a cutout area that can be sensed as a start-oflabel indicator by the printer. This is typically a heavier, cardboard-like material that is either cut or torn away from the next tag. See *gap/notch media*.

**peel-off** A mode of operation in which the printer peels a printed label away from the backing and allows the user to remove it before another label is printed. Printing pauses until the label is removed.

**perforated media** Media with perforations that allow the labels or tags to be separated from each other easily. The media may also have black marks or other separations between labels or tags.

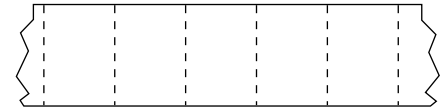

**print type** The print type specifies whether the type of media being used requires ribbon to print. Thermal Transfer media requires ribbon while Direct Thermal media does not.

**print speed** The speed at which printing occurs. For thermal transfer printers, this speed is expressed in terms of ips (inches per second).

**printhead wear** The degradation of the surface of the printhead and/or the print elements over time. Heat and abrasion can cause printhead wear. Therefore, to maximize the life of the printhead, use the lowest print darkness setting (sometimes called burn temperature or head temperature) and the lowest printhead pressure necessary to produce good print quality. In the thermal transfer printing method, use ribbon that is as wide or wider than the media to protect the printhead from the rough media surface.

**receipt** A receipt is a variable length printout. One example of a receipt is in retail stores, where each purchased item occupies a separate line on the printout. Therefore, the more items purchased, the longer the receipt.

**registration** Alignment of printing with respect to the top (vertical) or sides (horizontal) of a label or tag.

### **Radio frequency identification (RFID) "smart" media**

Each RFID label has an RFID transponder (sometimes called an "inlay"), made of a chip and an antenna, embedded between the label and the liner. The shape of the transponder varies by manufacturer and is visible through the label. All "smart" labels have memory that can be read, and many have memory that can be encoded.

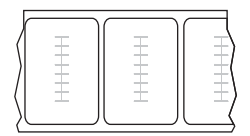

RFID media can be used in a printer that is equipped with an RFID reader/encoder. RFID labels are made from the same materials and adhesives as non-RFID labels.

**ribbon** Ribbon is a thin film that is coated on one side with wax, resin, or wax resin (usually called "ink"), which is transferred to the media during the thermal transfer process. Ink is transferred onto the media when heated by the small elements within the printhead.

Ribbon is only used with the thermal transfer print method. Direct thermal media does not use ribbon. When ribbon is used, it must be as wide as or wider than the media being used. If the ribbon is narrower than the media, areas of the printhead are unprotected and subject to premature wear. Zebra ribbons have a coating on the back that protects the printhead from wear. the line of the shape of the transponder varies by manufacturer and<br>tible through the label. All "smart" labels have memory that can be<br>and many have memory that can be encoded.<br>Dependence and the same materials and adhesi

**ribbon wrinkle** A wrinkling of the ribbon caused by improper alignment or improper printhead pressure. This wrinkle can cause voids in the print and/or the used ribbon to rewind unevenly. This condition should be corrected by performing adjustment procedures.

**roll media** Media that comes supplied rolled onto a core (usually cardboard). It can be continuous (no separations between labels) or non-contionous (some type of separation between labels).

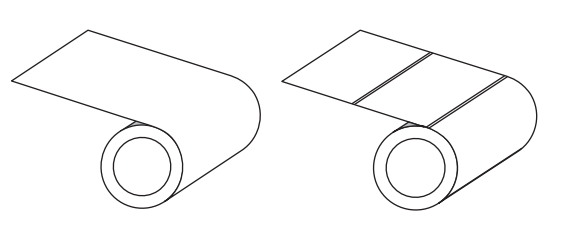

Contrast this with *fanfold media*.

**supplies** A general term for media and ribbon.

**symbology** The term generally used when referring to a barcode.

**tag stock** A type of media having no adhesive backing but featuring a hole or notch by which the tag can be hung on something. Tags are usually made of cardboard or other durable material and are typically perforated between tags. Tag stock can come on rolls or in a fanfold stack. See *gap/notch media*.

**tear-off** A mode of operation in which the user tears the label or tag stock away from the remaining media by hand.

**thermal transfer** A printing method in which the printhead presses an ink or resin coated ribbon against the media. Heating the printhead elements causes the ink or resin to transfer onto the media. By selectively heating the printhead elements as the media and ribbon move past, an image is printed onto the media. Contrast this with *direct thermal*.

**void** A space on which printing should have occurred, but did not due to an error condition such as wrinkled ribbon or faulty print elements. A void can cause a printed barcode symbol to be read incorrectly or not at all.

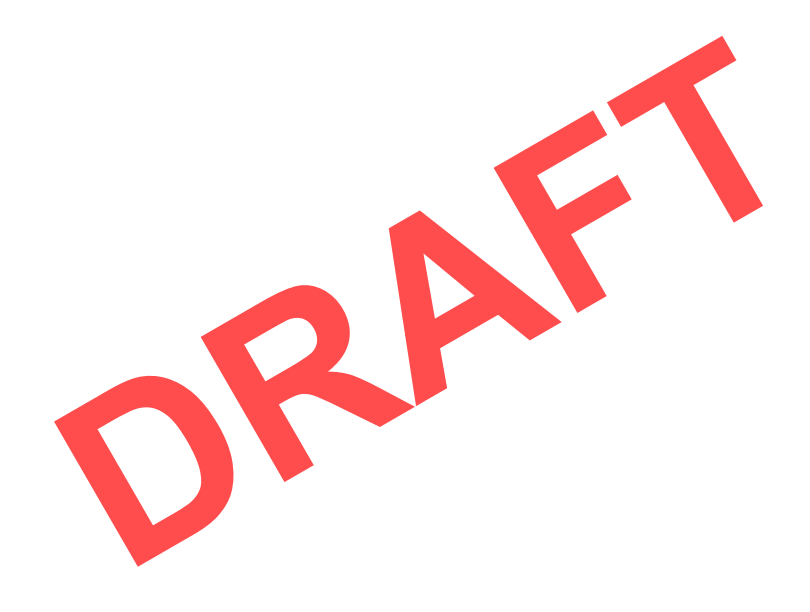

# **Index**

# **A**

adhesive test for ribbon coating, 43 adjust print quality, 49 adjustments printhead pressure, 93 alternate TCP port number, 65 antenna element, 86

## **B**

barcodes barcode does not scan, 131 determining "in-spec" barcodes, battery disposal, 115 Bluetooth characteristics and limitations, 185 discovery on/off, 73 broken ribbon, 136

# **C**

calibration Auto Calibrate failed, 145 how to set as head-close action, 60 how to set as power-up action, 60 procedure, 92 SHORT CAL how to set for power-up action, 60 ways to initiate, 81 Canadian DOC compliance, 8 CANCEL self test, 63, 66

cleaning cutter module, 110 exterior of printer, media compartment, peel-off assembly, 106 printhead and platen roller, 102 recommended cleaning schedule, 98 sensors, 99 communication diagnostics mode how to initiate, 57 overview, 123 communication interfaces, 147 communications problems, 141 conformity declaration, 7 connecting printer to computer or network, 147 control panel error messages, 126 customer support, 146 Cutter mode cleaning the cutter module, 110 CUT ERROR message, 128 final media loading steps, 40 preliminary media loading steps, 17 cleaning<br>
cleaning<br>
cutter module, 110<br>
exterior of printer, 99<br>
media compartment, 99<br>
media compartment, 99<br>
peel-off assembly, 106<br>
printhead and platen roller, 10<br>
peel-off assembly, 106<br>
printhead and platen roller, 1

# **D**

darkness print quality too light or too dark, 132 data source connections, 147 site selection considerations, 10 declaration of conformity, 7 default reset, 62

diagnostic mode how to initiate, 57 overview, 123 display display language, 57 how to change from unfamiliar language, 142 missing characters, 142 printing from the display, 82 disposal of printer parts, 115 driver installation, 147

## **E**

enable ZBI, 58 Energy Star mode setting, 64 error messages, 126 ESSID, 71 Ethernet characteristics of a wired connection, 186 characteristics of wireless connection, 187 connecting to a wired network, 169 connecting to a wireless network, 177

### **F**

factory defaults, 62 fanfold media loading, 18 favorites, 54 FCC compliance, 8 FCC radiation exposure limits, 8 feed a label how to set as head-close action, 60 how to set as power-up action, 60

### **G**

gap/notch ways to select media sensor type, 81

## **H**

HEAD COLD message cycling with other messages, 127 displaying alone, 128 HEAD OPEN message, 126 head-close action, 60 Home menu, 54 Home screen, 54 Human Input Device (HID) use, 82

## **I**

idle display how to change what displays, 59 images distorted on labels, 141 indicator lights combined with error message, 126 troubleshooting, 129 initiate manual calibration, 81 inspect for shipping damage, 12 IP resolution (IP protocol) wired, 67, 69

## **L**

label sensor sensitivity, 81 labels did not print, 141 language how to change from unfamiliar language, 142 languages supported on display, 57 last saved settings, 62 LCD error messages, 126 LENGTH how to set as head-close action, 60 how to set as power-up action, 60 liability, Liner Take-Up mode final media loading steps, 25 preliminary media loading steps, 17 load defaults, 62 location for printer, 10 lubrication, 115 Final media loading steps, 25<br>
The method of displaneties connection, 186<br>
The method of displaneties separate on displaneties are the stated settings, 62<br>
LCD error messages, 126<br>
LCD error messages, 126<br>
LENGTH<br>
how to s

## **M**

MAC address wired, 69, 71 manual calibration procedure, 92 ways to initiate, 81 media RFID "smart" labels, 197 MEDIA OUT message, 126 media sensor calibration procedure, 92 ways to initiate, 81 media sensor selection, 81 melted ribbon, 136 misregistration of labels, 134 missing print on labels, 134

### **N**

network defaults, 62

network settings load defaults, 62 reset network, 64 NO MOTION how to set as head-close action, 60 how to set as power-up action, 60 non-continuous media problem with labels, 145

# **O**

operating conditions, 10 ordering replacement parts, 115 OUT OF MEMORY message, 128

## **P**

parallel port characteristics of parallel connection, 187 connecting the printer to a computer, 161 specifications, 186 PAUSE button PAUSE self test, 121 Peel-Off mode cleaning peel-off assembly, 106 final media loading steps, 25 preliminary media loading steps, 17 PH NOT AUTHENTICATED message, 126 power power cord specifications, 188 site selection, 10 Power-On Self Test (POST) printer locks up during POST, power-up action, 60 primary TCP port number, 65 PRINT HEAD OVERTEMP message, 127 print quality barcode does not scan, 131 printhead pressure adjustment, 93 troubleshooting, 131 print server characteristics of wired connection, 186 characteristics of wireless connection, 187 ESSID, 71 IP protocol (wired), 67, 69 reset network settings, 64 wired MAC address, 69, 71 PRINT STATION menu item, 82 printer driver, 147 printer locks up, 145 printer settings settings not taking effect, 143

printhead adjust printhead pressure, 93 HEAD COLD message cycling with other messages, 127 displaying alone, 128 how to clean, 102 PH NOT AUTHENTICATED message, 126 PRINT HEAD OVERTEMP message, 127 THERMISTOR PREPLACE PRINTHEAD message, 127 programming position, 88

### **R**

radiation exposure limits, 8 read power, 86 read/write position, 88 recycling printer parts, 115 reflective sensor selection, 81 registration loss during printing, 134 reinitialize printer server, 62 relative humidity operating, 10 operating and storage, 184 reload last saved settings, 62 replacement parts, 115 report shipping damage, 12 reset network settings, 64 reset printer to default values, 62 reset to defaults, 62 Rewind mode description and media path, 14 final media loading steps, 34 preliminary media loading steps, 17 RFID antenna element, 86 programming position, 88 read power, 86 read RFID data, 89 RFID test, 85 "smart" labels, 197 status, 84 tag calibration, 85 valid label counter, 87 ribbon adhesive test, 43 broken or melted ribbon, 136 loading, 43 removal, 100 ribbon not detected correctly, 137 scratch test, 43 wrinkled ribbon, 137 RIBBON IN message, 126 Trailed connection, 187<br>
Ter to a computer, 161<br>
Terminicalize printing<br>
Terminicalize printing<br>
Terminicalize printing<br>
Terminicalize printers server, 62<br>
Telative humidity<br>
operating 10<br>
operating and storage, 184<br>
Telac

RIBBON OUT message, 127 ribbon sensor calibration procedure, 92 ways to initiate, 81 roll media loading, 18 routine cleaning schedule, 98 run a ZBI program, 58

### **S**

scanner input, 82 scratch test ribbon coated side, 43 self tests communication diagnostics, 123 PAUSE, 121 sensor type selection, 81 sensors interpreting sensor profile, 122 transmissive sensor selection, 81 serial port characteristics of serial connection, 186 connecting the printer to a computer, 161 servicing the printer, 146 setup install the printer driver, 148 unpack the printer, 12 shipping report damage, 12 reshipping the printer, SHORT CAL how to set as power-up action shortcuts, 54 site selection for printer, 10 skipped labels, 141 sleep mode setting Energy Star mode, 64 "smart" labels, 197 smudge marks on labels, 131 spacing requirements, 10 specifications power cord, 188 storing the printer, 115 surface for printer, 10

### **T**

tag calibration, 85 TCP port number alternate, 65 primary, 65

Tear-Off mode final media loading steps, 23 preliminary media loading steps, 17 technical support, 146 temperature operating, 10 operating and storage, 184 THERMISTOR REPLACE PRINTHEAD message, 127 transmissive sensor selection, 81 troubleshooting communications problems, 141 error messages, 126 indicator lights, 129 print quality problems, 131 ribbon problems, 136 types of media RFID "smart" labels, 197

### **U**

unpack the printer, 12 USB host copy files from a Flash drive, 90 print a label format from the display, 82 print from a Flash drive, 91 printer does not recognize USB device, 142 store files on a Flash drive, 90 USB keyboard input, 82 USB port characteristics of USB connection, 186 connecting the printer to a computer, 157 specifications, 186 USB scanner input, 82 RFID "smart" labels 97<br>
selection, 81<br>
ial connection, 186<br>
er to a computer, 161<br>
were the printer, 12<br>
USB host<br>
opy files from a Flash drive, 91<br>
ver, 148<br>
2<br>
2<br>
2<br>
DRAFT dels on a Flash drive, 91<br>
print from a Flash dr

# **V**

valid RFID label counter, 87 ventilation requirements, 10 vertical drift in top-of-form position, 134

### **W**

wired print server characteristics, 186 specifications, 186 wireless print server characteristics, 187 ESSID, 71 specifications, 186 wizards, 55 wrinkled ribbon causes, 137

# **Z**

Zebra Basic Interpreter (ZBI) enable, 58 run a ZBI program, 58

Zebra Global Customer Support, 146 Zebra Setup Utilities installation, 148 ZebraDesigner, 13

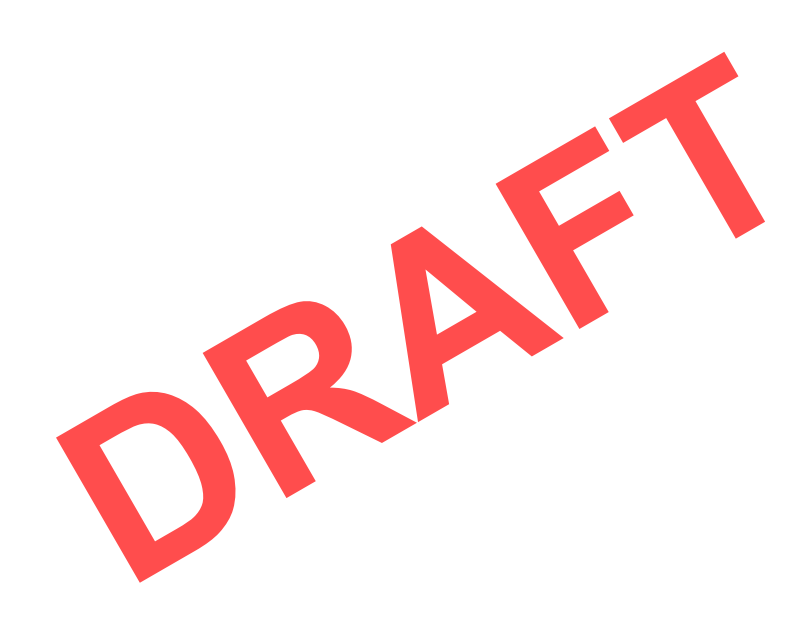

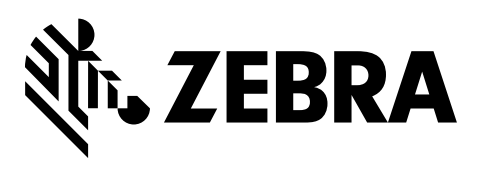

### **Corporate Headquarters**

Zebra Technologies Corporation 3 Overlook Point Lincolnshire, IL 60069 USA T: +1 847 634 6700 Toll-free +1 866 230 9494 F: +1 847 913 8766

http://www.zebra.com

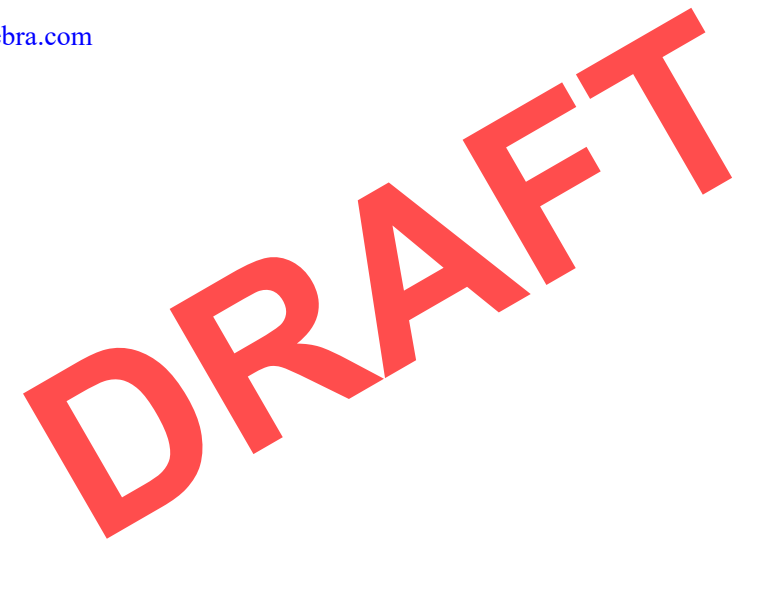

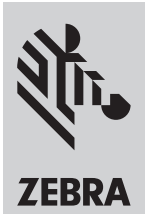

# **Zebra ZT411 / ZT421 Regulatory Guide - DRAFT**

**P1089907-002**

### **Worldwide**

#### **Regulatory Information**

All Zebra devices are designed to be compliant with the rules and regulations in locations they are sold and will be labeled as required. For more information about Zebra's compliance with national and international mandates, go to: **www.zebra.com/ compliance**

For the latest version of this guide, go to: **www.zebra.com/ support**

Any changes or modifications to Zebra equipment, not expressly approved by Zebra, could void the user's authority to operate the equipment.

#### **End User License Agreement**

For the complete End User License Agreement, go to **www.zebra.com/eula**

#### **Warranty**

For the complete hardware product warranty statement, go to **www.zebra.com/warranty**

**Brasil Aviso da Anatel**

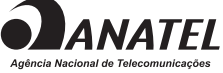

Este equipamento não tem direito à proteção contra interferência prejudicial e não pode causar interferência em sistemas devida-mente autorizados pela Resolução 680/2017.

Este produto está homologado pela ANATEL, de acordo com os procedimentos regulamentados pela Resolução 242/2000, e atende aos requisitos técnicos aplicados.

Para maiores informações, consulte o site da ANATEL www. anatel.gov.br

This equipment's operation is of a secondary character; that is, it doesn't have the right to protection against damaging interference, even from stations of the same type, nor can it cause interference to systems with a primary operating character.

Este produto utiliza internamente o modulo de ZBR7BTLE numero de homologação pela ANATEL 1011-15-9600

e o modulo WYSBHVGXG numero de homologação pela ANA-TEL 0581-16-1530

#### **Canada DOC Compliance**

Cet appareil numérique de la classe B est conforme à la norme NMB-003 du Canada. This Class B digital apparatus complies with Canadian ICES-003.

**Industry Canada (IC) Warning**

Le présent appareil est conforme aux CNR d'Industrie Canada applicables aux appareils radio exempts de licence. L'exploitation est autorisée aux deux conditions suivantes : (1) l'appareil ne doit pas produire de brouillage, et (2) l'utilisateur de l'appareil doit accepter tout brouillage radioélectrique subi, même si le brouillage est susceptible d'en compromettre le fonctionnement.

This device complies with Industry Canada license-exempt RSS standard(s). Operation is subject to the following two conditions: 1) This device may not cause interference., 2) This device must accept any interference, including interference that may cause undesired operation of the device.

### **European Union (EU)**

**български (br):** С настоящото Zebra Technologies Corporation декларира, че радио оборудването от тип WLAN или Bluetooth е в съответствие с Директива 2014/53/EU. Пълният текст на декларацията за съответствие на ЕС е наличен на следния интернет адрес: **www.zebra.com/compliance**

**Čeština (cs):** Společnost Zebra Technologies Corporation tímto prohlašuje, že rádiové zařízení typu WLAN nebo Bluetooth<br>splňuje požadavky směrnice 2014/53/EU. Úplné znění prohlášení<br>o shodě EU je k dispozici na následující internetové adrese: **www.zebra.com/compliance**

**Dansk (da):** Zebra Technologies Corporation erklærer hermed,<br>at radioudstyrstypen WLAN eller Bluetooth er i overensstemmelse<br>med Direktiv 2014/53/EU. EU-overensstemmelseserklæringen er tilgængelig på følgende internetadresse: **www.zebra.com/compliance**

**Deutsch (de):** Hiermit erklärt Zebra Technologies Corporation, dass die WLAN- oder Bluetooth-Funkausrüstung den Anforderun-gen der Richtlinie 2014/53/EU entspricht. Die komplette EU-Kon-formitätserklärung ist unter dem folgenden Link verfügbar: **www.zebra.com/compliance**

**ελληνικά (el):** Η Zebra Technologies Corporation δηλώνει δια<br>της παρούσης ότι ο ραδιοφωνικός εξοπλισμός τύπου WLAN ή<br>Bluetooth συμμορφώνεται με την Οδηγία της ΕΕ 2014/53/EU. Το<br>πλήρες κείμενο της Δήλωσης Συμμόρφωσης ΕΕ ε **www.zebra.com/compliance**

English (en): Hereby, Zebra Technologies Corporation declares<br>that the radio equipment type WLAN or Bluetooth is in compliance<br>with Directive 2014/53/EU. The full text of the EU declaration of<br>conformity is available at th **www.zebra.com/compliance**

**Español (es):** Zebra Technologies Corporation declara por la presente que el tipo de equipo de radio (WLAN o Bluetooth) cum-ple la Directiva 2014/53/UE. El texto completo de la declaración de conformidad de la UE está disponible a través de la siguiente dirección de Internet: **www.zebra.com/compliance**

**Eesti (et):** Käesolevaga kinnitab Zebra Technologies Corporation, et WLAN- või Bluetooth-raadiosideseade vastab direktiivile 2014/53/EL. EL-i vastavusdeklaratsiooni terviktekst asub aadressil **www.zebra.com/compliance**

**Suomi (fi):** Zebra Technologies Corporation täten julistaa, että radiolaitetyyppi WLAN tai Bluetooth noudattaa direktiiviä 2014/53/ EU. EU-vaatimustenmukaisuusvakuutuksen täysimittaisen tekstin saa seuraavasta osoitteesta: **www.zebra.com/compliance**

**Français (fr):** Par la présente, Zebra Technologies Corporation certifie que les équipements radio de type WLAN ou Bluetooth sont conformes à la directive européenne 2014/53/EU. Le texte complet de la déclaration de conformité CE est disponible à l'adresse suivante : **www.zebra.com/compliance**

**Hrvatski (hr):** Tvrtka Zebra Technologies Corporation ovim<br>putem izjavljuje da je radijska oprema tipa WLAN ili Bluetooth u<br>skladu s direktivom 2014/53/EU. Cjelovit tekst EU izjave o suklad-<br>nosti dostupan je na sljedećoj **www.zebra.com/compliance**

**Magyar (hu):** A Zebra Technologies Corporation ezennel kijelenti,<br>hogy a WLAN vagy Bluetooth típusú rádiófrekvenciás készülékei<br>megfelelnek a 2014/53/EU direktíva előírásainak. Az EU direktíva megfelelőségi előírásainak teljes szövege a következő weblapon található: **www.zebra.com/compliance**

**Italiano (it):** Con la presente, Zebra Technologies Corporation di-<br>chiara che l'apparecchio radio tipo WLAN o Bluetooth è conforme<br>alla Direttiva 2014/53/UE. Il testo completo della dichiarazione di conformità UE è disponibile all'indirizzo internet seguente: **www.zebra.com/compliance**

**中华人民共和国 (China)**

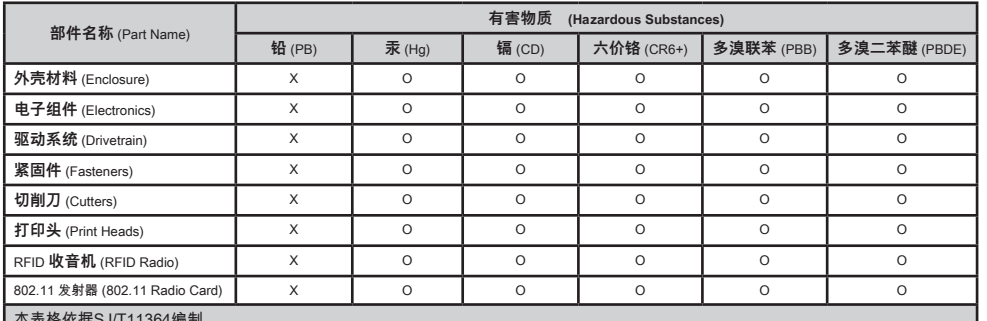

本表格依据SJ/T11364编制 This table is compliant with SJ/T11364.

表示该有害物质至少在该部件某一均质材料中的含量超出 GB/T 26572 标准规定的限量要求。<br>(Indicates that this hazardous substance contained in at least one of the homogeneous materials used for this

(Indicates that this hazardous substance contained in at least one of the homogeneous materials used for this part is above the limit requirement in<br>CB/T 26572) GB/T 26572.)

O 表示该有害物质在该部件所有均质材料中的含量均在GB/T 26572规定的限量要求以下。<br>(Indicates that this hazardous substance contained in all of the homogeneous materials for this part is below the limit requirement in GB/T 26572.)

**Lietuvių (lt):** "Zebra Technologies Corporation" pareiškia, kad WLAN arba "Bluetooth" radijo įranga atitinka 2014/53/ES direktyvą. Visą ES atitikties direktyvos tekstą galima peržiūrėti toliau nurodytu interneto adresu:

#### **www.zebra.com/compliance**

Latviešu (Iv): Ar šo "Zebra Technologies Corporation" apstiprina, ka WLAN un "Bluetooth" aprīkojums atbilst visām Direktīvas 2014/53/ES prasībām. Pilnu ES atbilstības deklarācijas tekstu varat skatīt šajā tīmekļa vietnē: **www.zebra.com/compliance**

**Malti (mt):** B'dan, Zebra Technologies Corporation tiddikkjara li t-tagħmir tar-radju tip WLAN jew Bluetooth huwa konformi mad-Direttiva 2014/53/UE. It-test kollu tad-dikjarazzoni tal-UE dwar il-konformità huwa disponibbli fuq l-indirizz tal-internet li ġej: **www.zebra.com/compliance**

**Nederlands (nl):** Hierbij verklaart Zebra Technologies Corporation dat het radioapparatuurtype WLAN of Bluetooth in overeenstemming is met Richtlijn 2014/53/EU. De volledige tekst van de EU-conformiteitsverklaring is beschikbaar op het volgende internetadres: **www.zebra.com/compliance**

**Polski (pl):** Niniejszym Zebra Technologies Corporation oświadcza, że sprzęt radiowy typu WLAN i Bluetooth jest zgodny z dyrektywą 2014/53/UE. Pełny tekst deklaracji zgodności UE jest dostępny pod następującym adresem WWW: **www.zebra.com/compliance**

**Português (pt):** A Zebra Technologies Corporation declara que o tipo de equipamento de rádio WLAN ou Bluetooth se encontra em conformidade com a Diretiva 2014/53/UE. O texto integral da declaração de conformidade UE está disponível no seguinte endereço da Internet: **www.zebra.com/compliance**

**Românesc (ro):** Prin prezenta, Zebra Technologies Corporation declară că echipamentul radio de tip WLAN sau Bluetooth respectă Directiva 2014/53/UE. Textul complet al declaraţiei de conformitate UE este disponibil la următoarea adresă de internet:

### **www.zebra.com/compliance**

**Slovenčina (sk):** Spoločnosť Zebra Technologies Corporation týmto vyhlasuje, že rádiové zariadenie typu WLAN alebo Bluetooth spĺňa požiadavky smernice 2014/53/EU. Úplné znenie vyhlásenia o zhode EÚ je k dispozícii na tejto internetovej adrese: **www.zebra.com/compliance**

**Slovenski (sl):** Družba Zebra Technologies Corporation izjavlja, da je radijska oprema WLAN ali Bluetooth v skladu z Direktivo 2014/53/EU. Celotno besedilo Izjave EU o skladnosti je na voljo na naslednjem internetnem naslovu:

#### **www.zebra.com/compliance.**

**Svenska (sv):** Härmed förklarar Zebra Technologies Corporation att radioutrustningen typ WLAN eller Bluetooth överensstämmer med Direktiv 2014/53/EU. Den fullständiga texten i EU-deklarationen om överensstämmelse finns på följande Internet-adress: **www.zebra.com/compliance**

**Türkçe (tr):** Burada, Zebra Technologies Corporation radyo ekipman tipi WLAN veya Bluetooth'un Direktif 2014/53/EU ile uyumlu olduğunu beyan eder. AB uygunluk beyanının tam metni aşağıdaki internet adresinde mevcuttur: **www.zebra.com/compliance**

Zebra Technologies Europe Limited

Buckinghamshire, SL8 5XF, UK

#### **Waste Electrical and Electronic Equipment (WEEE)**

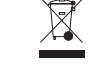

 $\epsilon$ 

**български (br):** Не изхвърляйте този продукт в общински отпадъци, които не се събират разделно. Този продукт е рециклируем и трябва да бъде рециклиран според местните разпоредби. За повече информация, моля, вижте нашия уебсайт на: **www.zebra.com/environment**

**Čeština (cs):** Tento produkt nevyhazujte do netříděného komunálního odpadu. Produkt je recyklovatelný, a je třeba jej recyklovat v souladu s místními předpisy. Bližší informace naleznete na naší webové stránce na adrese: **www.zebra.com/environment**

**Dansk (da):** Bortskaf ikke dette produkt i usorteret dagrenovation. Dette produkt kan genbrugs og skal genbruges i henhold til de gældende lokale regler og standarder. Yderligere oplysninger findes på vores websted på: **www.zebra.com/environment**

**Deutsch (de):** Entsorgen Sie dieses Produkt nicht über den Hausmüll. Das Produkt ist wiederverwertbar, und die Entsorgung sollte über Ihr lokales Recycling-System erfolgen. Weitere Informationen finden Sie auf unserer Website: **www.zebra.com/environment**

Dukes Meadow, Millboard Road Bourne End,

### **Waste Electrical and**

### **Electronic Equipment (WEEE)**

**ελληνικά (el):** Μην απορρίψετε αυτό το προϊόν σε μη ταξινομημένα δημοτικά απόβλητα. Αυτό το προϊόν είναι ανακυκλώσιμο και πρέπει να ανακυκλώνεται σύμφωνα με τα τοπικά πρότυπα της περιοχής σας. Για περισσότερες πληροφορίες δείτε την ιστοσελίδα μας στη διεύθυνση:

#### **www.zebra.com/environment**

**English (en):** Do not dispose of this product in unsorted municipal waste. This product is recyclable, and should be recycled according to your local standards. For more information, please see our website at: **www.zebra.com/environment**

**Español (es):** No tire este producto con el resto de los residuos. Este producto es reciclable, y debería ser reciclado de acuerdo con las normas locales. Para obtener más información, visite nuestro sitio en la Web en: **www.zebra.com/environment**

**Eesti (et):** Ärge visake seda toodet sortimata olmeprügi hulka. See toode on ringlussevõetav ning see tuleb kohalike nõuete kohaselt ringlusse võtta. Lisateavet leiate meie veebisaidilt: **www.zebra.com/environment**

**Suomi (fi):** Älä heitä tätä tuotetta sekajätteeseen. Tämän tuotteen voi kierrättää, ja se tulee kierrättää paikallisten säädösten mukaisesti. Lisätietoja saa verkkosivuiltamme osoitteesta **www.zebra.com/environment**

**Français (fr):** Ne jetez pas ce produit avec les déchets municipaux non triés. Ce produit est recyclable et doit être recyclé selon les normes locales en vigueur. Pour des informations complémentaires, visitez notre site Web à l'adresse suivante : **www.zebra.com/environment**

#### **Hrvatski (hr):** Nemojte odlagati ovaj uređaj na mjesta s nesortiranim komunalnim otpadom. Ovaj se uređaj može reciklirati i treba ga reciklirati u skladu s vašim lokalnim standardima. Za detaljnije informacije posjetite naše web mjesto na: **www.zebra.com/environment**

**Magyar (hu):** Ne dobja ki a terméket a háztartási hulladékkal. A termék újrahasznosítható, és az újrahasznosítást a helyi rendeletek szerint kell végezni. További információt ezen a weblapunkon talál: **www.zebra.com/environment**

**Italiano (it):** Non smaltire questo prodotto nella raccolta municipale dei rifiuti non differenziati. Il prodotto è riciclabile e deve essere riciclato in base alle norme locali. er ulteriori informazioni, consultare il nostro sito Web: **www.zebra.com/environment**

**Lietuvių (lt):** Neišmeskite šio gaminio su nerūšiuotomis buitinėmis atliekomis. Šis gaminys yra perdirbamas. Jį reikia perdirbti pagal jūsų vietos standartus. Norėdami daugiau informacijos, žr. mūsų internetinę svetainę:

#### **www.zebra.com/environment**

**Latviešu (lv):** No šī izstrādājuma aizliegts atbrīvoties kā no parastiem nešķirojamiem mājsaimniecības atkritumiem. Šo izstrādājumu var atkārtoti pārstrādāt, un no tā jāatbrīvojas atbilstoši vietējiem noteikumiem. Plašāku informāciju skatiet mūsu tīmekļa vietnē: **www.zebra.com/environment**

**Malti (mt):** Tarmix dan il-prodott fi skart muniċipali mhux separat Dan il-prodott huwa riċiklabbli, u għandu jiġi rriċiklat skont l-istand-ards lokali tiegħek. Għal aktar informazzjoni, ara l-websajt tagħna: **www.zebra.com/environment**

**Nederlands (nl):** Gooi dit product niet weg bij het huishoudelijk afval. Dit product kan worden gerecycled en dient te worden verwerkt volgens de plaatselijke richtlijnen. Ga voor meer informatie naar onze website op: **www.zebra.com/environment**

**Polski (pl):** Nie należy wyrzucać tego produktu z niesegregowanymi odpadami komunalnymi. Ten produkt nadaje się do recyklingu. Powinno się go poddawać recyklingowi zgodnie z lokalnymi normami. Aby dowiedzieć się więcej, odwiedź naszą witrynę internetową: **www.zebra.com/environment**

**Português (pt):** Não descarte este produto em lixo comum. Este produto é reciclável e deve ser descartado de acordo com as regulamentações locais. Para obter mais informações, visite o nosso site na Web: **www.zebra.com/environment**

**Românesc (ro):** Nu aruncati acest produs la deseuri menajere nesortate. Acest produs este reciclabil și trebuie reciclat în conformitate cu standardele locale. Pentru mai multe informații consultaţi site-ul nostru web la: **www.zebra.com/environment Slovenčina (sk):** Tento produkt nevyhadzujte do netriedeného komunálneho odpadu. Produkt je recyklovateľný a je potrebné ho recyklovať v súlade s miestnymi predpismi. Bližšie informácie nájdete na našej webovej stránke na adrese: **www.zebra.com/environment**

**Slovenski (sl):** Tega izdelka ne odlagajte med nesortirane komunalne odpadke. Izdelek je primeren za reciklažo in ga je treba reciklirati v skladu z lokalnimi standardi. Za več informacij obiščite našo spletno stran na naslovu: **www.zebra.com/environment.**

**Svenska (sv):** Kasta inte produkten i osorterade kommunala sopor. Produkten kan återvinnas och återvinning bör ske enligt lokala föreskrifter. För mer information, besök vår webbplats på: **www.zebra.com/environment**

**Türkçe (tr):** Bu ürünü ayrıştırılmamış belediye atık konteynerlerine atmayın. Bu ürün geri dönüştürülebilir ve yerel standartlar uy-arınca geri dönüştürülmelidir. Daha fazla bilgi için lütfen aşağıdaki adresten web sitemizi ziyaret edin: **www.zebra.com/environment**

### **한국 (Korea)**

이 기기는 가정용(B급) 전자파 적합기기 로서 주로 가정에서 - 가수가는 가능을 (5급) 는다. 1 1급 가수도 하나도 하는데,<br>사용하는 것을 목적으로 하며, 모든 지역에서 사용할 수 있 습니다.

The equipment is for home use (Class B) and has acquired electromagnetic conformity registration, so it can be used not only in residential area but other areas as well.

해당 무선섭비기기는 몬용충 전파츤신 가능성이 있으므로 인 명 안전과 관련된 서비스는함 수없습니다.

This radio device is not allowed to be used for human safety since it has possibility of radio interference during operation.

#### **United States of America**

#### **FCC Compliance**

This device complies with Part 15 rules. Operation is subject to the following two conditions:

• This device may not cause harmful interference, and This device must accept any interference received, including interference that may cause undesired operation.

This equipment has been tested and found to comply with the limits for Class B Digital Devices, pursuant to Part 15 of the FCC Rules. These limits are designed to provide reasonable protection against harmful interference when the equipment is operated in a residential environment. This equipment generates, uses, and can radiate radio frequency energy and, if not installed and used in accordance with the product manuals, may cause harmful interference to radio communications. However, there is no guarantee that interference will not occur in a particular installation. If this equipment does cause harmful interference to radio or television reception, the user is encouraged to do one or more of the following measures:

- Reorient or relocate the receiving antenna.
- Increase the separation between the equipment and receiver.
- Connect the equipment into an outlet on a circuit different from that to which the receiver is connected.

• Consult the dealer or an experienced RF service technician for help.

#### **IMPORTANT**

- The radio must be installed with a minimum 20 cm separation between the user and the antenna.
- 2. The radio must not be co-located or used in simultaneous transmitting condition with another radio. 3. The host system shall have a label to indicate that the
- system contains a certified module. 4. An example is "Contains FCC ID : XXXXX-XXXXXXXX , IC
- ID: XXXXX-XXXXXXXX". 5. The radio is for indoor use only in the 5150-5250 GHz
- frequency range.

The user is cautioned that any changes or modifications not expressly approved by Zebra Technologies could void the user's authority to operate the equipment. To ensure compliance, this printer must be used with fully shielded communication cables.

#### **Taiwan**

<u>- - --- -- -- --</u><br>一般設備(低功率電波輻射性電機管理辦法第12、14條)

經型式認證合格之低功率射頻電機,非經許可,公司、商號或使用者均不得擅自變更頻率,加大功率或變更原設計之特性及功能。 低功率射頻電機之使用不得影響飛航安全及干擾合法通信:經發現有干擾現象時,應立即停用,並改善至無干擾時方得繼續使用。 前項合法通信,指依電信法規定作業之無線電通信低功率射頻電機需忍受合法通信或工業、科學及醫療用電波輻射性電機設備之 干擾。

避免電波干擾,本器材禁止於室外使用5.25-5.35秭赫頻帶。 低功率電波輻射性電機管理辦法。

第十二條

經型式認證合格之低功率射頻電機,非經許可,公司、商號或使用者均不得擅自變更頻率、加大功率或變更原設計之特性及功能。 第十四條

低功率射頻電機之使用不得影響飛航安全及干擾合法通信;經發現有干擾現象時,應立即停用,並改善至無干擾時方得繼續使用。 前項合法通信,指依電信法規定作業之無線電通信。

低功率射頻電機須忍受合法通信或工業、科學及醫療用電波輻射性電機設備之干擾。

避免電波干擾,本器材禁止於室外使用5.25-5.35秭赫頻帶。

#### **限用物質含有情況標示聲明書**

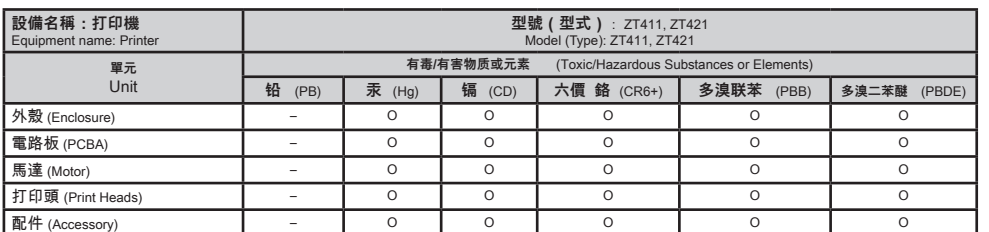

備考1. 〝超出0.1 wt %〞及〝超出0.01 wt %〞係指限用物質之百分比含量超出百分比含量基準值。<br>Note 1: "Exceeding 0.1 wt%" and "exceeding 0.01 wt%" indicate that the percentage content of the restricted substance exceeds the reference percentage value of

presence condition.<br>備考2. "O" 術指該項限用物質之百分比含量未超出百分比含量基準值。<br>Note 2: "O" indicates that the percentage content of the restricted substance does not exceed the percentage of reference value of presence

備考3. " –" 係指該項限用物質為排除項目。

Note 3: The "–" indicates that the restricted substance corresponds to the exemption.

公司資訊

台灣斑馬科技股份有限公司 / 台北市信義區松高路9號13樓

Zebra Technologies 3 Overlook Point | Lincolnshire, IL 60069 USA www.zebra.com

©2018 ZIH Corp and/or its affiliates. All rights reserved. ZEBRA and the stylized Zebra head are trademarks of ZIH Corp, registered in many jurisdictions worldwide.All other trademarks are the property of their respective owners.

#### **Estados Unidos Mexicanos (Mexico)**

Este equipo ha sido diseñado para operar con las antenas que enseguida se enlistan y para una ganancia máxima de antena de [3.66] dBi. El uso con este equipo de antenas no incluidas en esta lista o que tengan una ganancia mayor que [3.66] dBi quedan prohibidas. La impedancia requerida de la antena es de  $\overline{501}$  ohms.

#### **Antenna Information:**

- Type = Patch Gain = 3.66dBi @ 2.4GHz
- Gain = 3.19 dBi @ 5GHz
- $Impedance = 50 ohms$

#### **WLAN specifications:**

**802.11 b**

- 2.4 GHz
- DSSS (DBPSK, DQPSK and CCK) • RF power 17.77 dBm (EIRP)
- **802.11 g**
- $\cdot$  2.4 GHz
	- OFDM (16-QAM and 64-QAM with BPSK and QPSK)
	- RF power 18.61 dBm (EIRP)

#### **802.11 n**

- 2.4 GHz
- OFDM (16-QAM and 64-QAM with BPSK and QPSK) • RF power 18.62 dBm (EIRP)

#### **802.11 a/n**

- 5.15-5.25 GHz, 5.25-5.35 GHz, 5.47-5.725 GHz OFDM (16-QAM and 64-QAM with BPSK and QPSK)
- RF power 17.89 dBm (EIRP)

#### **802.11 ac**

- 5.15-5.25 GHz, 5.25-5.35 GHz, 5.47-5.725 GHz
- OFDM (16-QAM and 64-QAM with BPSK and QPSK)
- RF power 13.39 dBm (EIRP)

#### **Bluetooth 4.1 + Low Energy (LE)**

- $\cdot$  2.4GHz
- FHSS(BDR/EDR), GFSK(Bluetooth Low Energy) • RF power 9.22 dBm (EIRP)

#### **Bluetooth Classic + Low Energy (LE)**

• 2.4GHz

- FHSS(BDR/EDR), DSSS (Bluetooth LE) RF power 9.22 dBm (EIRP)
- FHSS(BDR/EDR), DSSS (Bluetooth LE)
- RF power 9.22 dBm (EIRP)

#### **RFID M6e Radio Module**

- 865-928 MHz
- **FHSS** • RF power 27.893 dBm